# **CI PUBLISHER SYSTEM TECHNICAL MANUAL**

**MARCH, 1995** 

**WRITTEN BY RISO TECHNICAL TRAINING** 

# **Table of Contents**

Section 1

Risograph Computer Interface Operation Guide

# Section 2

Risograph Computer Interface Technical Manual and Troubleshooting Handbook

### Section 3

Risograph Computer Interface Support Material

Appendix I Course Overheads

Appendix II Labs

Appendix III

**Technical Information - Alert Notifications** 

Appendix IV **Network Connections - Network Guides** 

 $\cdot$ 

Appendix V

Miscellaneous Technical Materal

# RISOGRAPH® COMPUTER INTERFACE **OPERATION GUIDE**

September 1, 1995

Copyright: © 1995 RISO<sup>®</sup> KAGAKU CORPORATION. All Rights<br>Reserved. This Publication was prepared by and written for the exclusive use of the RISO Group (RISO Kagaku Corporation, RISO, Incorporated, RISO Europe Limited) and Distributors and Dealers authorized to sell this product. Reproduction and/or transmittal of this material in any form or by any means, including photocopying or recording of the information is strictly prohibited without the written consent of a member of the RISO Group.

**RISO KAGAKU CORPORATION** 

5-34-7, Shiba, Minato-Ku **Tokyo, 108** Japan Tel.: 3-5441-6662 Fax.: 3-5441-6668

RISO Incorporated 300 Rosewood Drive, Suite 210, Danvers, Massachusetts 01923 **USA** Tel.: 508-777-7377 Fax.: 508-777-2517

**RISO Europe Limited** 305 Ballards Lane London N12 8NP United Kingdom Tel.: 181-446-1188 Fax.: 181-446-9547

# **!! WARNING !!**

# **FCC CLASS A computing device Information to User**

This equipment generates, uses, and can radiate radio frequency energy and if not installed and used in accordance with the instruction manuals, may cause interference to radio communications. It has been tested and found to comply with the limits for Class A computing device pursuant to Subpart J of Part 15 of FCC Rules, which are designed to provide reasonable protection against such interference when operated in a commercial Operation of this equipment in a residential area is likely to cause environment. interference in which case the user at his own expense will be required to take whatever measures may be required to correct the interference.

# **NOTICE**

RISO MAKES NO WARRANTY OF ANY KIND WITH REGARD TO THIS MATERIAL, INCLUDING. **BUT NOT LIMITED** TO. **IMPLIED** THE. **WARRANTIES** OF MERCHANTABILITY AND FITNESS FOR A PARTICULAR PURPOSE. RISO shall not be liable for errors contained herein or for incidental consequential damages in connection with the furnishing, performance, or use of this material.

This Manual contains Proprietary Information that is protected by Copyright.

The information in this Manual is subject to change without notice.

**Trademark Credits:** 

RISO and RISOGRAPH are Registered Trademarks of RISO, Inc. PCL® and LaserJet® are Registered trademarks of Hewlett-Packard Company. Adobe® and PostScript® are Registered Trademarks of Adobe Systems, Inc. in the U. S. and other countries. Apple<sup>®</sup>. AppleTalk<sup>®</sup>, Apple LaserWriter<sup>®</sup>, and Macintosh<sup>®</sup> are Registered Trademarks of Apple Computer, Inc. TrueImage®, Microsoft®, and MS-DOS® are Registered Trademarks of Microsoft Corporation. PeerlessPage® and PeerlessPrint5® are Registered Trademarks of Peerless Systems Corporation.

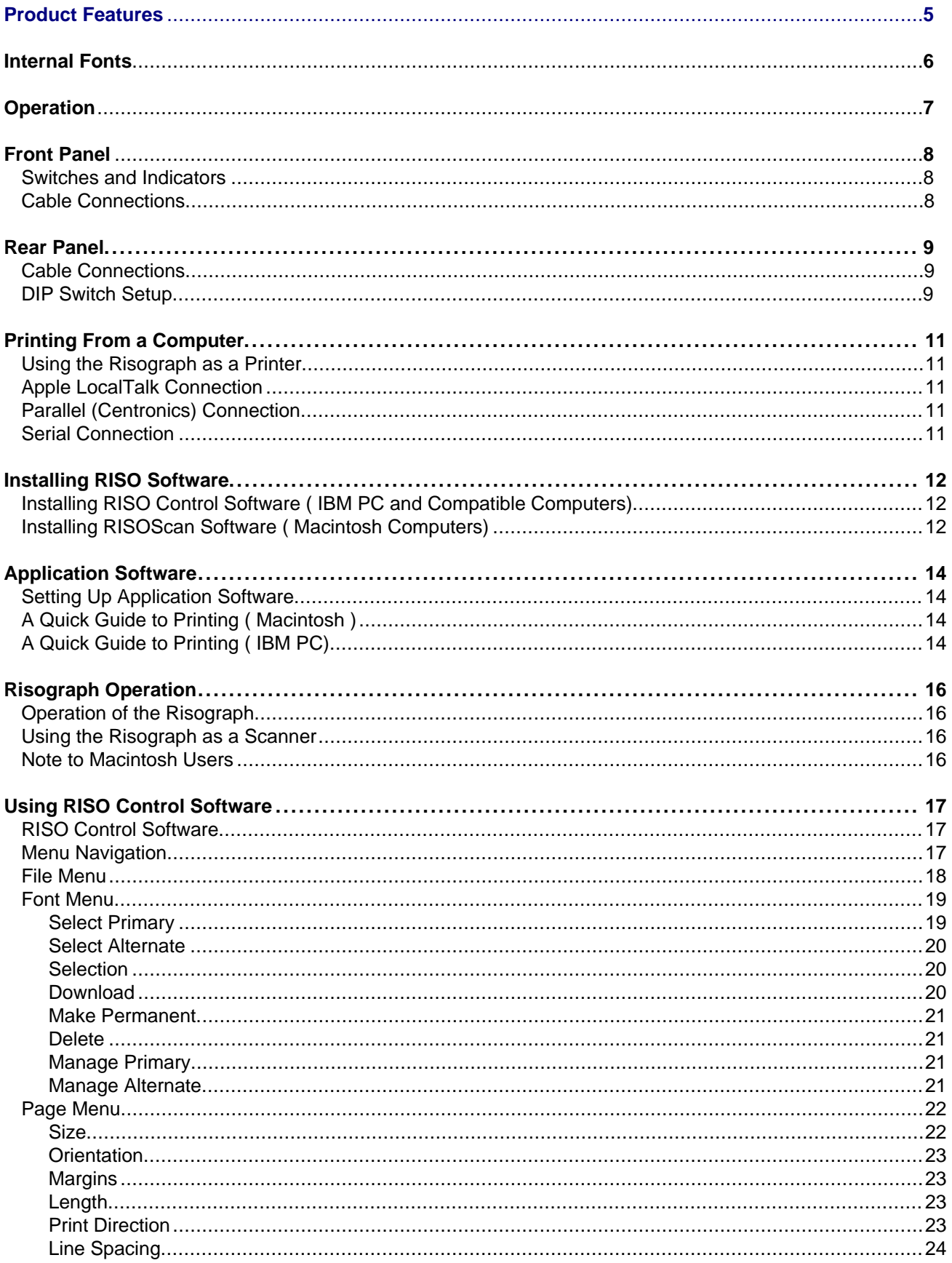

**Features of the RISO Computer Interface** printer

The RISO Computer Interface allows the use of selected Risograph models either as a standalone duplicator or as a

or scanner controlled by a computer. The Computer Interface not only expands the capability of a Risograph but also provides the latest electronic and software technology for printing and scanning. Its special features, depending on model may include:

- High speed printing, made possible by the use of Intel RISC microprocessors
- Support for common printer languages: PCL 5 (PeerlessPrint5) and PostScript (TrueImage)
- Switching between printing and scanning operations
- True 400 X 400 dpi resolution
- Scalable fonts
- Multiple print directions on the same page
- Auto rotation for fonts and raster graphics
- 5 MB of RAM expandable to 8 MB
- **Emulates HP LaserJet III and/or Apple LaserWriter printers**
- Scan images on the Risograph and import the TIFF 5.0 files into your computer
- Apple LocalTalk interface for Macintosh computers
- Standard Parallel, RS232, and RS422 interfaces for other computers
- A special user interface program for PC users
- Paper sizes 4"X 6" to 11" X 17"
- Print area 8.2" X 13.8" with standard memory and 10.5" X 16.5" with expanded memory
- 256 Shades of gray
- Scan images up to 8.3"  $\times$  13.5"

# **Table of Contents**

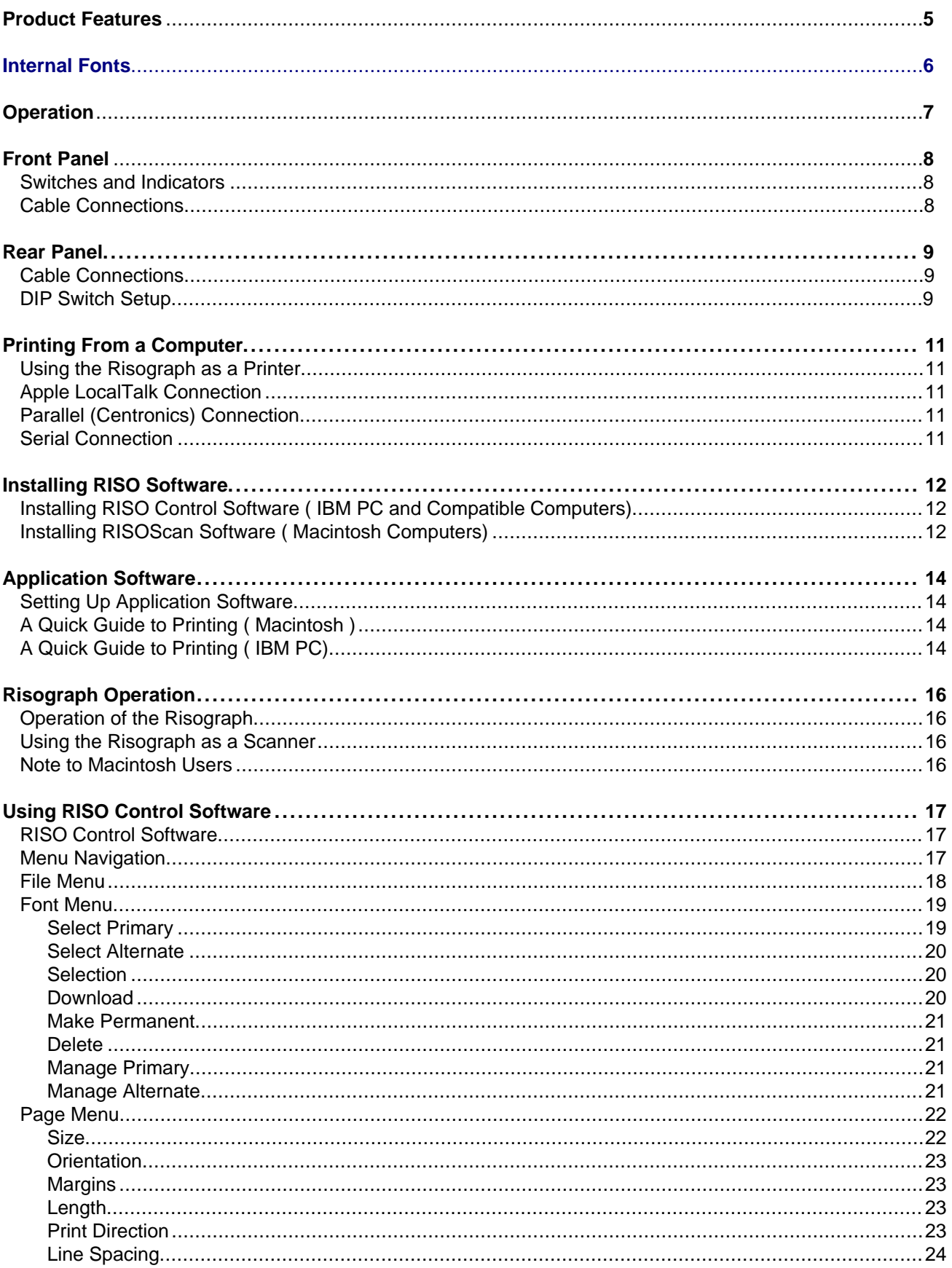

#### **Microsoft Truelmage PostScript Interpreter: Scalable TrueType Fonts: LaserWriter Equivalents:** Arial - Upright, Oblique, Bold, BoldOblique **Helvetica** Arial Narrow - Upright, Oblique, Bold, BoldOblique **Helvetica Nanow Avant Garde** AvantGarde Book - Upright, Oblique, Bold, BoldOblique Bookman - Light, LightItalic, Demi, Demiltalic Bookman Century Schoolbook - Roman, Italic, Bold, BoldItalic NewCentury Schoolbook Courier New - Upright, Oblique, Bold, BoldOblique Courier Symbol - Υπριγητ Symbol Times New-Roman - Upright, Italic, Bold, BoldItalic **Times** Zapf Calligraphic - Roman, Italic, Bold, BoldItalic Palatino Zapf Chancery - Medium Italic Zapf Chancery-Medium Italie Zapf Dingbats - +DDH \} m + ZapfDingbats

### PeerlessPrint5 HP PCL 5 Interpreter: LaserJet III Fonts

#### **Scalable Intellifont Fonts:**

CG Times - Medium, Italic, Bold, Bold Italic Univers - Medium, Italic, Bold, Bold Italic

#### **Bitmapped Fixed-Pitch Fonts**

Courier Upright Courier Italic Courier Bold Courier Upright Courier Italic Courier Bold **Line Printer** 

#### **Pitch / Point Orientation**

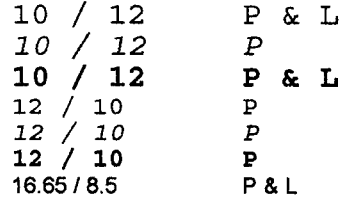

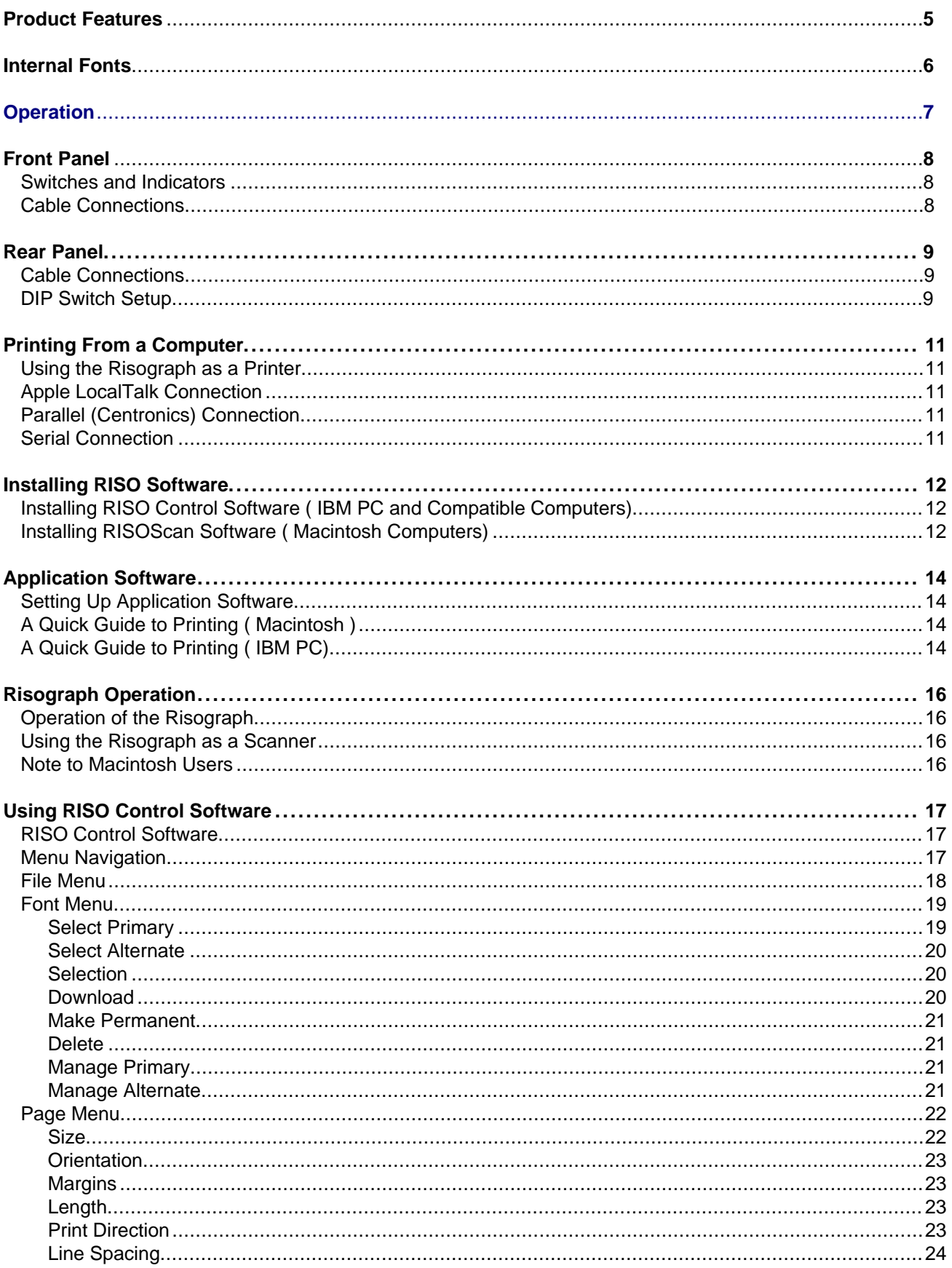

#### **RISO Computer Interface**

The RISO Computer Interface contains the electronics and control programs that enable a computer to print directly to most Risographs. Direct computer printing is selected from the Risograph control panel by pressing the "Interface" button. When Interface is not selected, the Risograph operates as a standalone duplicator. (See also Risograph Operation Guide)

When operating in Interface Mode, the Risograph accepts commands from a computer via the RISO Computer Interface. Under computer control, the Risograph can print files or application output from a computer, scan documents and return the scanned images to the computer.

The RISO Computer Interface electronics include an Intel i960 Microprocessor, Control Logic, and several types of memory devices. The hardware includes 5 MB of random access memory (RAM) and PeerlessPage, a Printer Operating System. which controls the internal operation and communication between the computer and the Risograph.

Both printing and scanning capabilities depend on the particular model of RISO Computer Interface and the particular model of Risograph to which it is connected. The available software includes PeerlessPrint5, a PCL 5 interpreter for the printer control language of the Hewlett Packard LaserJet III Printer; Microsoft Truelmage, an interpreter for the PostScript language: and two scan control program: RISO Control software for IBM and IBM compatible computers and RISOScan for Macintosh computers.

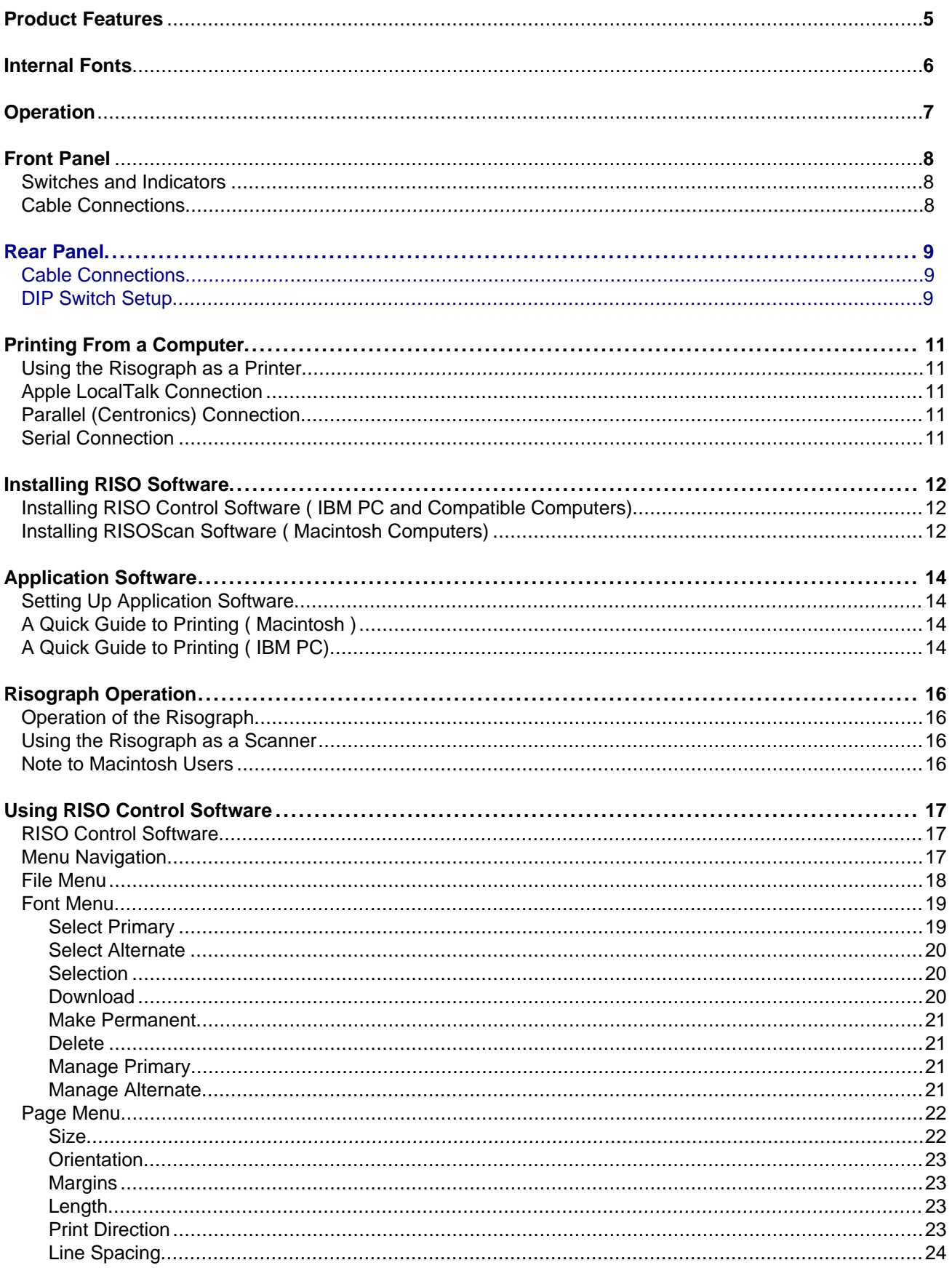

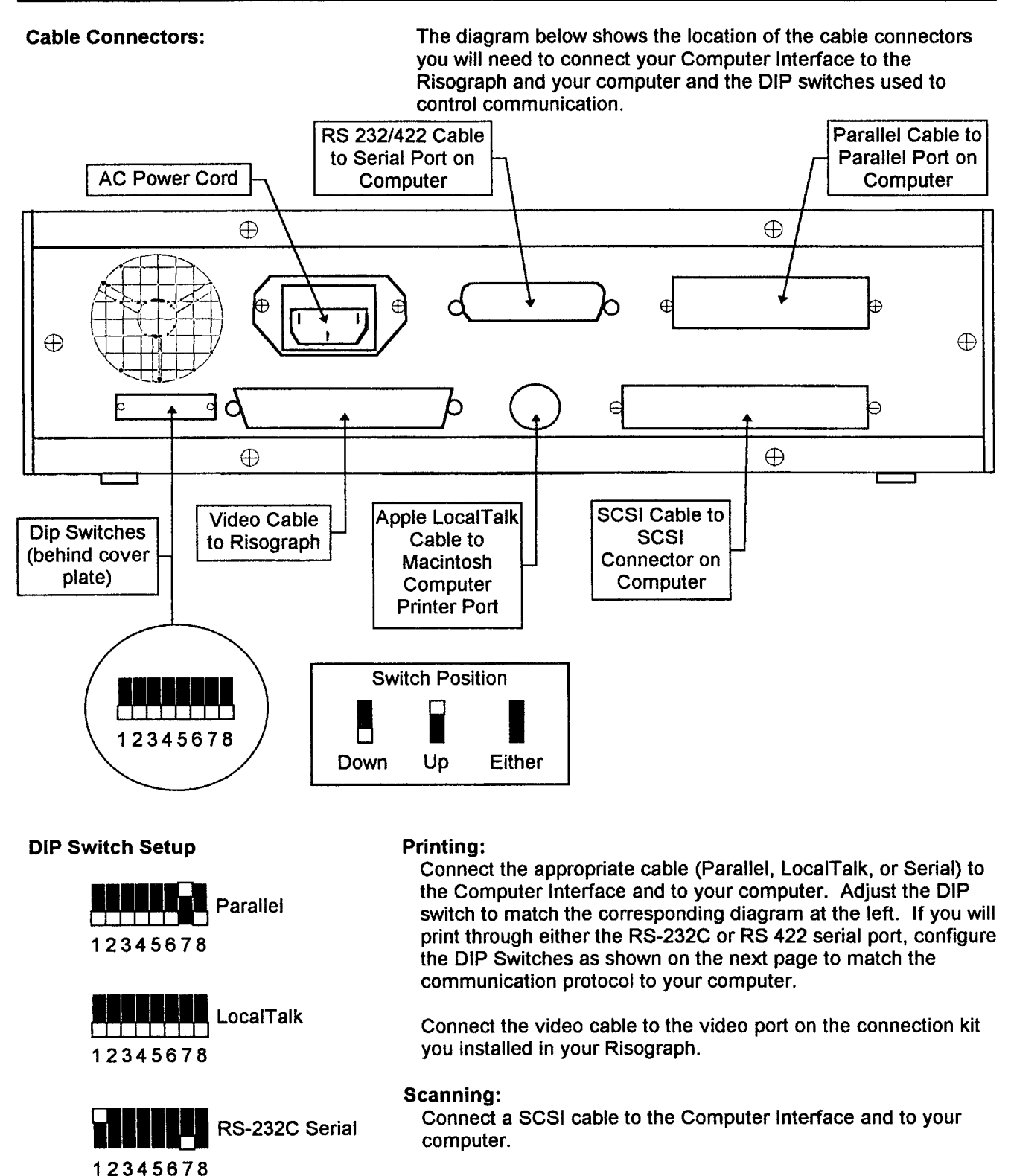

#### **Electrical Power**

RS-422 Serial

Connect the power cord to a source of AC electrical power. The Computer interface will automatically adjust to line voltages between 85 VAC and 265 VAC and to line frequencies from 50 through 60 Hz.

12345678

#### Dip Switch Setup:

The DIP switches are used to configure serial port communication between the Computer Interface and your computer. The diagrams below give the switch settings for the<br>various serial communication options.

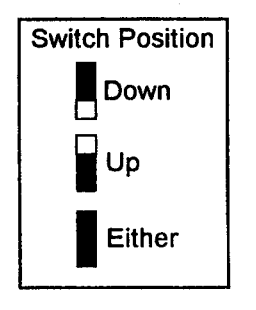

**Baud rate:** 

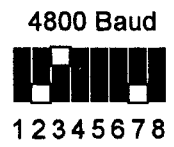

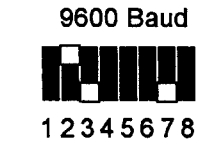

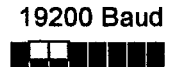

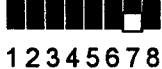

#### Data Bits:

Parity:

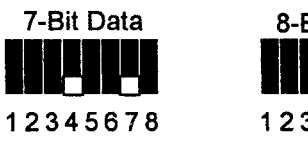

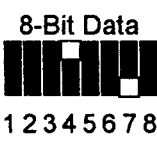

**Odd Parity** 

12345678

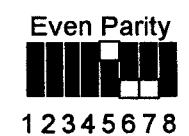

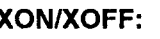

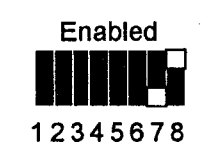

No Parity

12345678

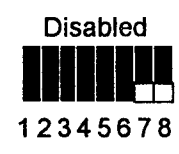

XON/XOFF:

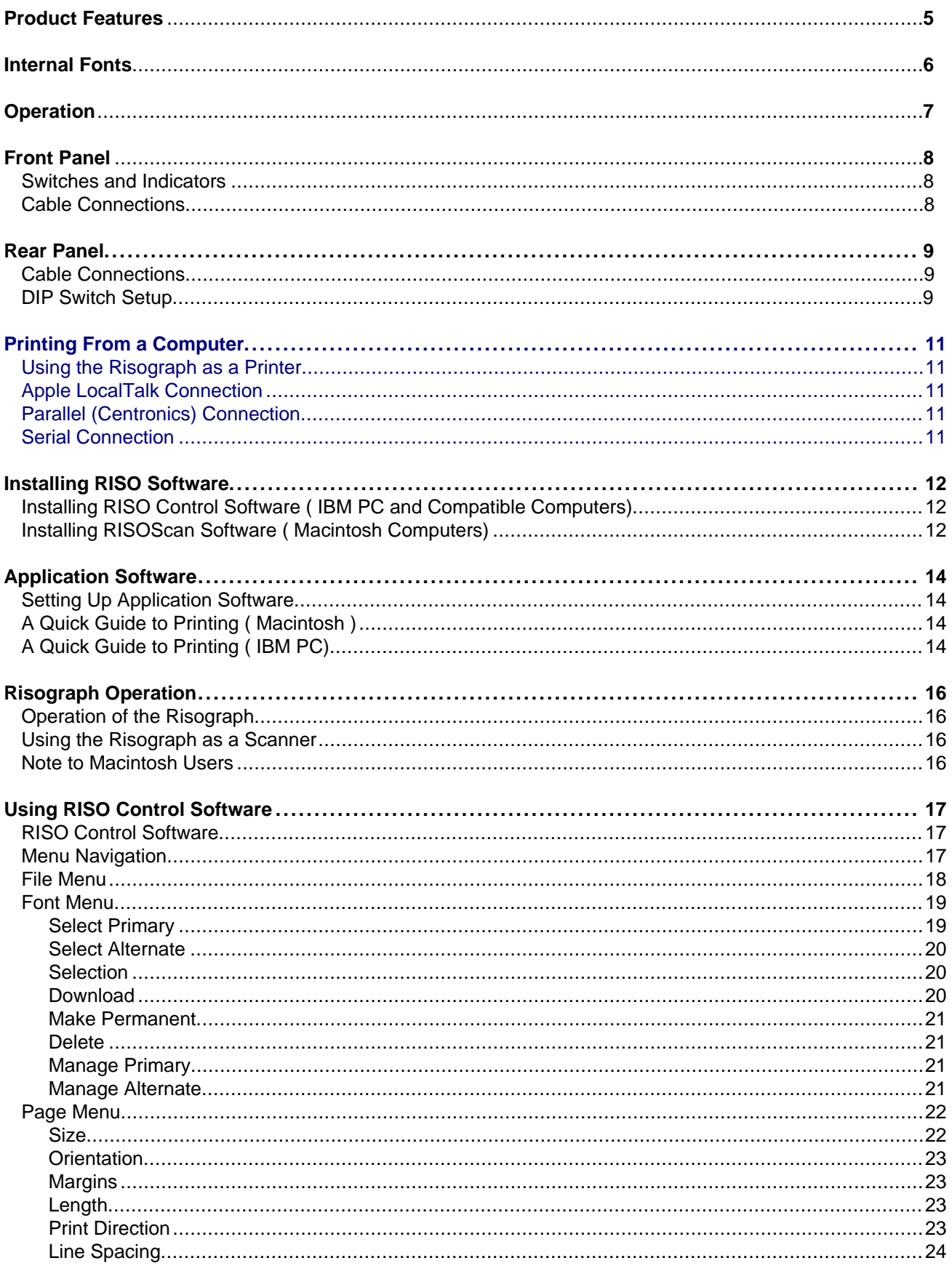

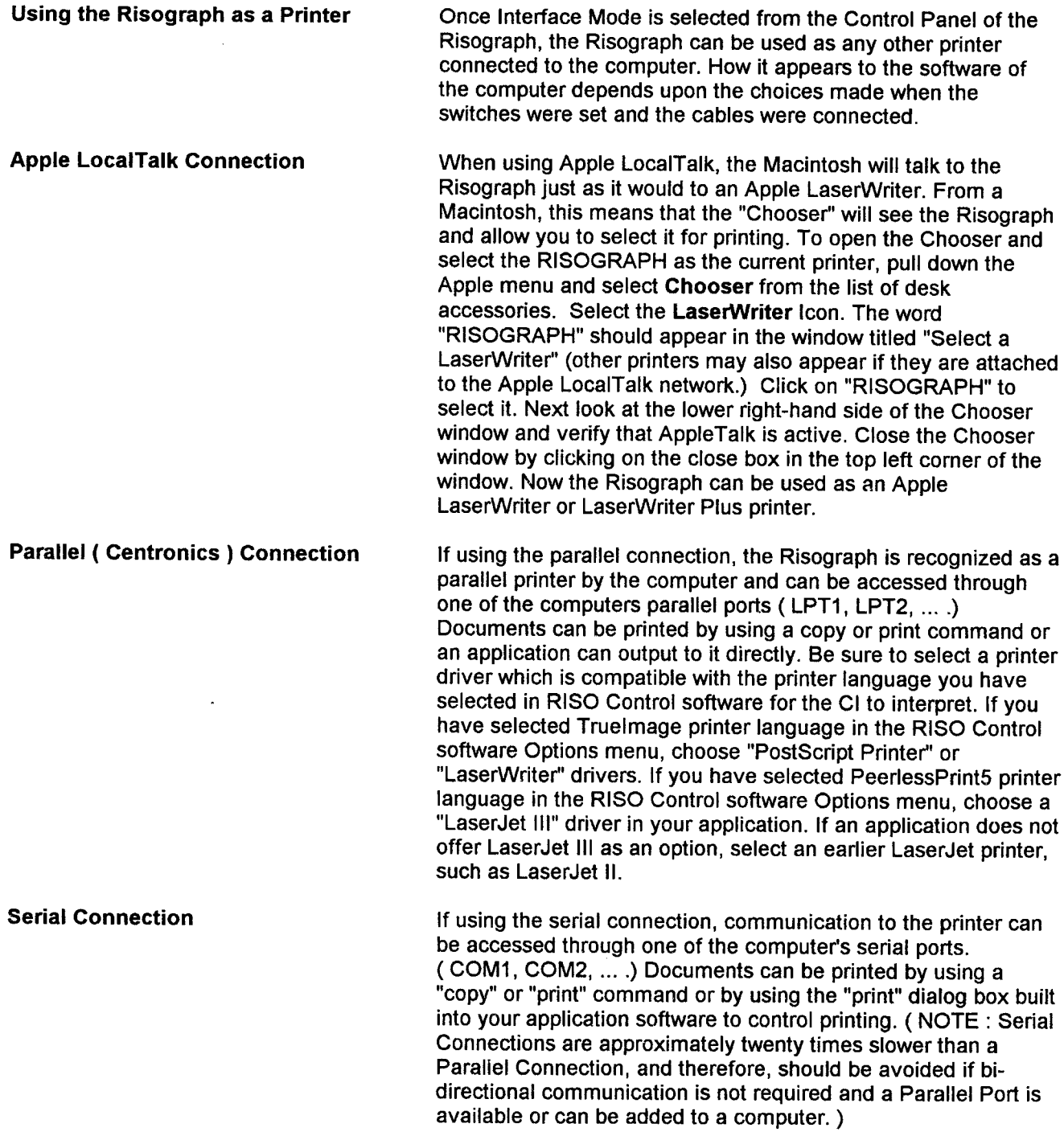

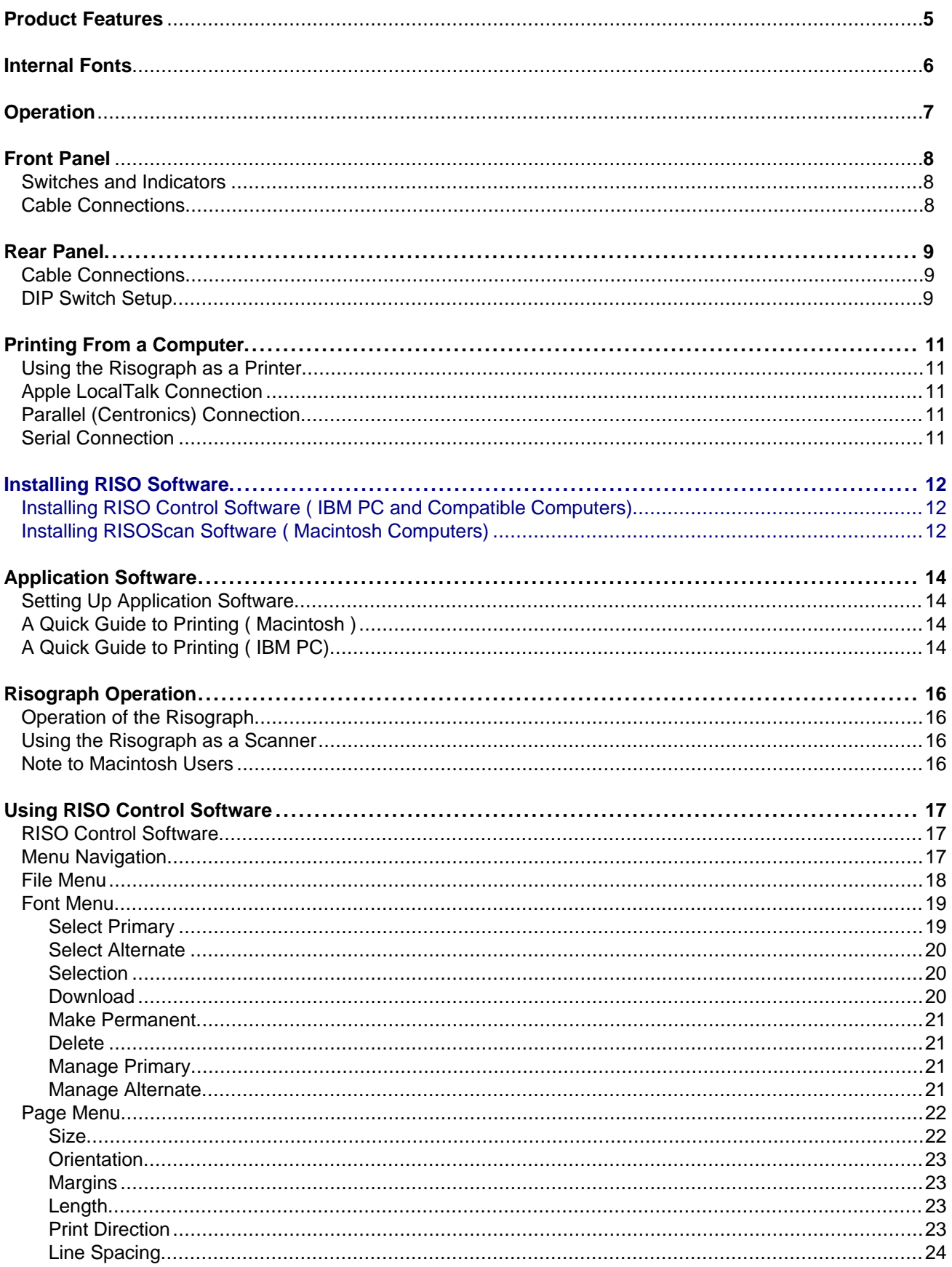

**Installing RISO Control Software** (IBM PC and Compatible Computers) The RISO Control software application for DOS is provided on one 3½" diskette. To install the software, turn on your computer and select the DOS directory. Unlock the diskette and Insert it into the A: drive of the computer. Type A: <ENTER> then type **INSTALL <ENTER>.** You will be prompted to select one of six languages. Select the language you want to use for the menus and dialog boxes. When prompted to enter the path for installation of RISO Control software, use the default C:\RISO or enter an alternative directory for storage of the RISO program. To Exit the Install Program at any time, select Cancel to exit to DOS. If the Directory needs to be created, the Install Program will ask if it should create the Directory. Select YES to create it, or select NO to specify a new directory. When asked which drive to install from, type A:\. The Install Program will now copy the RISO Control software Program onto the hard disk. When asked if AUTOEXEC.BAT should be modified to include C:\RISO in the path, select YES. A backup file named AUTOEXEC.OLD will be automatically created to hold the old AUTOEXEC.BAT file. If the install program detects an extended memory manager using the memory location block DC00-DFFF, which must be reserved for the RISO scanning software, you will be asked if you want the install software to automatically exclude that block of memory from the extended memory manager. If you say no. you will not be able to import documents scanned on the Risograph into your computer. This completes the RISO Control software installation and the Install Program returns the system to DOS. To run the RISO Control software, restart the computer to update the system and then type RISO at the prompt (ex. C:RISO> .) If you ever want to deinstall RISO Control software or change the language, you will have to delete all RISO.INI files which were created each time you quit RISO Control software. You should search all directories, including the root directory of the drive on which RISO Control software is installed.

If you are running Microsoft Windows and want to use the RISO scan software from within Windows, go to the [EMM386] section of the Windows SYSTEM.INI file and add: EMMExclude=DC00-DFFF

**Installing RISOScan Software** (Macintosh Computers)

The RISOScan software application is provided on one 3<sup>1/2"</sup> diskette. RisoScan is only needed for scanning an image on the Risograph and importing it into your Macintosh. You do not need to install RISOScan if you only want to print. To install the software, place the diskette into the drive of the Macintosh.

#### System version 6.x and older:

Create an Empty folder on the hard disk by pulling down the "File" menu and selecting New Folder. Click on the words "Empty Folder" in the hard drive window and change the folder name to "RISOScan". Drag the "RISOScan" Disk icon into the "RISOScan" Folder to copy the program files.

#### System 7.x:

Drag the diskette icon and drop it onto the hard disk icon. Your Macintosh will automatically create a RisoScan folder on that hard disk and copy the program file into that folder. Launch the RISOScan application by double clicking on the "RISOScan" Folder and then on the "RISOScan" Icon in the now open "RISOScan" Window.

 $\bar{\mathcal{A}}$  .

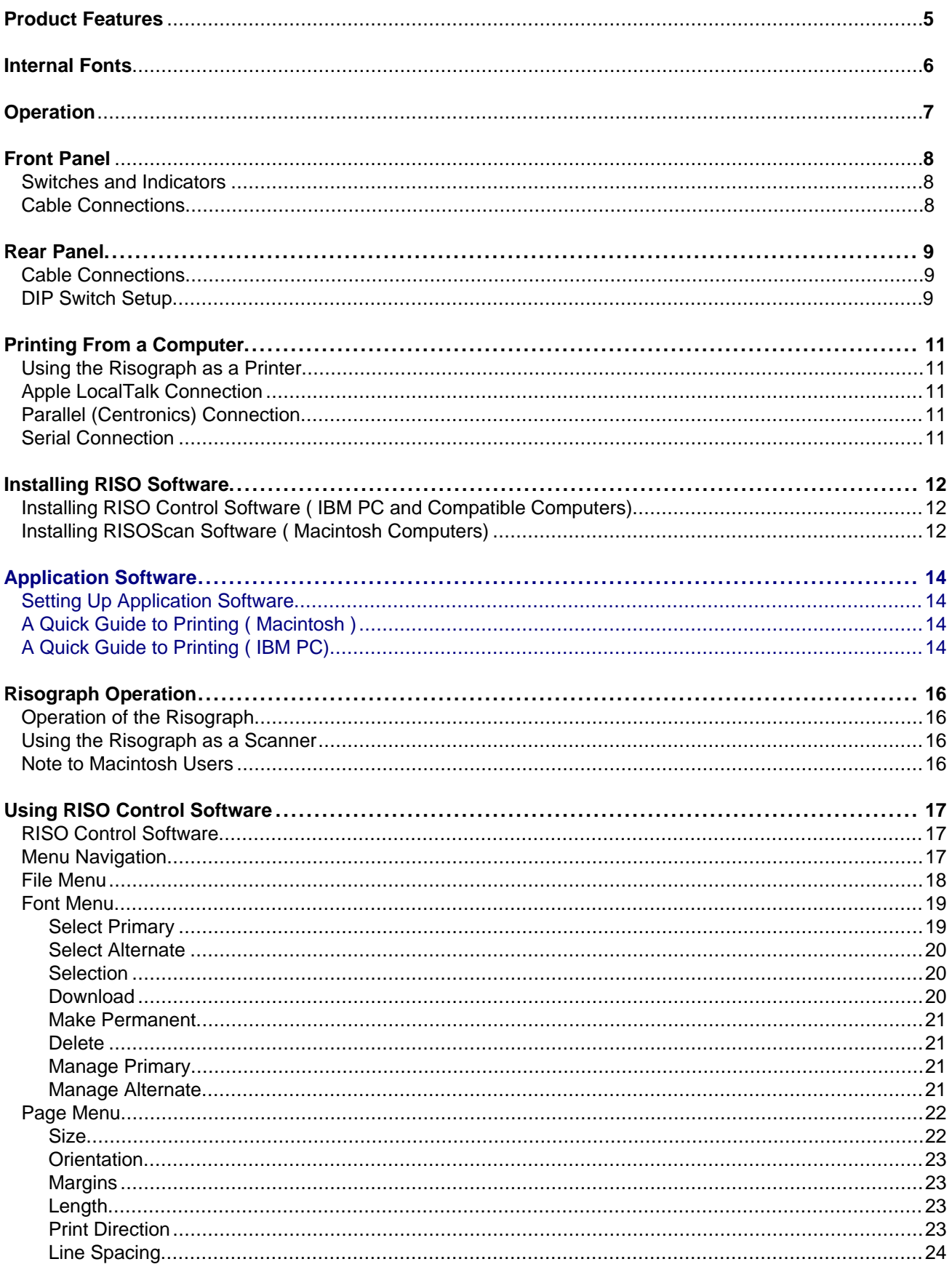

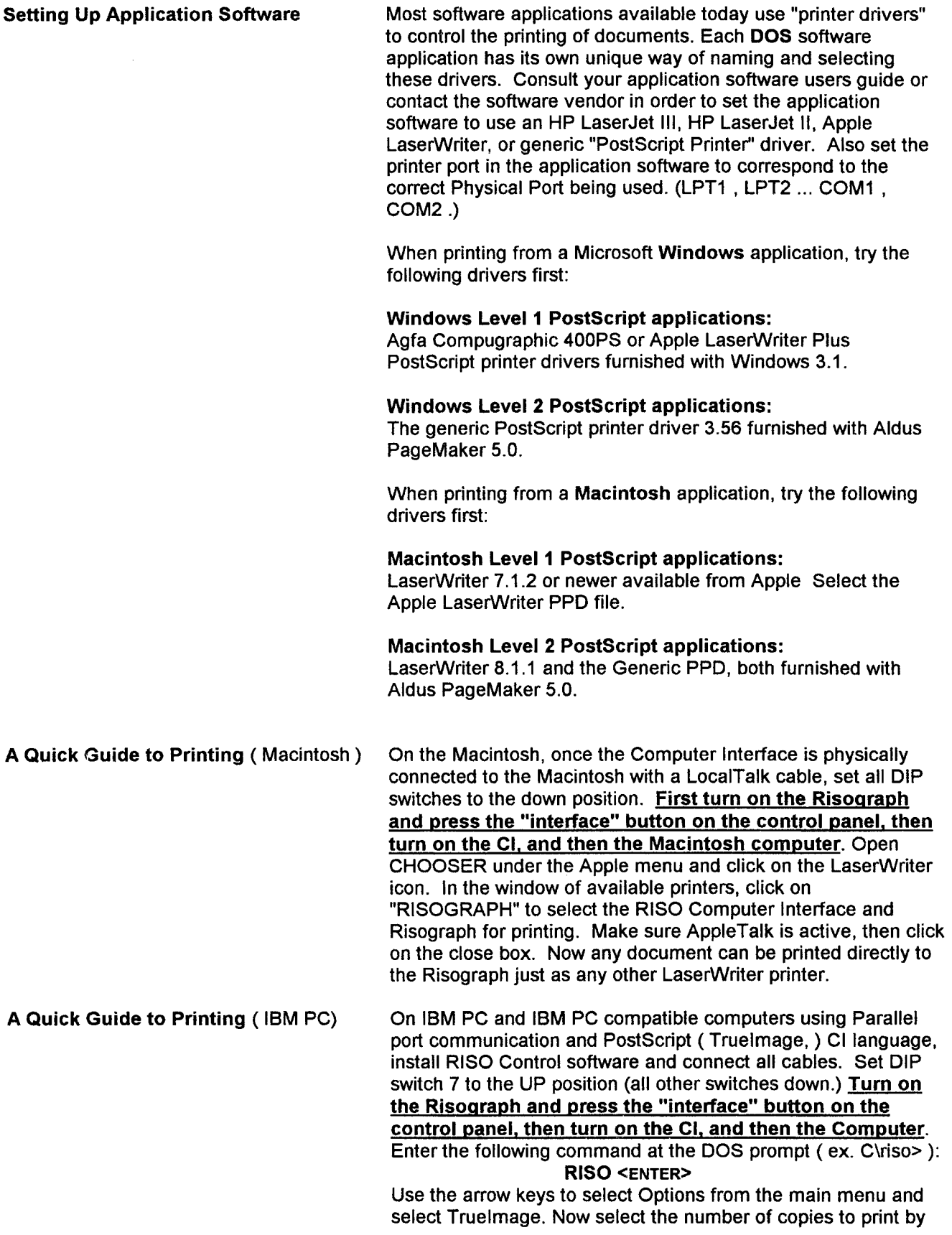

selecting the Job Menu then the Copies Item. Enter the number of copies to be printed and press <ENTER>. Exit RISO Control software by selecting the File menu and selecting Exit. Launch the application program in which the document to be printed was composed and open the file to be printed. Check the application File menu printer setup to see that it is set for a PostScript printer. Instruct the application to print one copy of the file. The Risograph should print the number of copies of the document as you selected in the RISO Control software. If using IBM Parallel and PeerlessPrint5 (PCL 5) CI language. follow the same procedure but select PeerlessPrint5 in the RISO Control software options menu and select a LaserJet III or II printer in the application File menu printer setup.

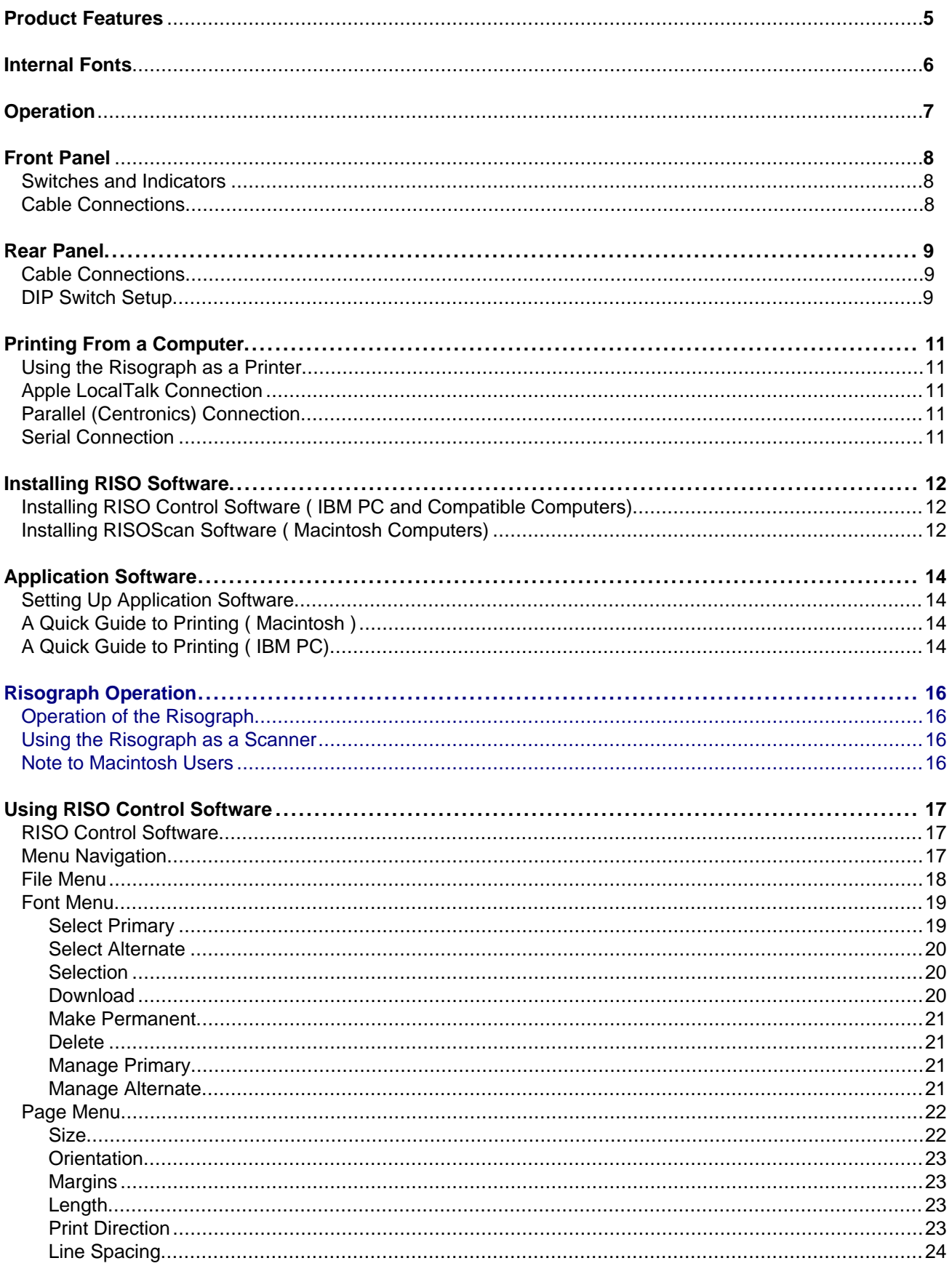

**Operation of the Risograph** Additional information on the use of the Risograph can be found in the Operation Guide furnished with your Risograph, including: • Paper loading and the operation of paper input and output bins • Print position • Print density • Adjusting the print speed • Multi-color Printing • Automatic document feed • Sorter operation • Replacing ink bottles • Replacing master rolls • Disposing of masters • Error messages • Problem solutions • Cleaning / Preventative Maintenance Schedules Using the Risograph as a Scanner To use the scanning option, a SCSI cable must also connect the connector on the Computer Interface labeled "SCSI" to a SCSI connector on the computer. IBM and IBM compatible computers need a unique, bus compatible SCSI board (Rancho Technology RT-1000 or RT-1000MCA) while Macintosh Computers have SCSI ports built in and only need the cable and a terminator. **Note to Macintosh Users** The next several sections cover information specific to the IBM PC and compatible computers. Macintosh users should proceed directly to the section titled Using RISOScan Software on page  $30.$ 

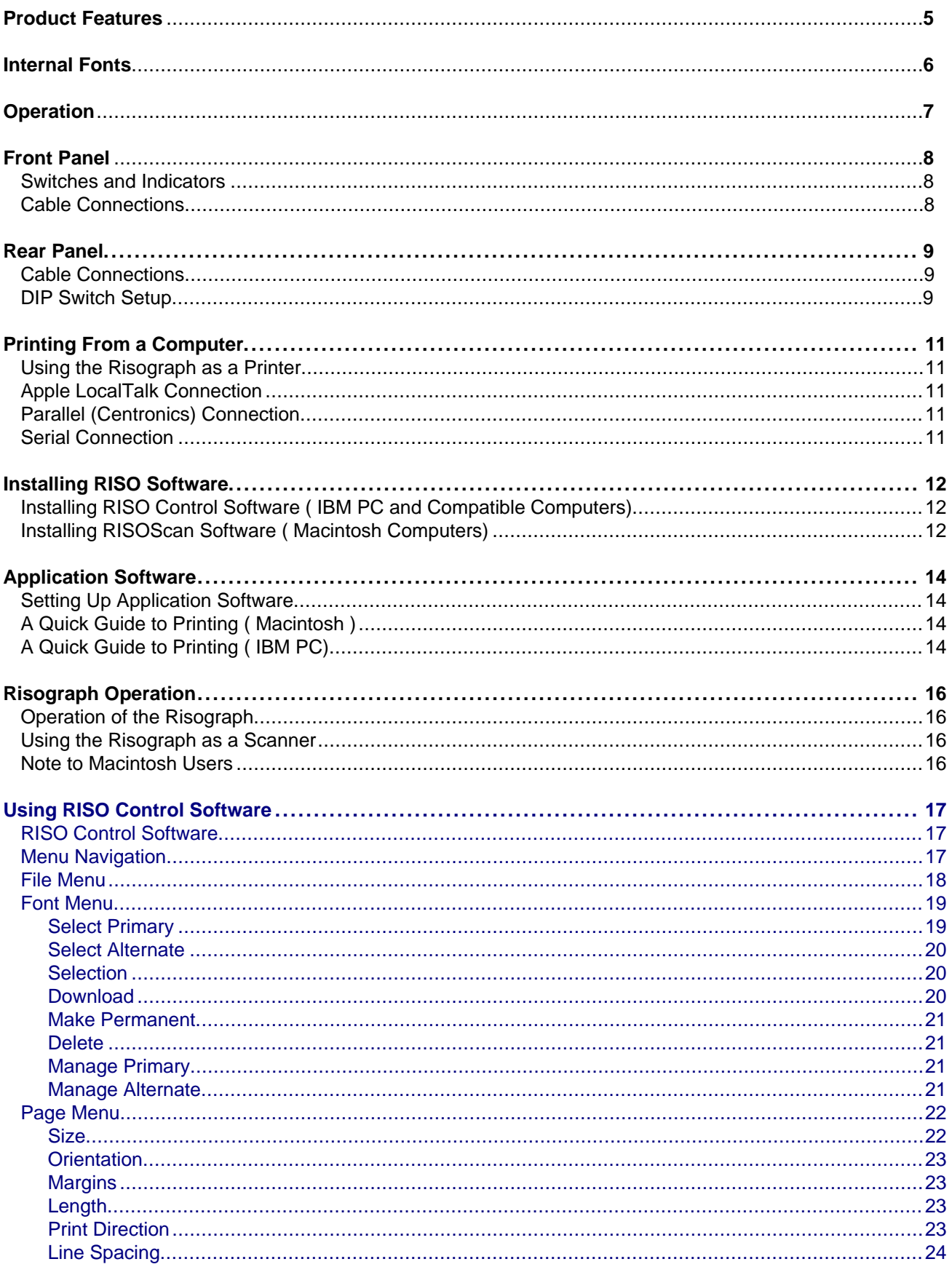

# **Table of Contents**

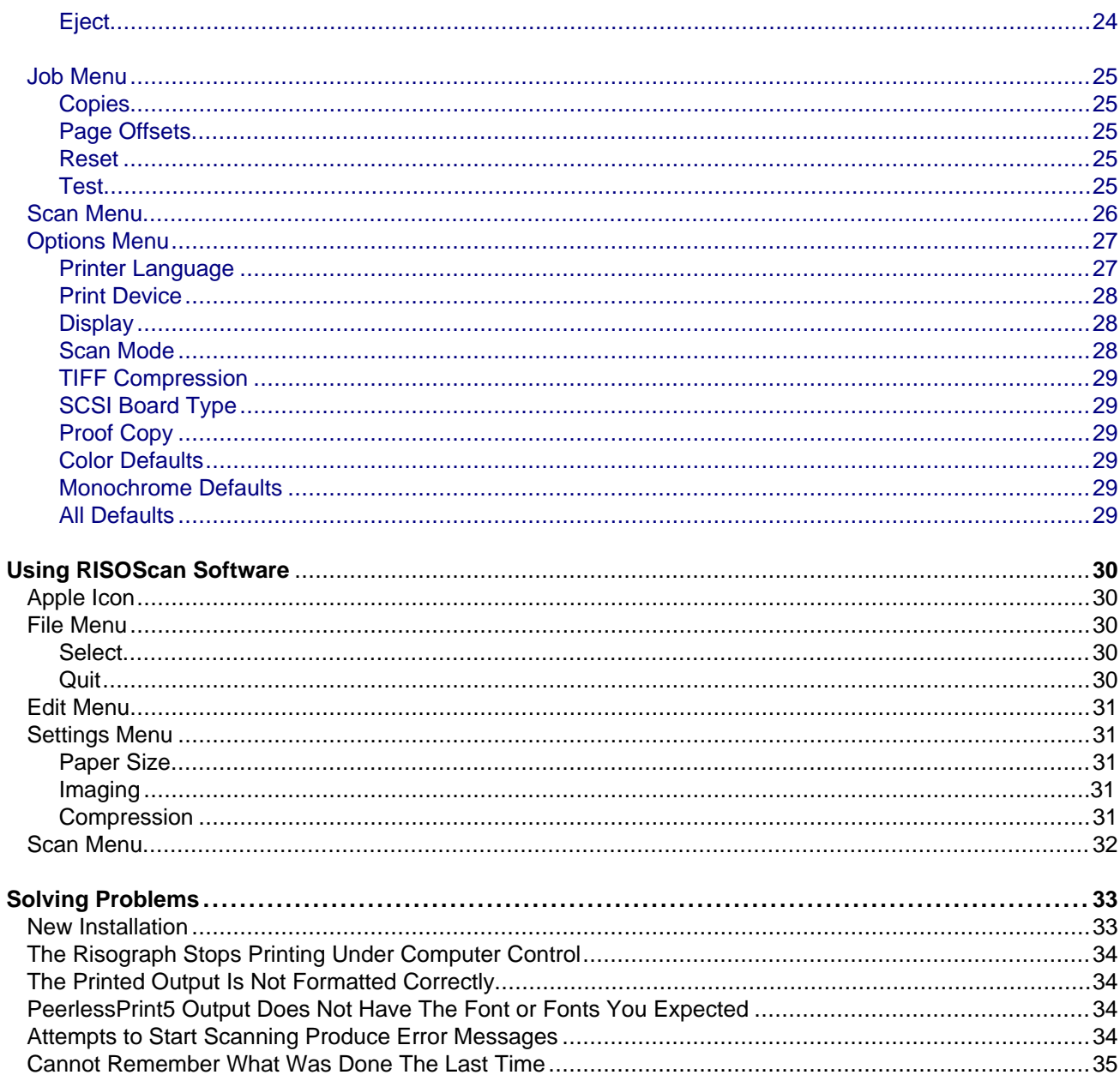

#### **RISO Control Software**

The RISO Control software for IBM PC and compatible computers provides a series of menus for control of printing and scanning operations. When the RISO Control Software is launched (by typing RISO <ENTER>,) the main menu appears at the top of the screen as shown below. The line under the main menu displays the current selections of printer language and PC communication port. The rest of the screen gives instructions for moving between menus and selecting options.

#### **Menu Navigation**

To select a submenu from the main menu use the right and left arrow keys or TAB and BACKTAB keys to move among the main menu items. Use the up and down arrow keys to pull-down and move between items in a submenu. Use the <ENTER> (return) key to select the highlighted item. Another way to select a menu item is to type the highlighted letter of a menu item to immediately select that item. A mouse can be used in place of the arrow keys to select menu items. Just move the mouse cursor over the menu item to be selected and click to select the item.

When an item from the main menu is selected, a submenu will appear to give a list of choices. To select the File submenu type "f". Or, if the File option is highlighted, press <ENTER> key to see the File submenu. If File is not highlighted, use right arrow or left arrow until it is highlighted, and then press <ENTER> to see the File submenu.

**File Menu** 

This menu offers three options: Print, Exit, and About. If Print is selected, a menu called "File to Print" appears. You can select Exit or About, either by typing "x" for Exit or "a" for About or by using the arrow keys to highlight the desired option and pressing <ENTER>.

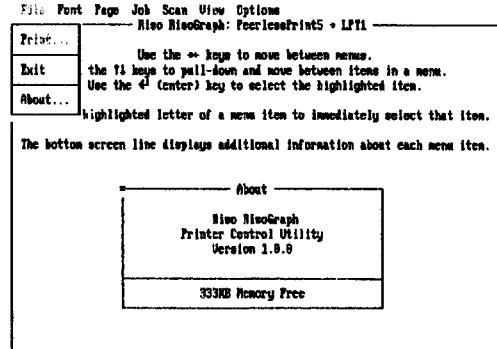

Print file to Risograph

To exit from the RISO Control software, highlight Exit, and press <ENTER>. To see the version number of the RISO Control Software, highlight About, and press <ENTER>.

Selecting Print opens the "File to Print" menu with the cursor in the File Name field. Type the name of the file to be printed. (NOTE: If PeerlessPrint5 has been selected in the Options submenu, only unformatted text files can be sent to the printer. If Truelmage has been selected in the Options submenu, only PostScript files can be sent to the printer; all other file formats must be printed from the application program which created them using a printer driver supplied with the application which is compatible with the CI language you have selected.) The three action buttons listed at the bottom of the menu are <OK>. <Cancel>, and <List>. If you have named the file and <OK> is highlighted, pressing <ENTER> will print the file. If <OK> is not highlighted, use the TAB or BACKTAB to highlight it.

If you don't want to print the file, highlight <Cancel> and press <ENTER>. If you have selected <OK> by mistake, you can cancel printing from the next dialog box.

Selecting <List> displays a list of files and subdirectories in the current directory, the symbol for the parent directory, and available disks. If you select a file name from this list, it is automatically displayed in the File Name field of the "File to Print" menu so that it can be sent to print immediately, if you select a different directory or disk, the contents of that directory or disk is displayed.

#### **Font Menu**

(LaserJet emulation only)

If PeerlessPrint5 is the current Computer Interface Ianguage. fonts can be selected and downloaded to the Computer interface by selecting Font from the main menu. Selecting Font opens a submenu with the following options:

Select Primary - select primary font Select Alternate - select secondary font Selection - select a font by characteristics Download - download a soft font Make Permanent - make a soft font permanent Make Temporary - make a soft font temporary Delete - delete soft fonts Manage Primary - manage primary font Manage Alternate - manage alternate font

Based on the choices made, the RISO Control software sends LaserJet III PCL 5 commands to the RISO Computer Interface. The commands generated are standard PCL 5 sequences like those a LaserJet III printer driver sends to control font selection and downloading. Most applications such as word processors, drawing packages, and spread sheets, include such commands in the print files they create. When working with a software application that permits you to specify the fonts used to compose documents created within that application, font selection can be performed directly from the program. However. when printing documents by other means (such as a simple editor) this menu can be used to set up the fonts for printing to your Risograph. Also see the Page section for page formatting options and the Options menu for setting the copy count.

**Select Primary** (LaserJet emulation only)

"Select Primary" selects the primary font as the current font.

#### **Select Alternate**

(LaserJet emulation only)

#### **Selection**

(LaserJet emulation only)

"Select Alternate" selects the alternate font as the current font.

To select a font by characteristics, choose this option. This menu allows the selection of a font by specifying one or more characteristics. Once characteristics have been selected, highlight <Select> and press <ENTER> to send the font selection to the RISO Computer Interface.

Font selection by characteristic is a good way to choose a font, if the Font ID is not known. If the PeerlessPrint5 Interpreter in the RISO Computer Interface cannot find an exact match for the characteristics chosen, it will select the closest match among the fonts that are present.

#### **Download**

(LaserJet emulation only)

This option can be used to cause the RISO Control software to download one or more soft fonts to the RISO Computer Interface.

Selection of Download opens a dialog box which asks for the file name of the font you want to download and the ID to be assigned to that font. Downloading a font does not automatically select it for use. See Select Primary, Select Alternate, and Selection above.

When Downloading bit map fonts to the RISO Computer Interface be sure to use fonts created for use on a 400 dot per inch (dpi) printer. If 300 dpi bit map fonts (which are the most popular) are downloaded. they will print on the Risograph 25% smaller in size than the user specified when creating the document. If 300 dpi fonts must be used. then create the document using a point size 133% of the final printed point size you desire (create with 12 point to print 9 point.) Enlarging the point size may affect page formatting in some applications such as word processing.

### **Make Permanent**

(LaserJet emulation only)

Selecting "Make Permanent" sends a Command to the RISO Computer Interface to make a previously downloaded soft font permanent. Once a font is made permanent, it can not be deleted from the memory of the RISO Computer Interface. To delete a permanent font, use the Make Temporary Option to mark it as Temporary. The CI automatically deletes temporary fonts whenever it receives a "Reset" Command. Note : see Job, for a way to send a reset command. Fonts can also be deleted using the Delete Option.

#### **Delete**

(LaserJet emulation only)

Selecting "Delete" erases a temporary font from the memory of the RISO Computer Interface.

#### **Manage Primary** (LaserJet emulation only)

When Manage Primary is selected, the Selection, Download, Make Permanent, Make Temporary, and Delete Options from the font menu will apply to the Primary Font.

#### **Manage Alternate**

(LaserJet emulation only)

When Manage Alternate is selected, the Selection, Download, Make Permanent, Make Temporary, and Delete Options from the font menu will apply to the Alternate Font.

#### Page Menu

(LaserJet Emulation only)

The Page menu enables you to set up the page format for printing:

Size - paper size

Orientation - arrangement of text and graphics on the paper

Margins - top, left, right margins, and lines per page Length - the length of the text on the page Print Direction - the orientation of text on the page Line Spacing - lines per inch Eject - form feed

File Font Page Job Scan Ofow Options<br>
1. Poorlessfrint5 + LFII Size...<br>Orientation...<br>Nargine...<br>Length...<br>Trint direction...<br>Line spacing... us to move between nemus.<br>own and move between items in a nemu.<br>y to select the highlighted item. **Up** ness item to insediately select that item Fress the The botton Eject additional information about each menu item

Set paper wize

Most software applications enable you to set the page format from within the application using the Page Setup submenu under the File menu. However, to print files created with a simple text editor, or other program that does not allow you to control page formatting, use the RISO Control software Page submenu to format pages for printing.

**Size** (LaserJet Emulation only)

When Size is selected from the Page menu, the next menu offers choices of letter, legal, executive, A4, B4, and other sizes. Choose the paper size you want to print onto. The choices available are limited to those supported by LaserJet III and LaserJet II printers.

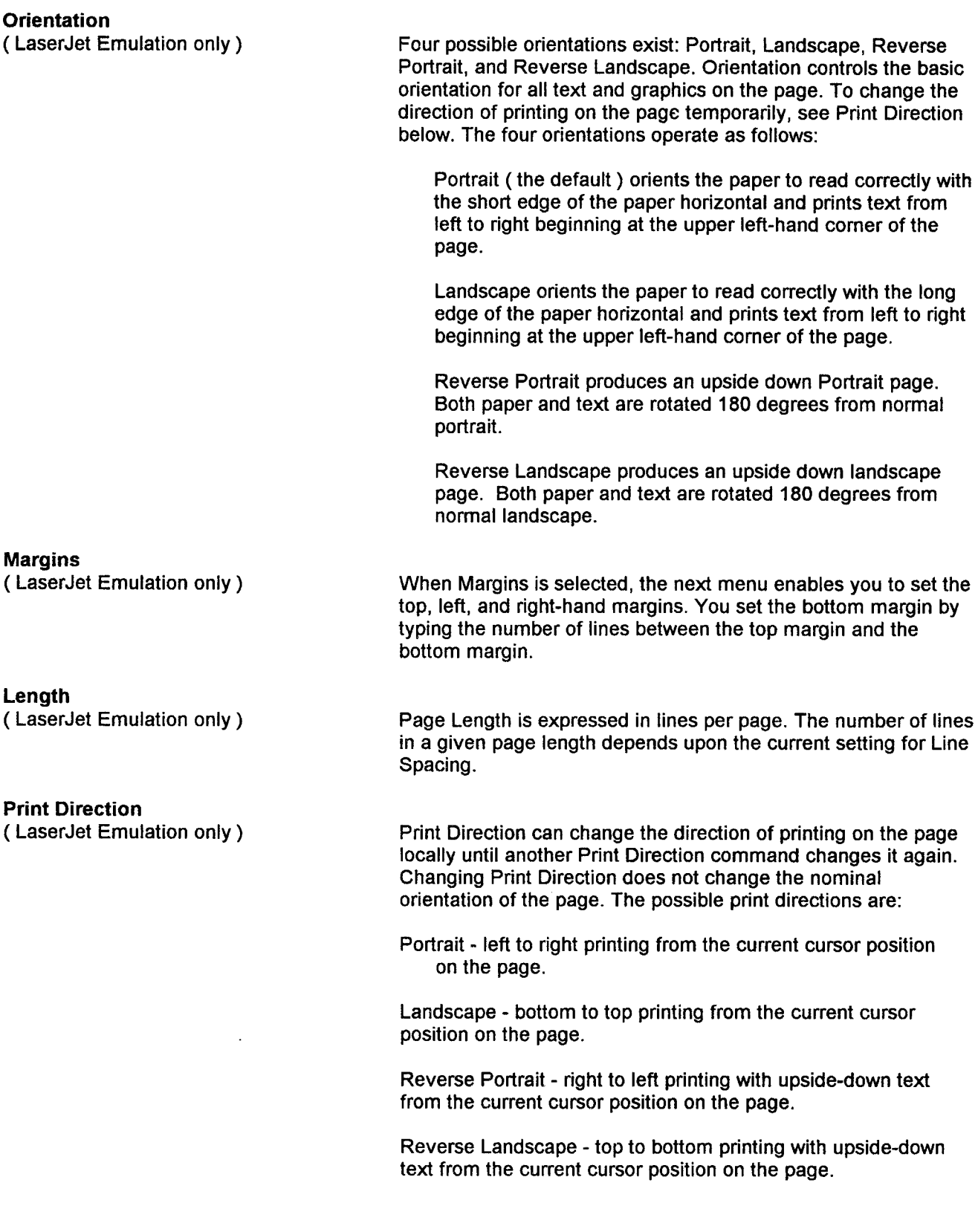

### **Line Spacing**

(LaserJet emulation only)

#### **Eject**

(LaserJet emulation only)

Sets the number of lines per inch.

Prints the last partial page stored in the print buffer. (This is useful when printing files less than one page in length.)

Parameters include the copy count and page offsets. The Job menu can also reset the current printer language environment to a default or known state and run a diagnostic.

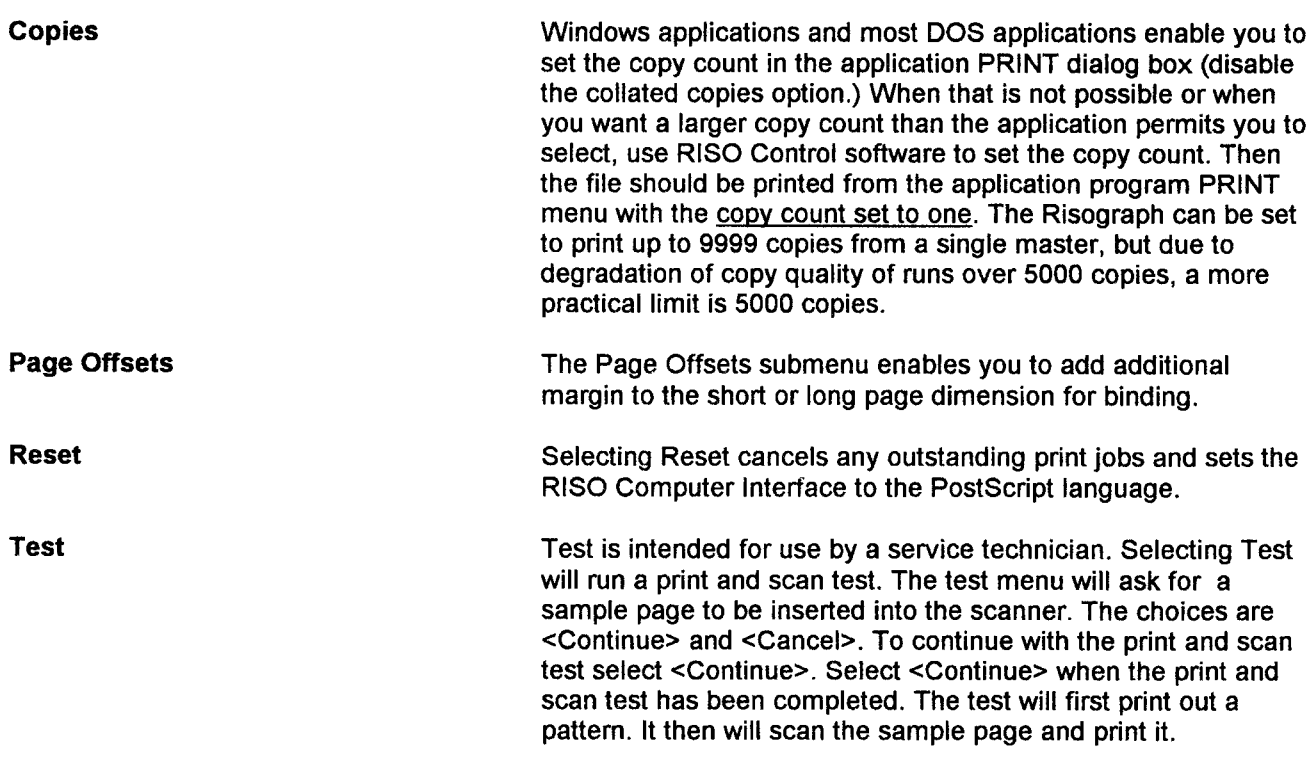

#### **Scan Menu**

To activate the Scan menu; open the Options menu and select the SCSI board installed in your IBM or IBM compatible computer. The Scan menu enables you to first specify the size of the document you will scan, then the type of image, Line or Photo, to be scanned, then the location and name of the file in which you want to store the scanned image. Type in a file name that is up to 8 characters in length and ends with the extension .TIF (e.g. test.TIF) and specify the drive and directory path for the desired location of the file on your computer. Scanned images are delivered in Tagged Image File Format (TIFF) format version 5.0 and compressed as you specify in the TIFF Compression submenu under the Options menu. Many word processing, imaging, graphics, and desktop publishing applications can accept TIFF files as graphic input.

The File Name Dialog Box offers the action items: < OK>, <Cancel>, and <List>. Use the <List> action to bring up a list of the file names and subdirectories in the current directory, the symbol for the parent directory, and available disks.

#### **Options Menu**

The Options menu enables you to configure your RISO Computer Interface and computer. Configuration options include:

Printer Language - PeerlessPrint5 (LaserJet emulation) or Truelmage (PostScript interpreter) Print Device - the printer port or file to receive output Display - configures the RISO Control software display for vour monitor Scan Mode - select Line or Photo original TIFF Compression - select scan file compression SCSI Board Type - select your SCSI board Proof Copy - specify whether or not you want the first (test) print included in the copy count. Defaults - restores factory defaults for the RISO Control software display on your monitor

File Font Page Job Scan Uiou Spidens

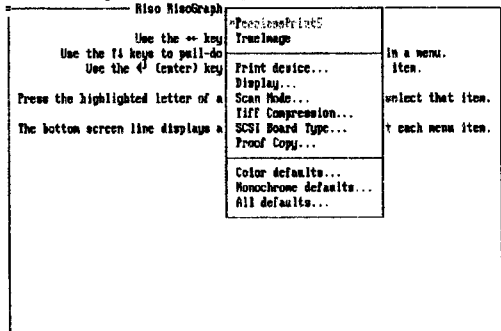

Select PeerlessPrint5

**Printer Language** 

The RISO Computer Interface supports both LaserJet III printer emulation (PeerlessPrint5 emulation of Hewlett Packard PCL 5) and Microsoft Truelmage PostScript page description language. The power-up default is Truelmage.

If your DOS software application lacks a PostScript printer driver, configure the application to print to a LaserJet III printer and select PeerlessPrint5 language in this menu. The RISO Computer Interface will then emulate the LaserJet III printer to which you configured your application to print. The resident fonts will be fully compatible with those in the LaserJet III. If you download LaserJet scalable fonts, they will print correctly. If you download 300 dpi LaserJet bit map fonts, they will print too small.

When you change to an application configured to print to a PostScript printer, remember to use this menu to switch the language of the Computer Interface to Truelmage.
#### **Print Device**

Selecting Print Device, opens the following submenu:

Parallel Port 1 (LPT1) Parallel Port 2 (LPT2) Parallel Port 3 (LPT3) Parallel Port 4 (LPT4) Communications Port 1 (COM1) Communications Port 2 (COM2) Communications Port 3 (COM3) Communications Port 4 (COM4) **Disk File** Null Device (NULL)

Select the communication port you are using to print documents on the Risograph. RISO Control software assumes that the RISO Computer Interface is connected to the selected port. Once a port is selected, the RISO Control Software will send all subsequent commands and files to that port.

Experiment with the Display Options. These change the RISO Control software display parameters for your monitor. The box, "Sample Colors", summarizes the current colors. Select the Modify option to change colors. The change will be reflected in the "Sample Colors" box and on your computer display.

The Scan Mode menu enables you to characterize originals to be scanned as either Line (text or line drawings) or Photo (photographs or fine art.) When Photo is selected, the Risograph will process the scan to retain gray scale information before it is exported to your computer. The factory default is Line.

**Display** 

**Scan Mode** 

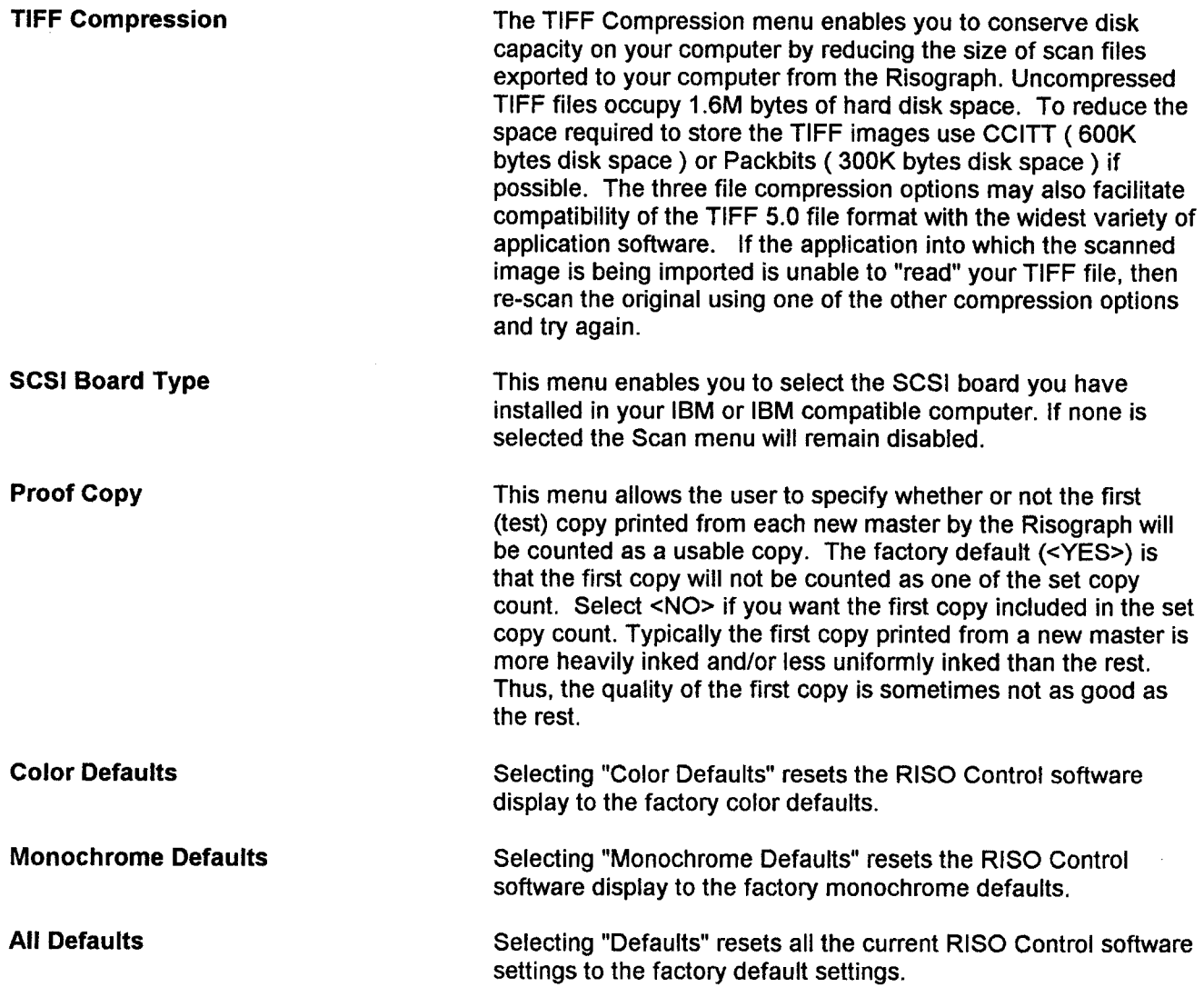

### **Table of Contents**

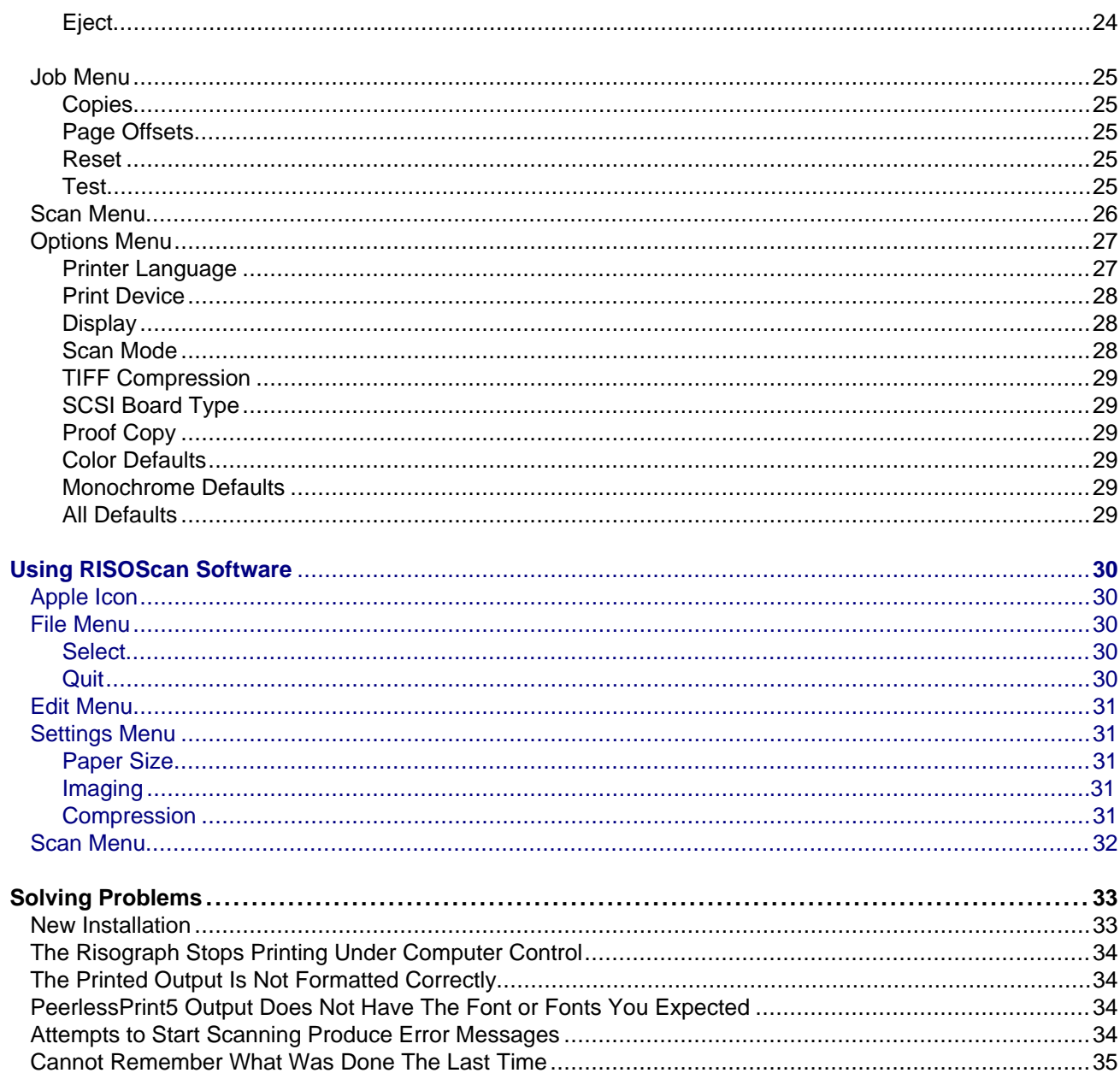

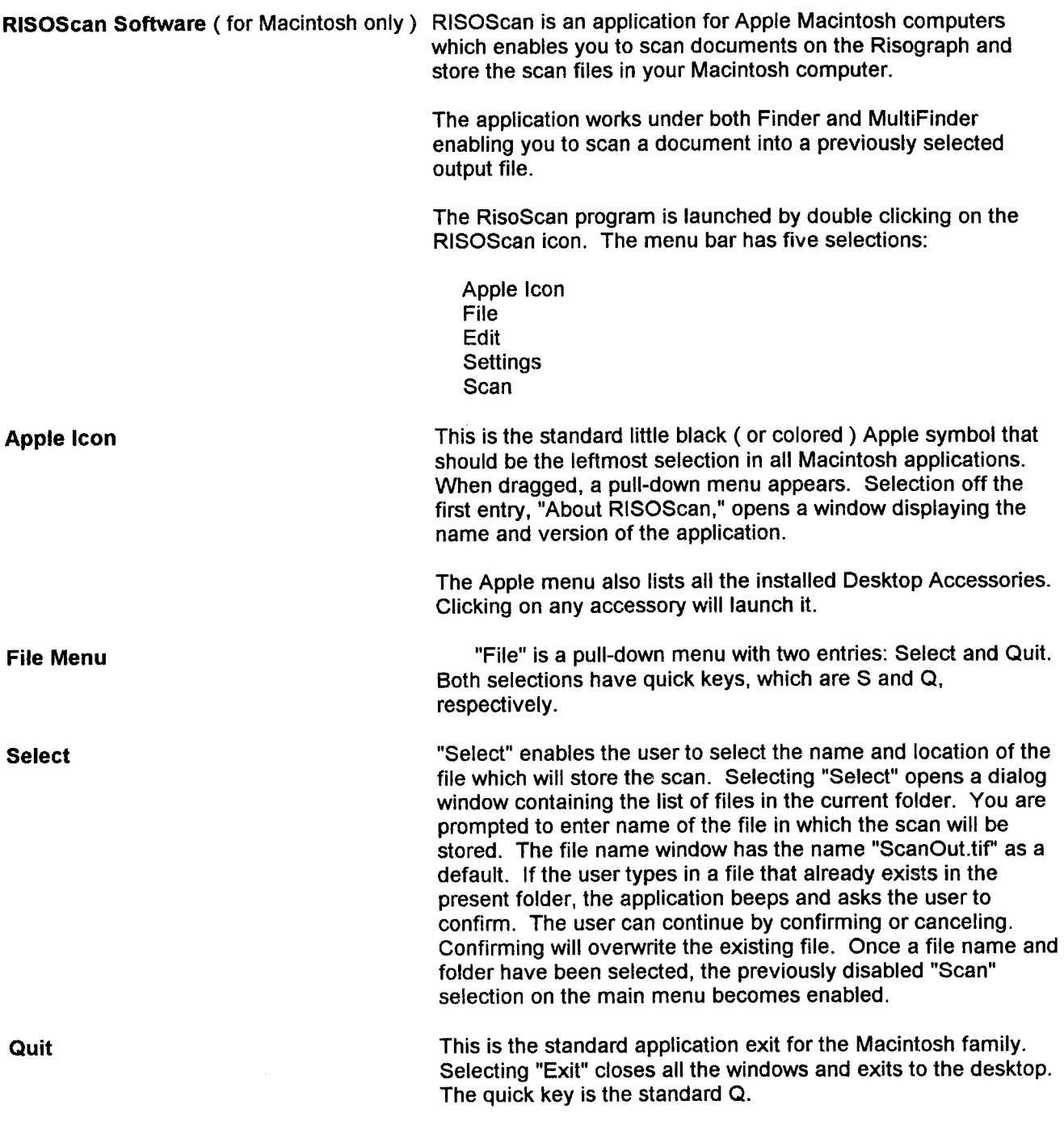

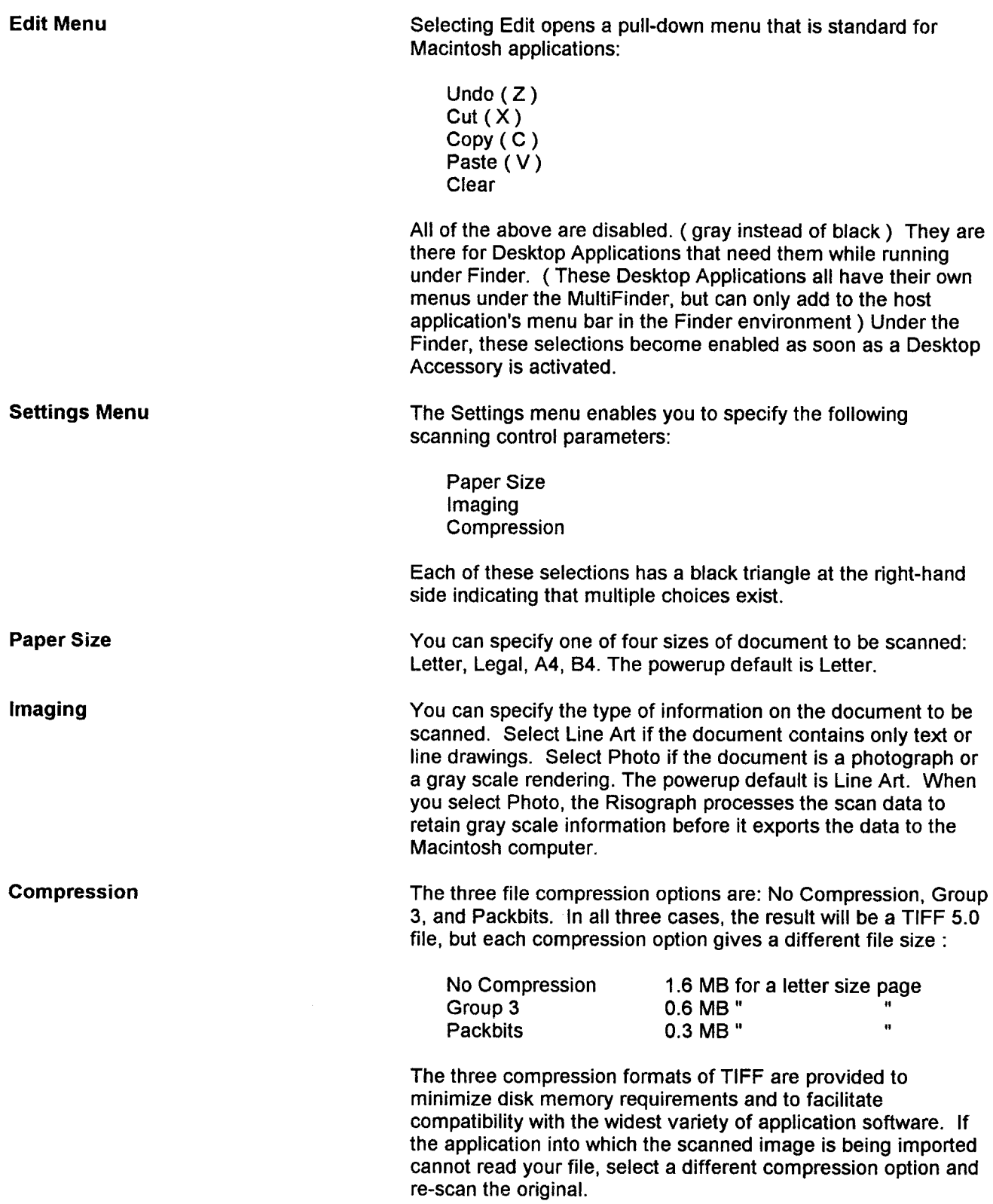

#### **Scan Menu**

The Scan selection is enabled only after an output file has been created from the File-Select menu. There is only one entry in the Scan Menu and that is "Activate" (with the quick key A).

Selecting "Activate" opens a dialog window displaying the name of the output file, and prompting the user to verify that the document to be scanned has been placed in the document feed tray of the Risograph. The dialog window has two buttons: Activate and Cancel. If you select "Cancel" the application cancels the scan and returns you to the main menu. The output file selection remains valid, and the Scan menu remains enabled. Selecting "Activate," opens a window which displays the status of the scanning operation and shows the output file name and location. After the physical scan has been completed, the scan data are compressed (if compression is selected) to the designated file in the Macintosh computer. File compression to CCITT format takes approximately 90 seconds. While the file is being transferred, a horizontal status bar tracks transfer progress. Upon completion of file transfer, RISOScan returns you to the main menu and disables the "Scan" selection.

### **Table of Contents**

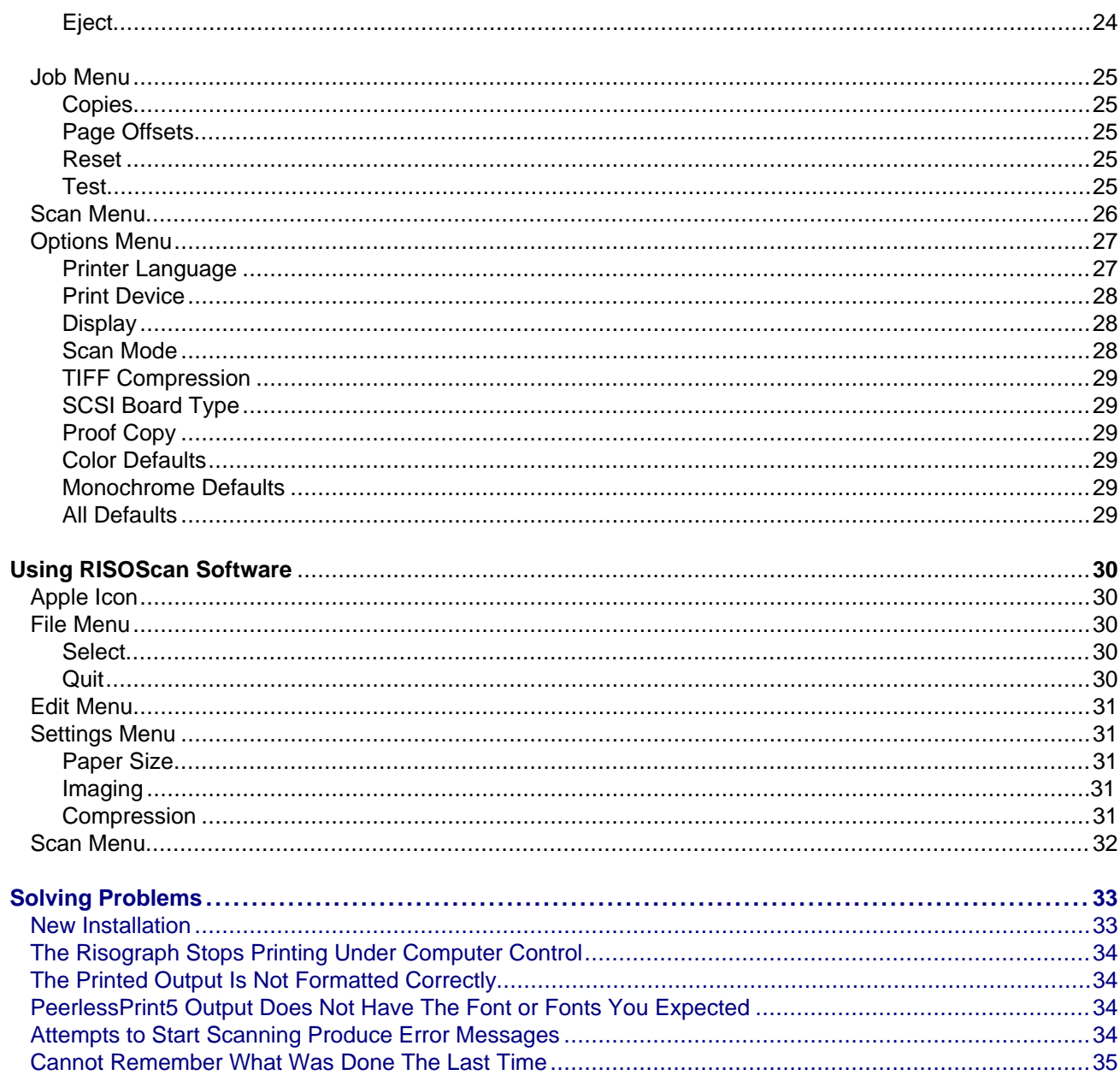

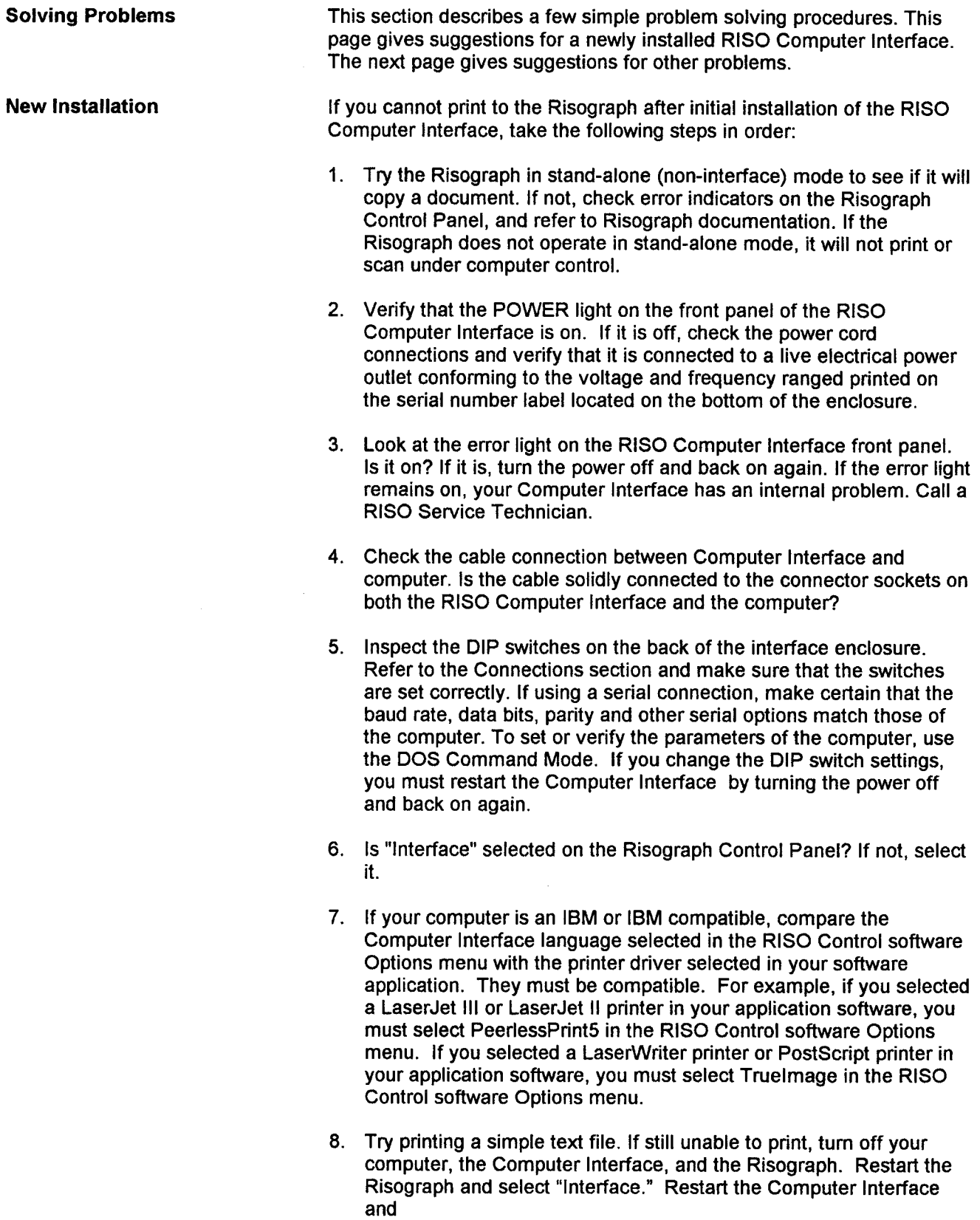

### **Solving Problems**

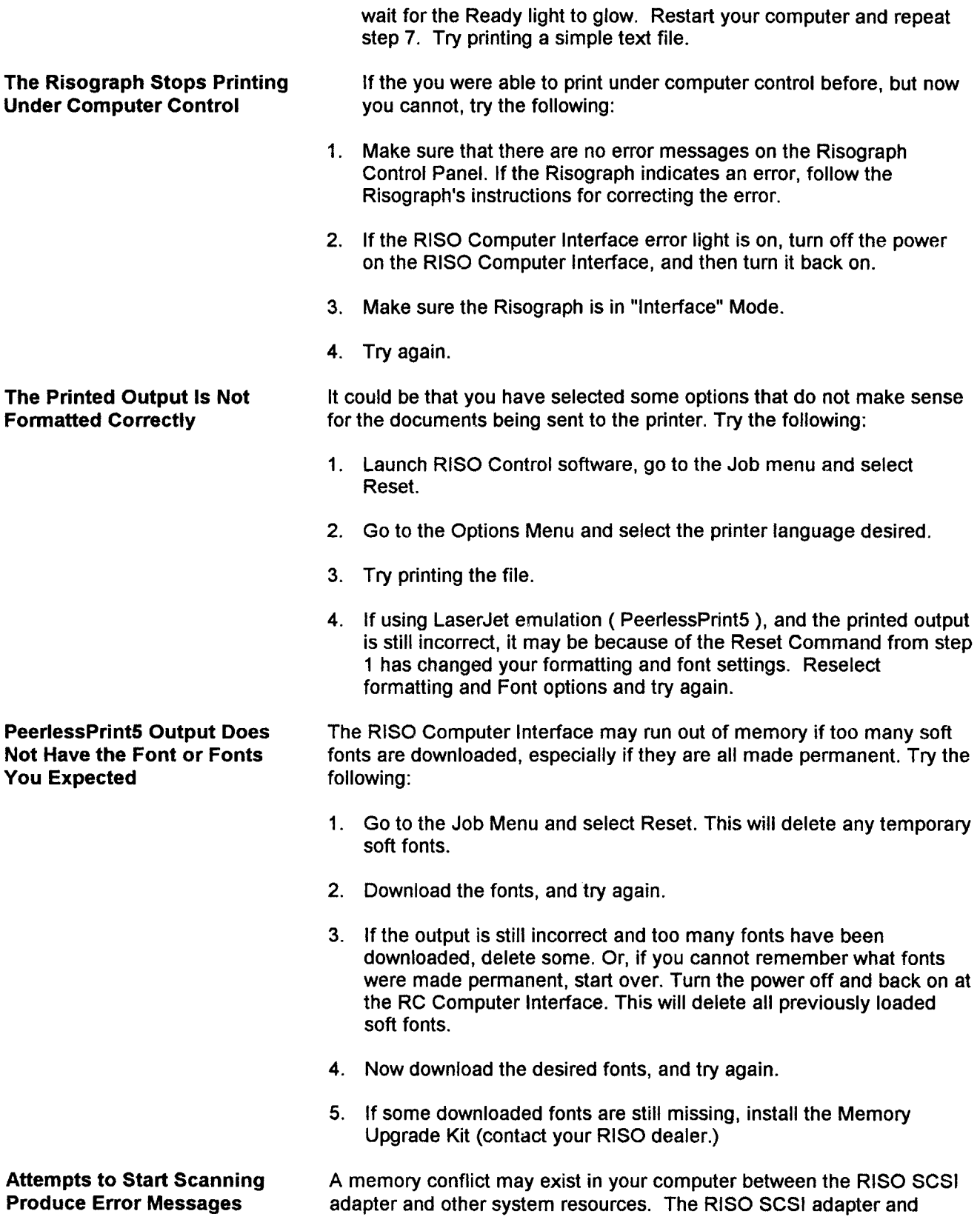

scanning control software require reservation of the memory block DC00-DFFF for their exclusive use. Some potential sources of memory conflict are:

- 1. Extended memory manager installed.
- 2. Windows virtual memory 32-bit access turned on.
- 3. Video BIOS shadowed in memory.
- 4. Network card installed.

Memory conflicts from those resources can be avoided by excluding them from the DC00-DFFF block of memory address locations.

At times changing the video board has solved a scanning problem.

On computers with video built into the mother board, scanning conflicts have been resolved by disabling the mother board video and installing a generic VGA card.

Some hardware conflicts cannot be resolved. IBM PS/2 models 56 and 57, which have SCSI built onto the mother board, are incompatible with the RISO scanning hardware and software. They cannot be made to work. It is possible that other computer hardware will exhibit similar fundamental incompatibility.

Other potential sources of scanning problems are:

- 1. No SCSI board installed in the computer.
- 2. SCSI cable not connected between SCSI board and Computer Interface.
- 3. Defective SCSI cable.
- 4. Defective Risograph video cable (between Computer Interface and Risograph.)
- 5. Defective parallel cable (one occasion.)
- 6. Cable disconnected inside Risograph.

In this case the best thing to do is to restart the RISO Computer

by turning power off and back on. Then start over with the powerup default settings.

**Cannot Remember What Was** Interface **Done The Last Time** 

35

#### **[Appendix I \(Technical Training Manual & Troubleshooting Handbook\)](#page-47-0)**

#### **Appendix II (Course Overheads)**

**Appendix III (Labs)**

#### **Appendix IV (Technical Information)** Technical Information Technical Alert Notifications

#### **Appendix V (Network Connections & Guide)**

#### **Appendix VI (Glossary & Misc. Material)** Glossary Miscellaneous Material

### **RISOGRAPH COMPUTER INTERFACE**

### TECHNICAL TRAINING MANUAL

### **AND**

### TROUBLESHOOTING HANDBOOK

May 3, 1995

Copyright: 1991 RISO Kagaku Corporation All Rights Reserved. This Technical Manual was prepared and written for the exclusive use of RISO Group (RISO Kagaku Corp./RISO, INC./RISO EUROPE Ltd.) Certified Dealers. Reproduction and/or transmittal of this material in any form or by any means, including photocopying or recording of the information is strictly prohibited without the consent of a member of the RISO Group.

RISO KAGAKU CORPORATION RISO, INC 2-20-15 Shinbashi, Minato-Ku, Tokyo 105, Japan TEL.(03)572-8531 FAX:(03)571-6224

300 Rosewood Drive, Suite 210. Danvers, Massachusetts 01923 TEL:(508)777-7377 FAX:(508)777-2517

#### **RISO EUROPE LIMITED**

1230 High Road, Whetstone, London N20 0LH, United Kingdom TEL:(01)446-1188 FAX:(01)446-9547

# **Product Specifications**

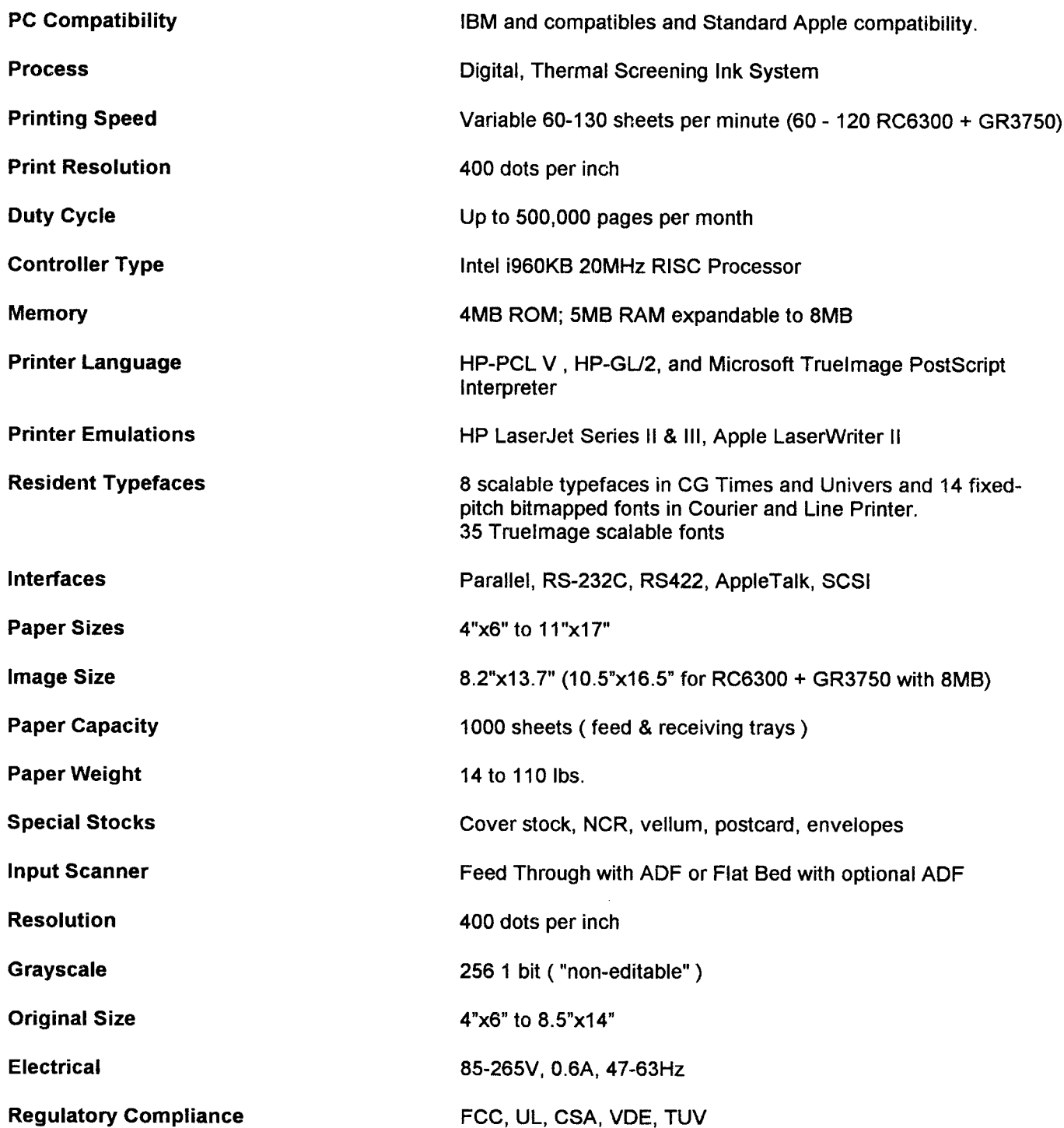

**Model 300:** 

**PRINTING** 

- Parallel, Serial and Apple Talk input

**SCANNING** 

-SCSI

#### **EMULATION**

- PeerlessPrint5 ( PCLV Emulation )

- Truelmage

#### **MEMORY**

- 4MB ROM
	- 5MB RAM standard expandable to 8MB

#### **RISOGRAPH CONNECTION** -Video cable and I/F kit (RC S-994, RA/GR S-737) \*NOTE: I/F Kit does not include the Video Cable

#### **Configurations:**

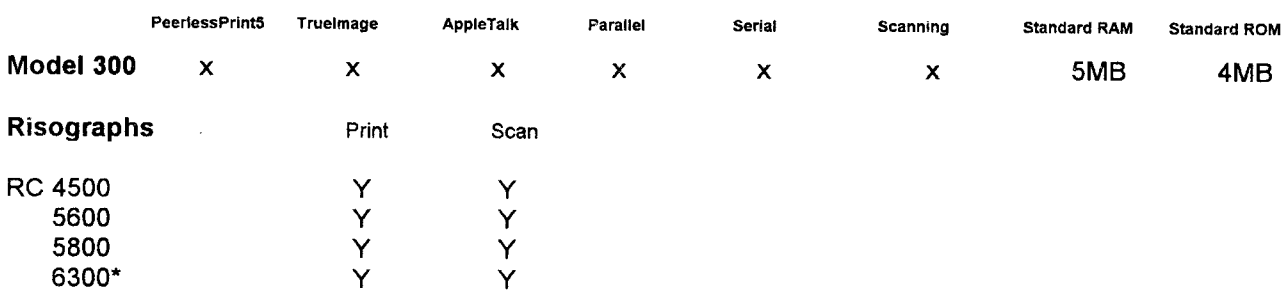

#### \*NOTE: For Printing 11"x17" on a RC 6300 a 8MB Memory up-grade is NEEDED! 6300 Original size for SCANNING - MAX 8.5'x14'

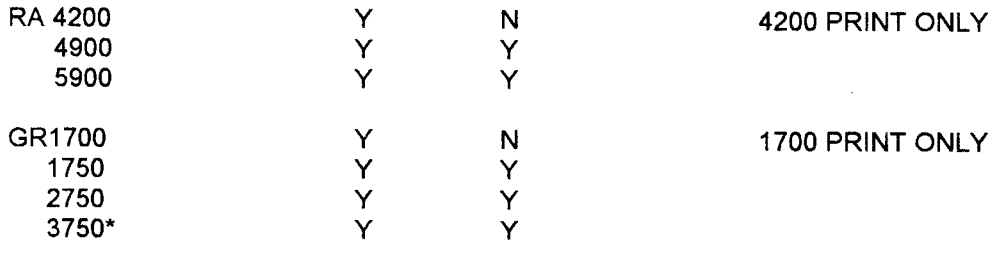

#### \*NOTE: SAME SPECS. AS 6300 FOR PRINTING AND SCANNING!

#### **Documentation**

Operations Manual 5 Languages - Item #1126 Technical Training and Troubleshooting Manual - Item #363 Riso Publisher Tech. Reference Guide - Item #352 Riso Publisher Tech. Video & Reference Guide - Item #351 Computer Interface Product Guide - Item #272 CI Operation Guide - Item #284

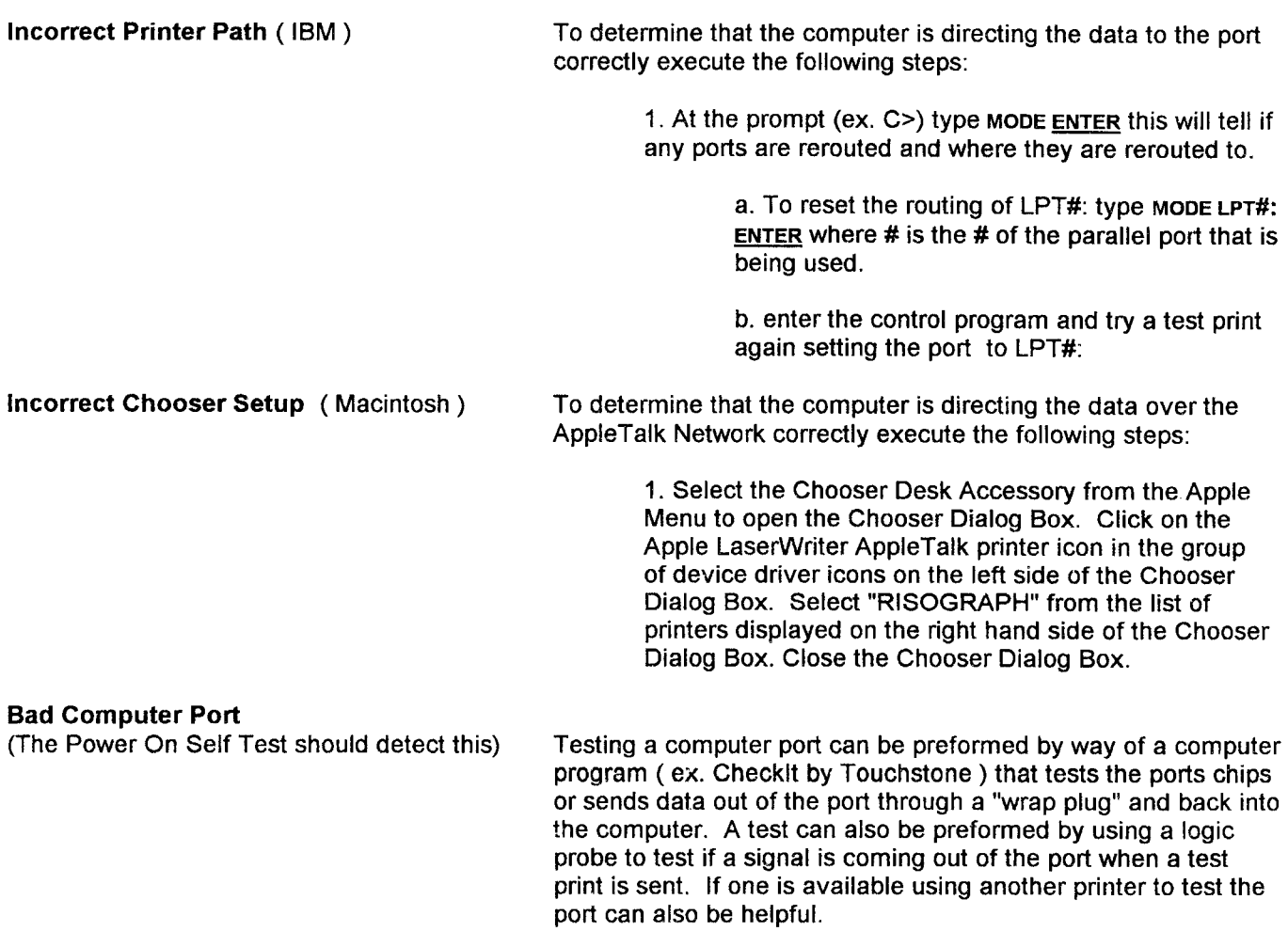

## **Troubleshooting The Computer Interface**

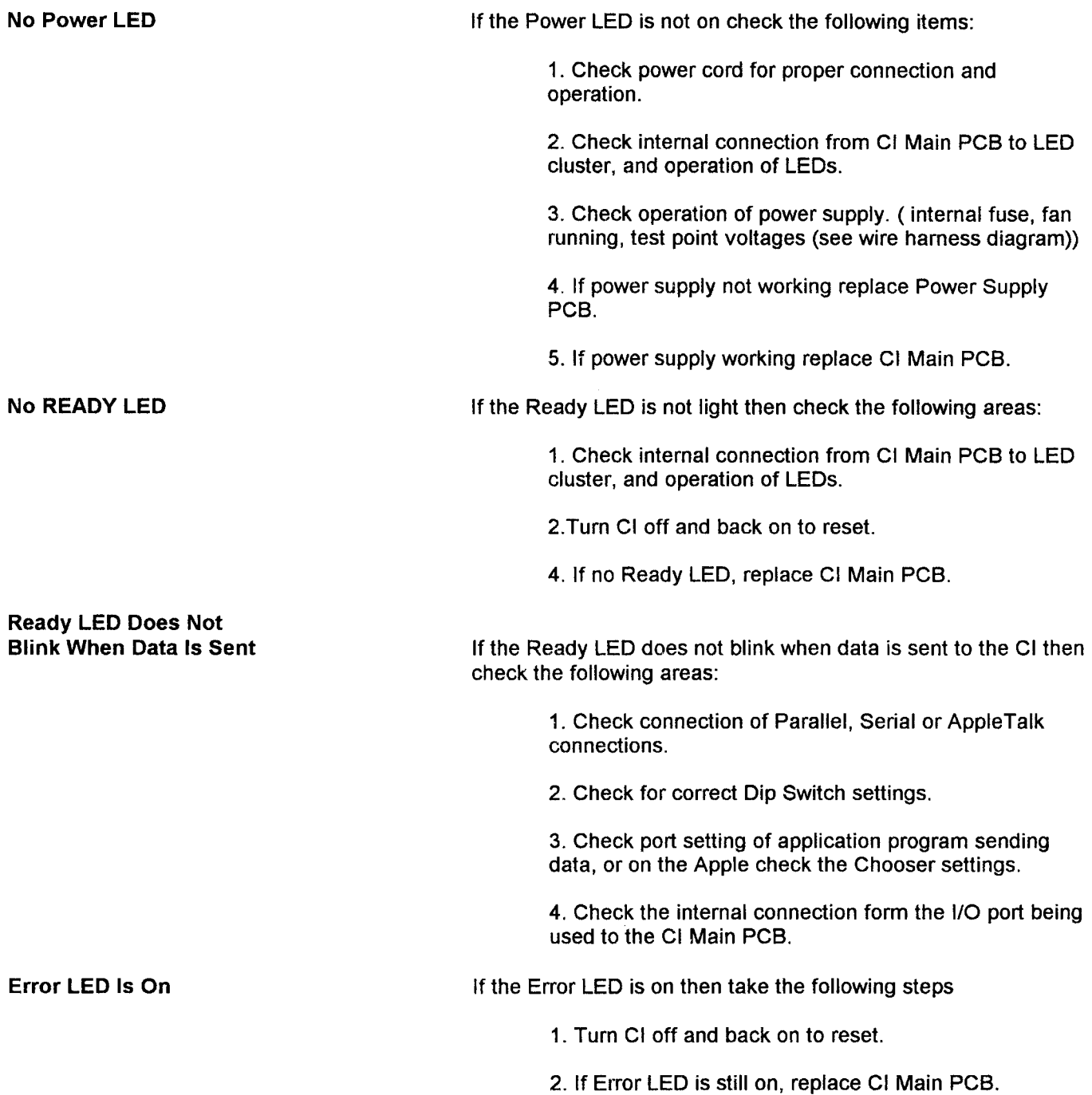

# **Troubleshooting The Computer Interface**

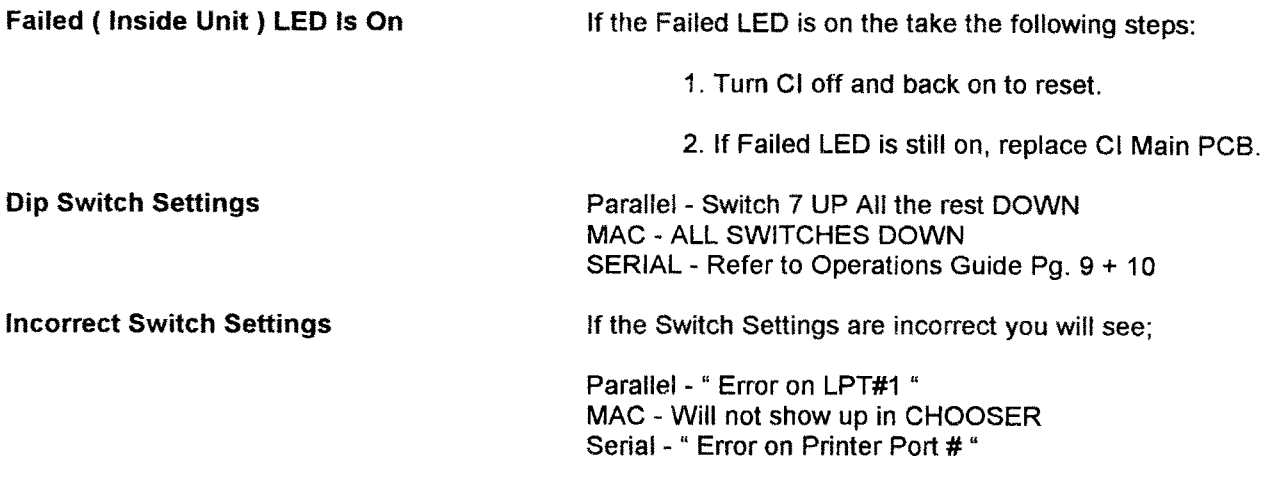

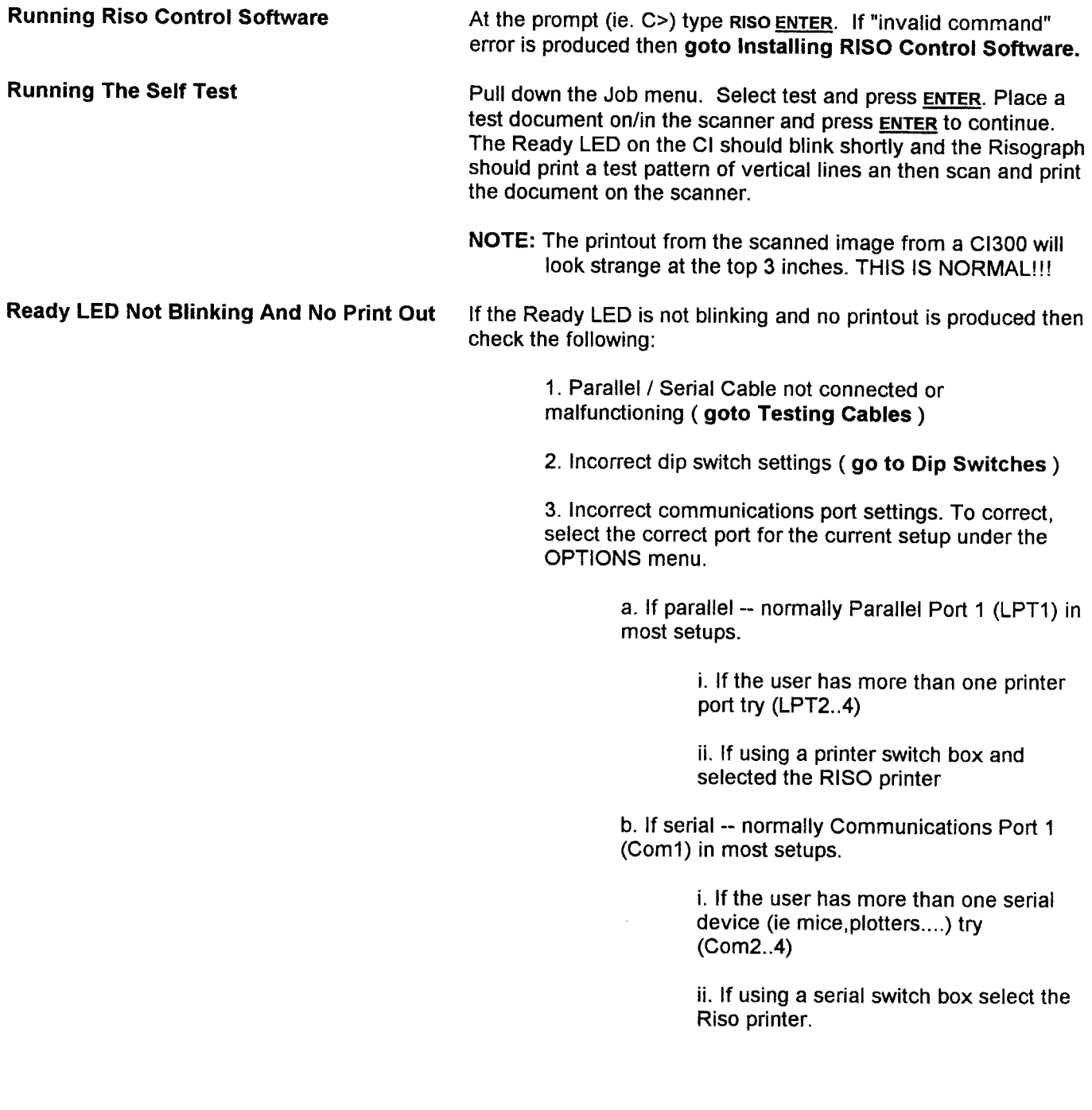

# **Troubleshooting From The RISO Control Software**

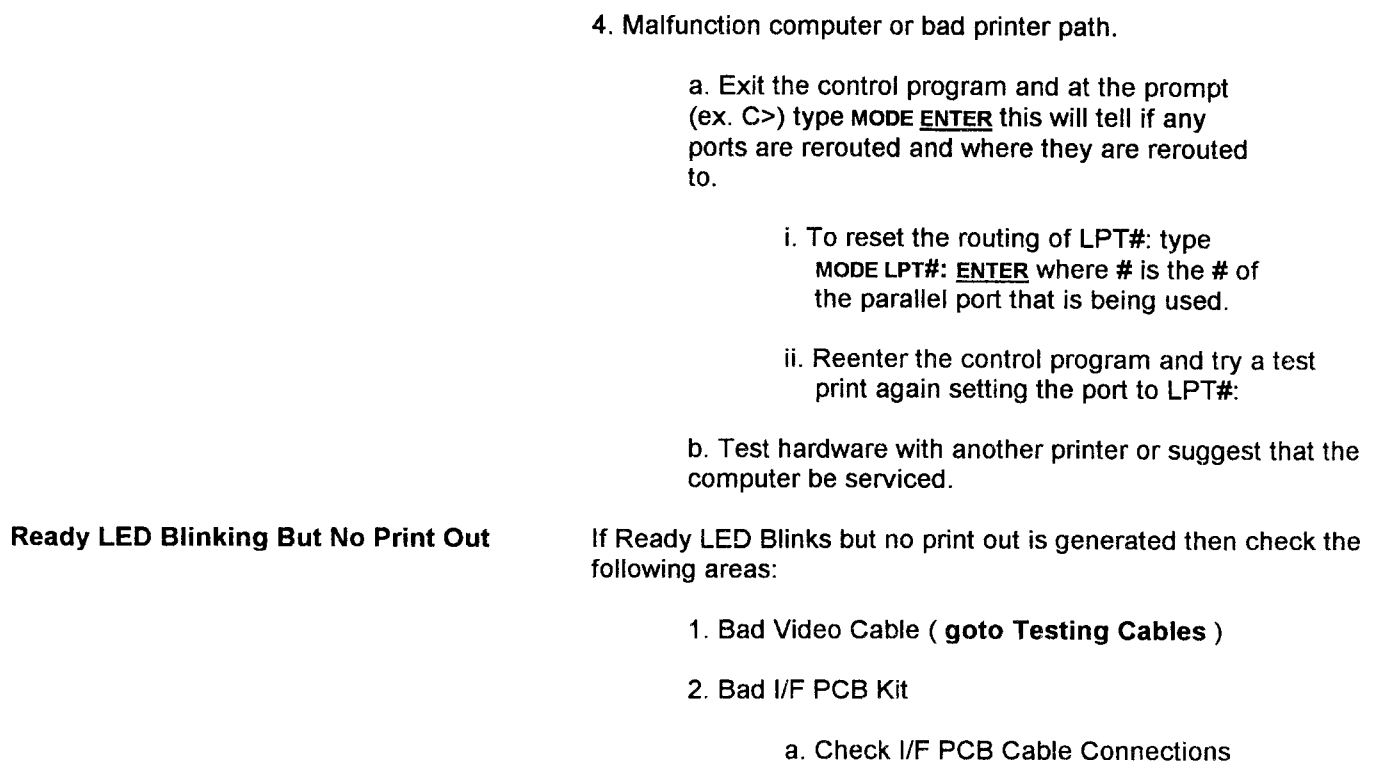

b. Replace I/F PCB Kit

#### **Ready LED Blinks But Not Scanning**

1. No/bad SCSI connection or computer board (if unit printing but not scanning)

> a. Follow cable from the SCSI connector on the CI back to the computer checking the connection.

b. Test the SCSI cable goto Testing Cables.

2. If unit prints but does not scan then check the settings for the SCSI Board under the Options Menu, and set them to the current board being used.

## **Troubleshooting From The Macintosh Finder**

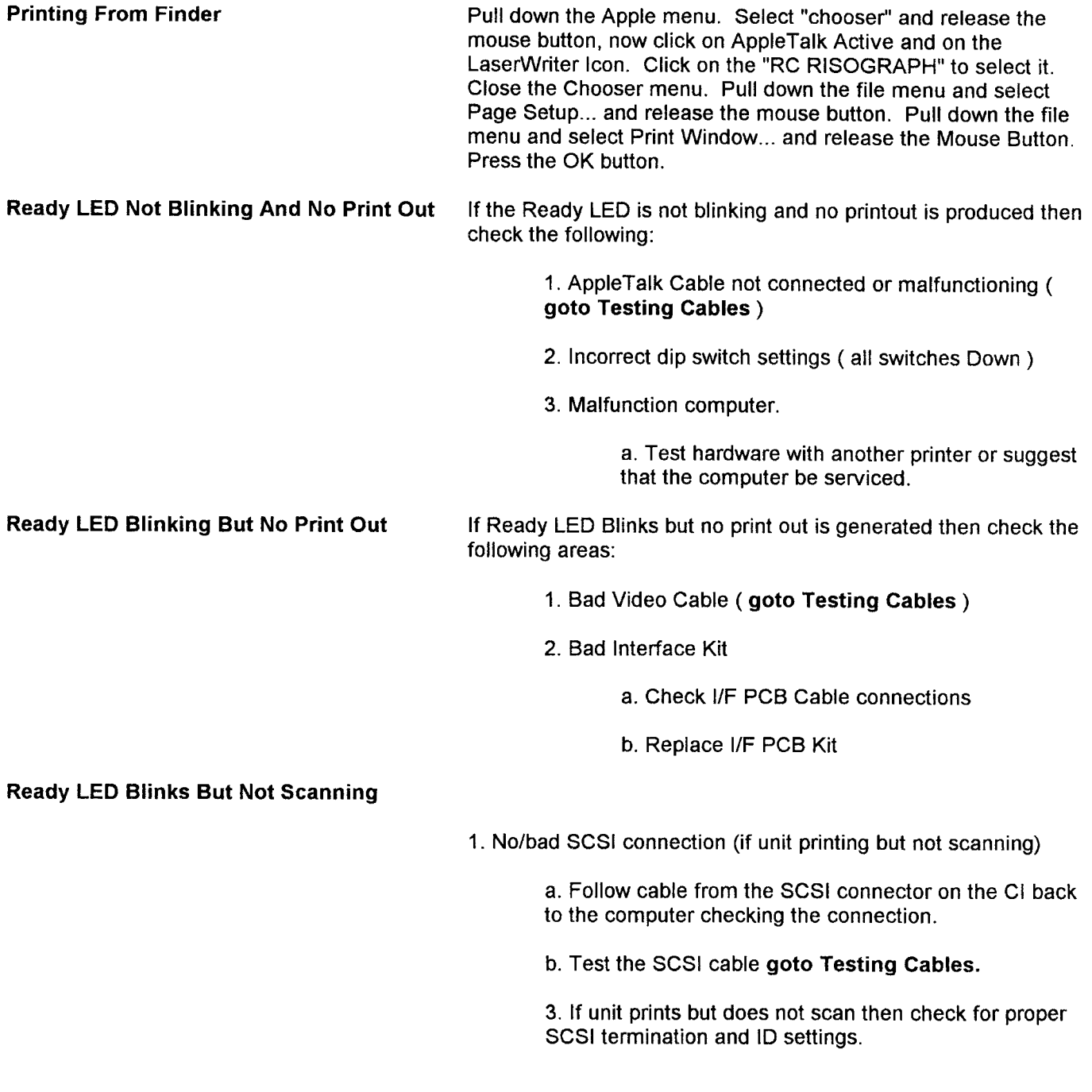

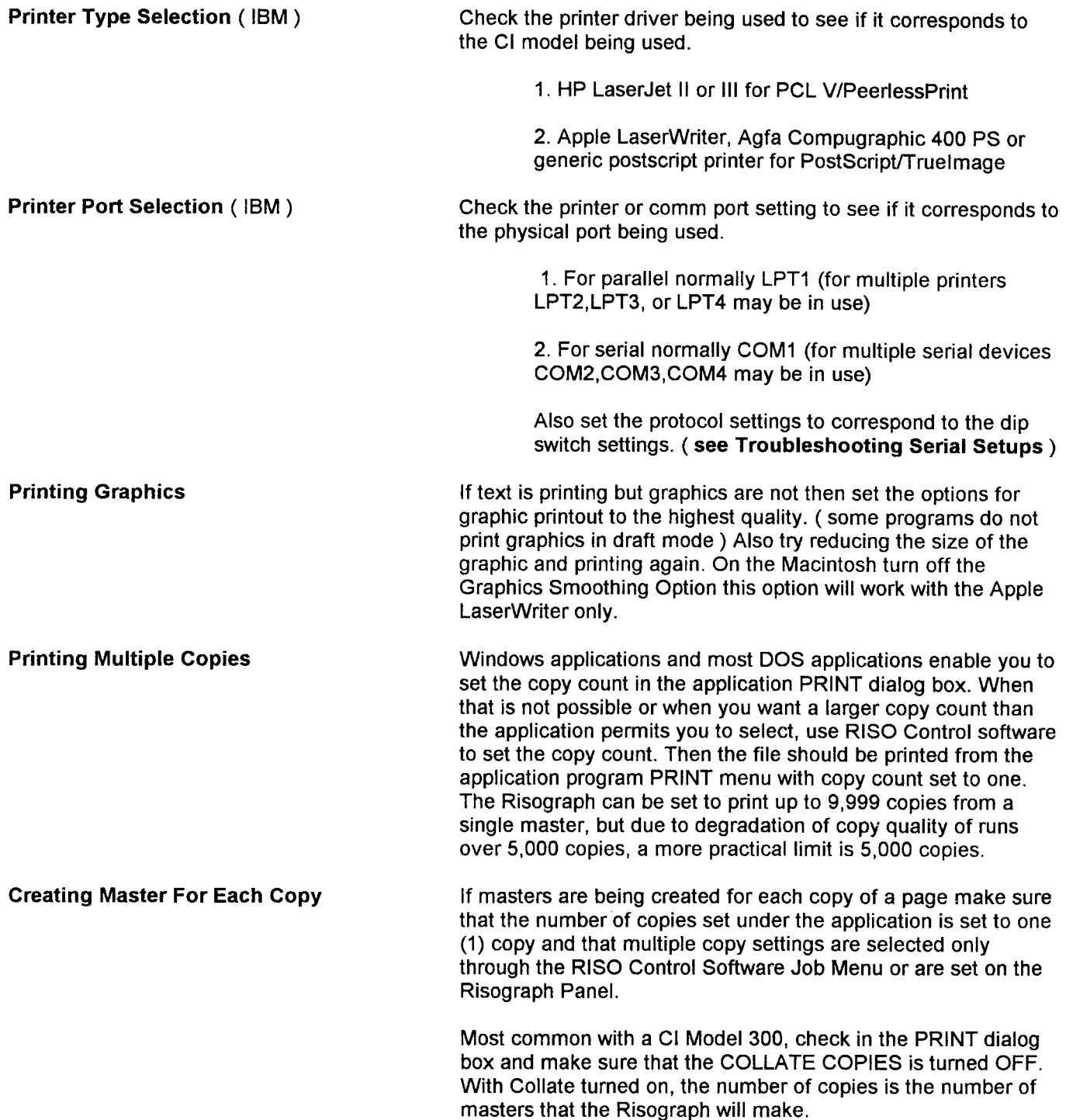

### **Testing Cables**

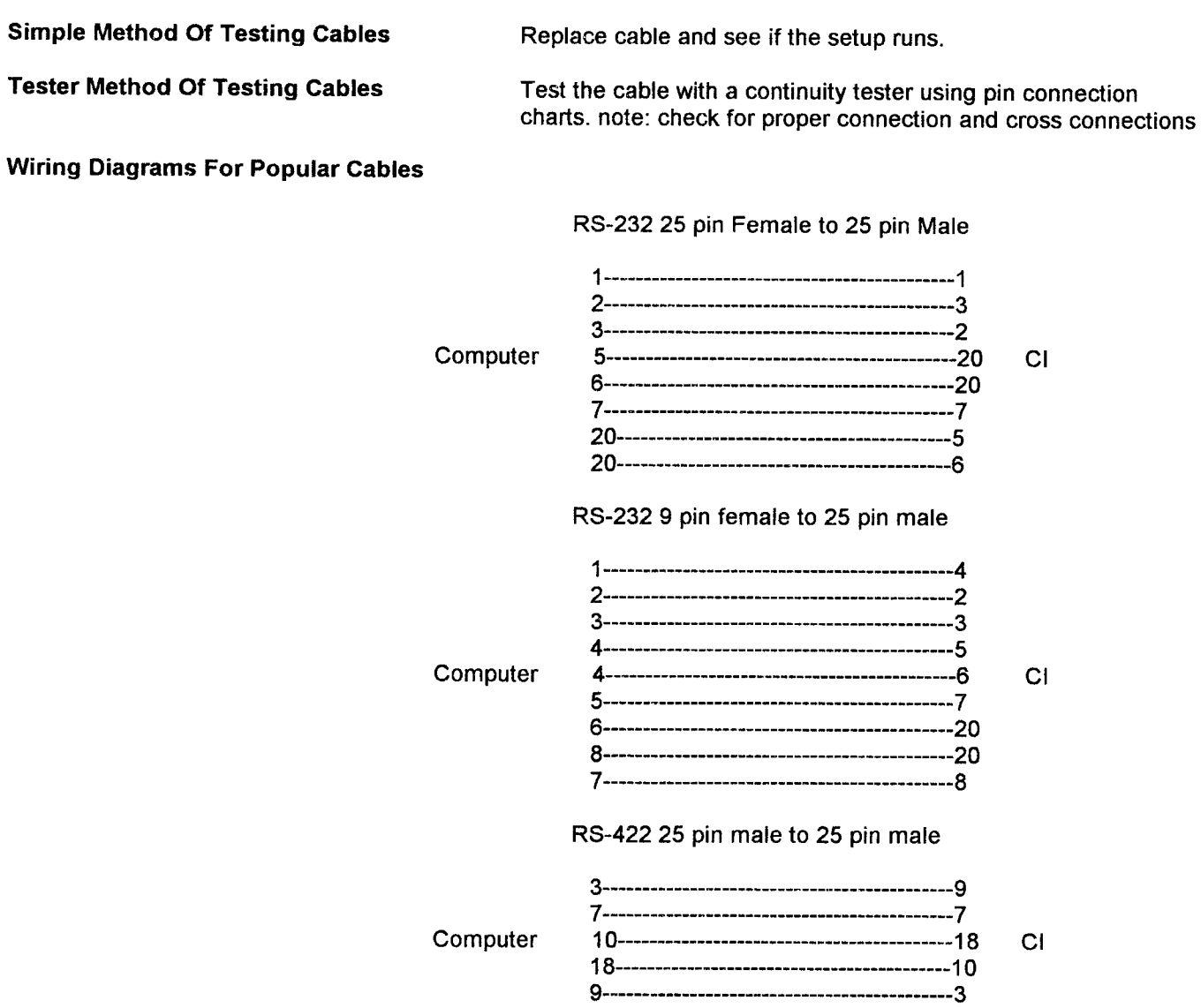

 $\hat{\mathcal{A}}$ 

 $\hat{\boldsymbol{\cdot} }$ 

### **Testing Cables**

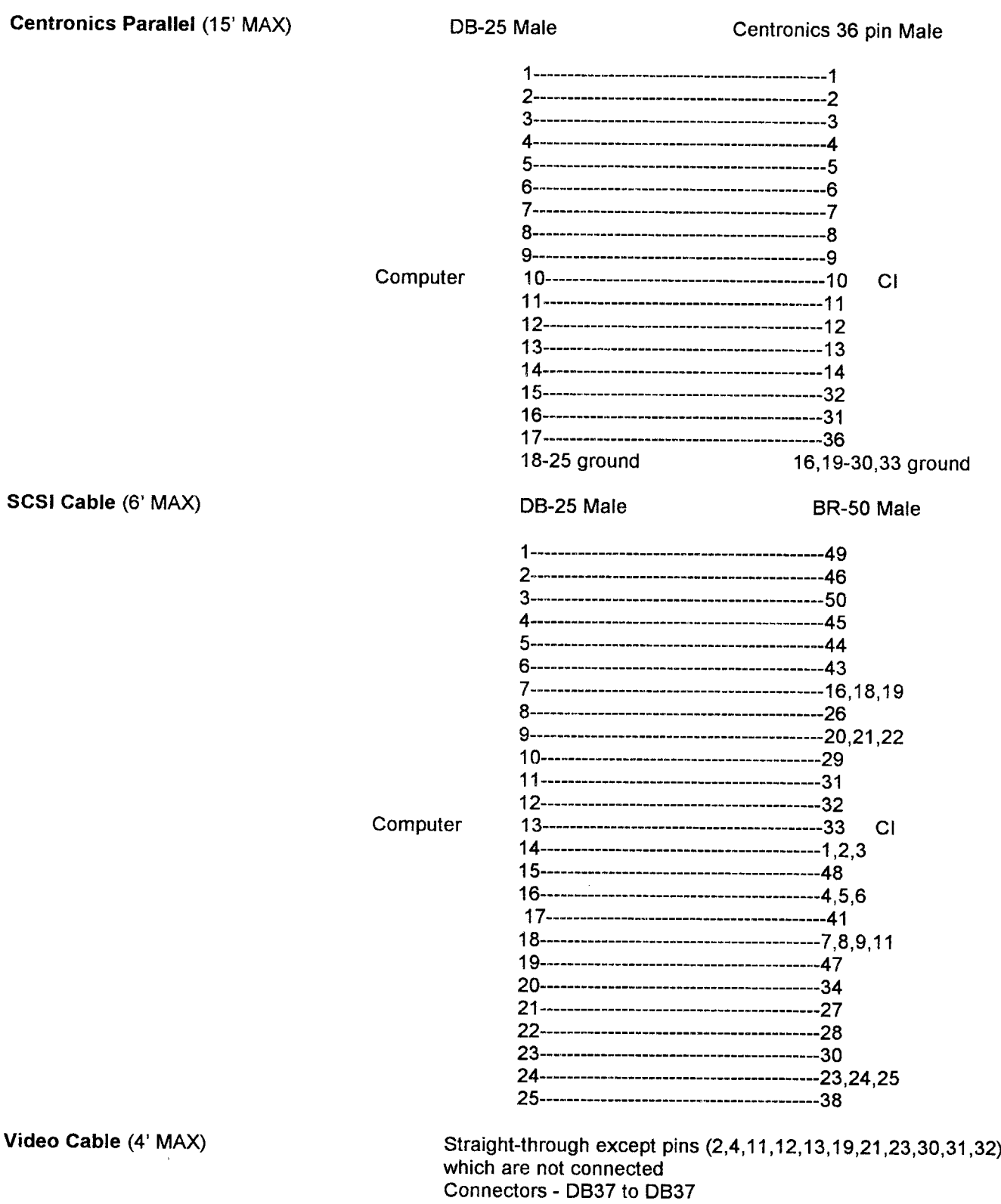

## **Recommended Test Equipment, Tools and Manuals**

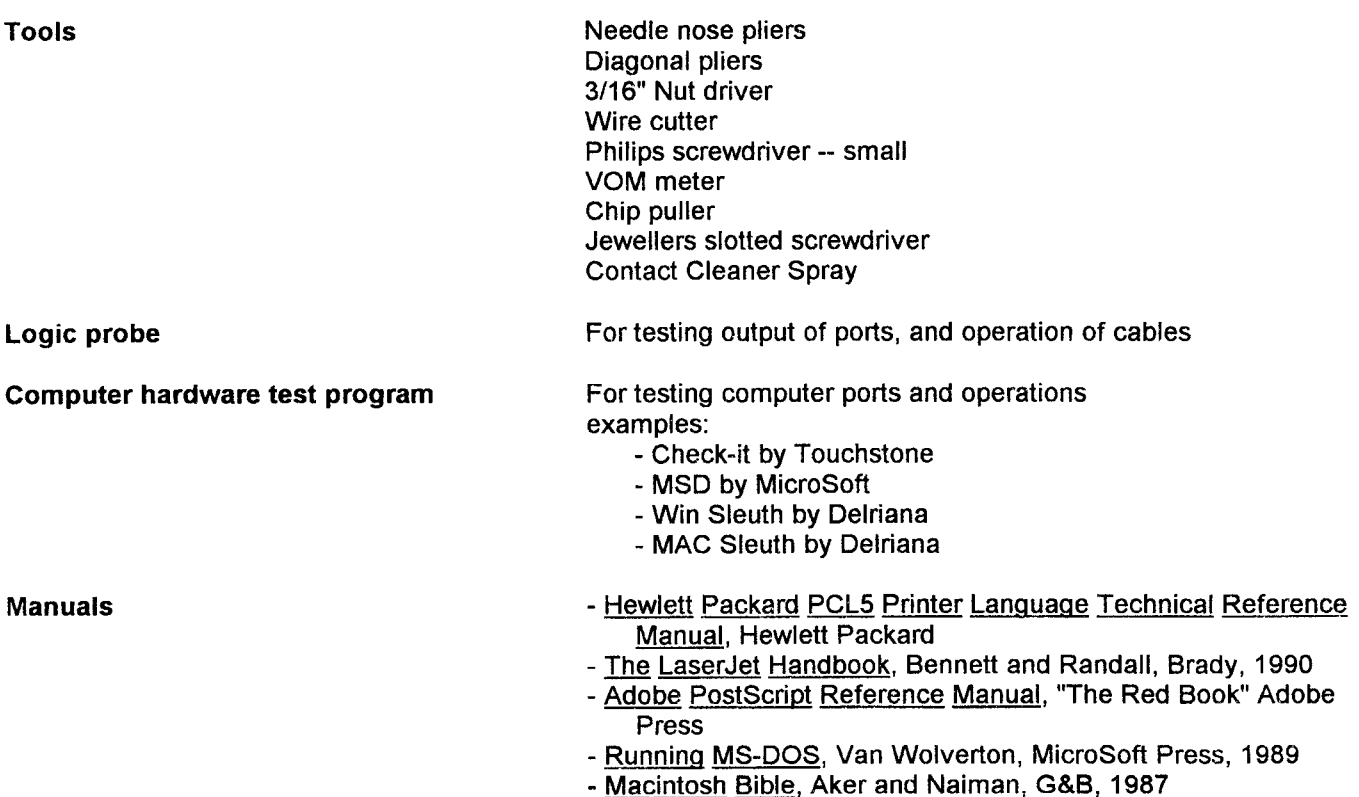

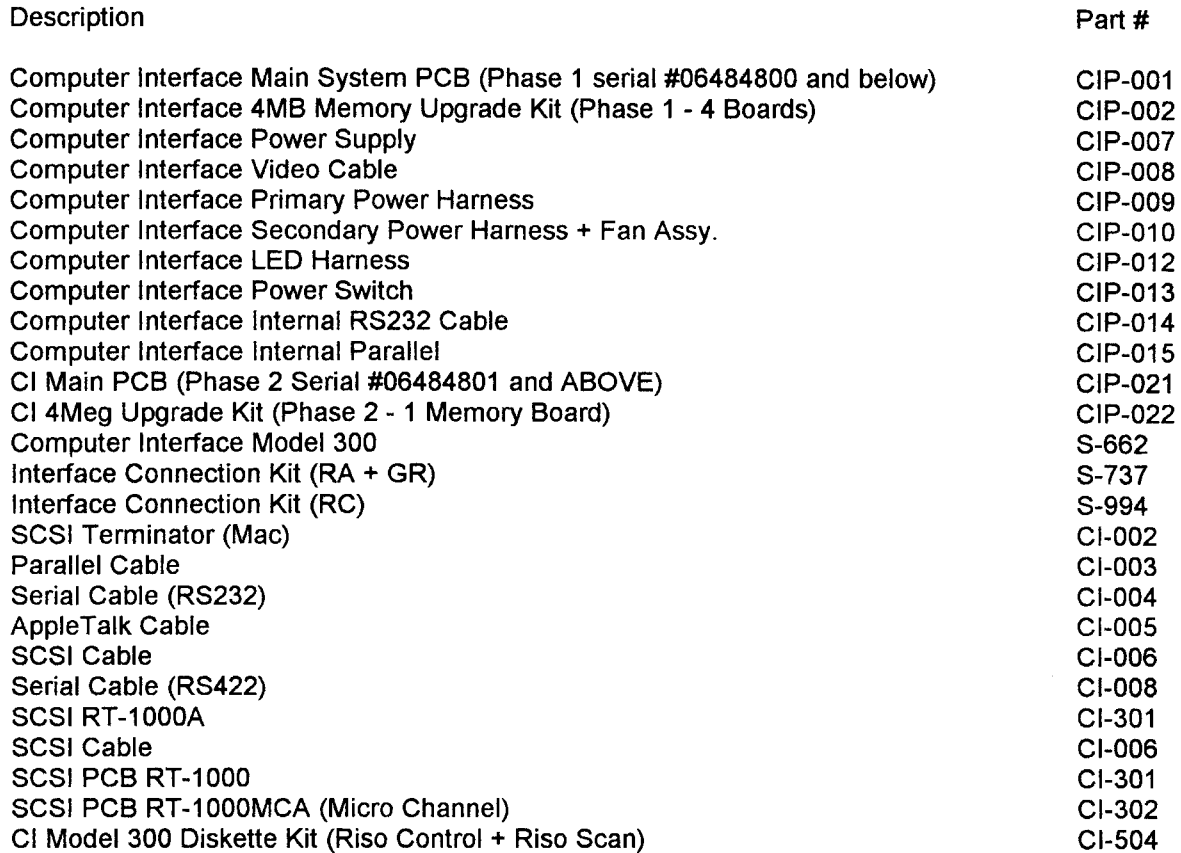

 $\hat{\mathcal{A}}$ 

#### **Appendix I (Technical Training Manual & Troubleshooting Handbook)**

#### **[Appendix II \(Course Overheads\)](#page-64-0)**

**Appendix III (Labs)**

#### **Appendix IV (Technical Information)** Technical Information Technical Alert Notifications

#### **Appendix V (Network Connections & Guide)**

#### **Appendix VI (Glossary & Misc. Material)** Glossary Miscellaneous Material

# **CI INSTALLATION GUIDE LINES**

#### 1. **SITE SURVEY**

- **CHECK INSTALLATION AREA**  $\boldsymbol{A}$ .
- CHECK RISOGRAPH NON-GA or GA (4500 + 5600) B.
- $\mathcal{C}$ . **CHECK COMPATABILITY OF ROMS**
- D. **PRINT OUT THE REPORT FROM MSD AND ANALYZE**

#### $2.$ *INSTALLATION*

- **CHECK RISOGRAPH**  $\boldsymbol{A}$ .
	- **HAVE THE SYSTEM PRINT AND SCAN BEFORE REMOVING**  $\boldsymbol{l}$ . **COVERS.**

**INSTALL CI INTERFACE KIT INTO THE RISOGRAPH**  $2.$ **MAKE SURE THE CORRECT KIT IS ORDERED FOR THE**  $S YSTEM - RA (S-737)$  or RC (S-994)

**SELECT INTERFACE MODE**  $3.$  $*NOTE-$ 

> RC6300 AND THE RA PRODUCTS WILL NOT GO **INTO INTERFACE MODE IF THE CABLES OR INTERFACE PCB ARE BAD!!** ALSO, IF 11X17 PRINTING IS TO BE USED. **INSURE 8MEG UPGRADE IS INSTALLED**

- $\boldsymbol{B}$ . **CHECK CUSTOMER COMPUTER** 
	- **HAVE THE CUSTOMER BRING UP THEIR COMPUTER.**  $\mathbf{I}$ .
	- **HAVE THE CUSTOMER RUN THEIR PROGRAMS.**  $2.$
	- $\mathbf{3}$ . **HAVE THE CUSTOMER BACK-UP HARD DISK DRIVE**  $*NOTE-$

**IF THE CUSTOMER DOES NOT WANT TO BACK-UP THE SYSTEM DISK THEY SHOULD** SIGN A DISCLAIMER THAT YOU ARE NOT **RESPONSIBLE FOR THEIR SOFTWARE IF SOME-**THING SHOULD GO WRONG !!

11/11/94 KPC

PAGE<sub>1</sub>

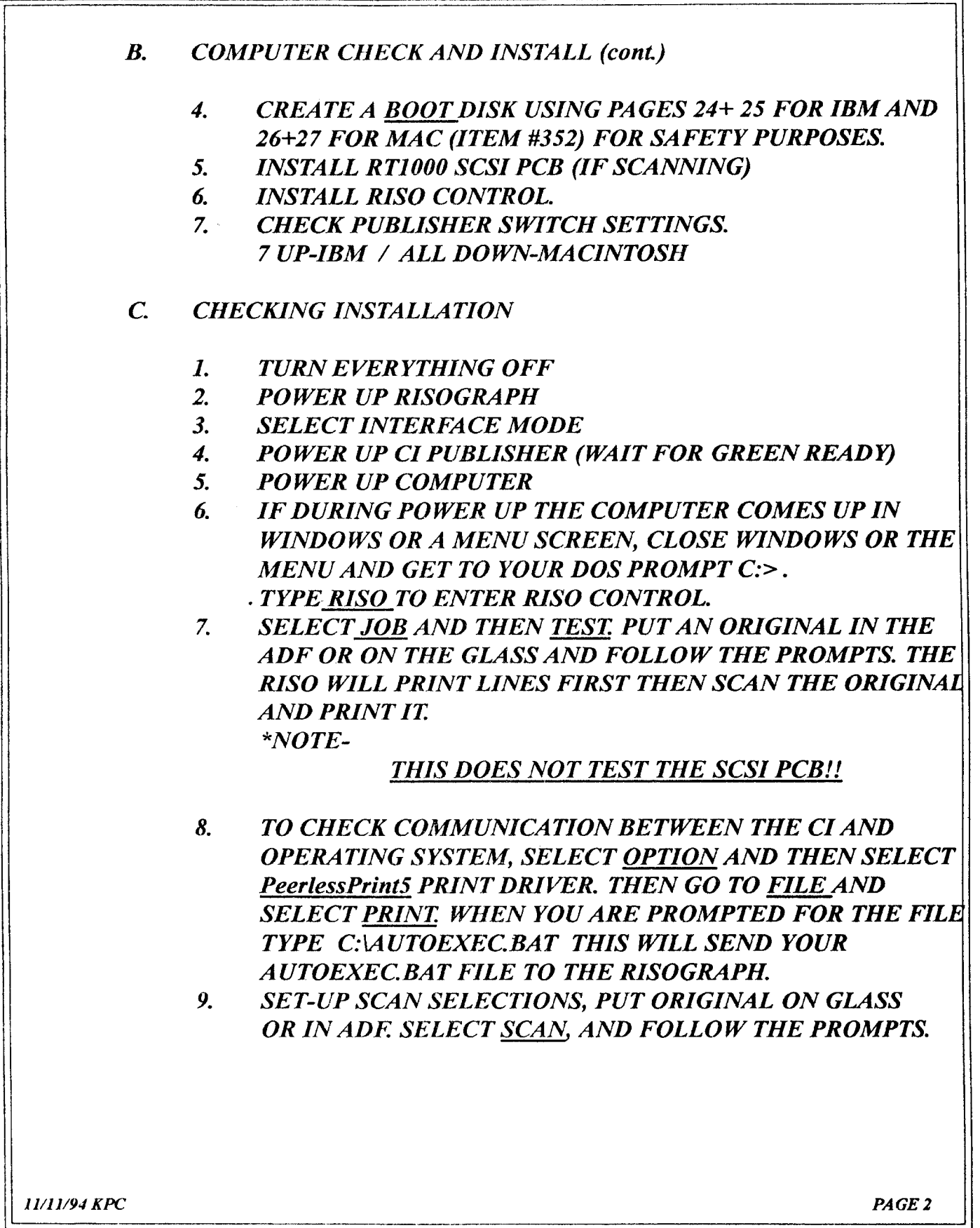

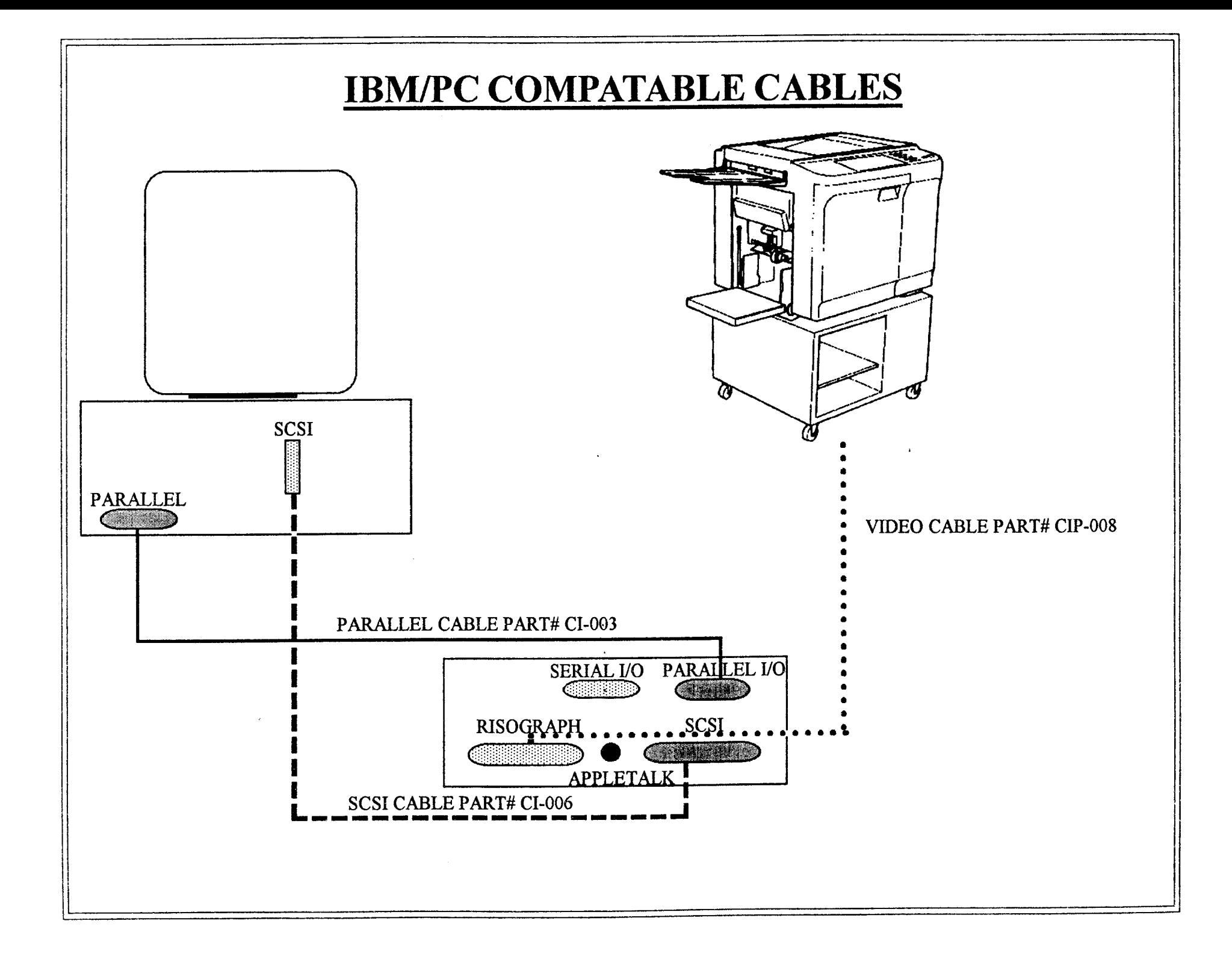

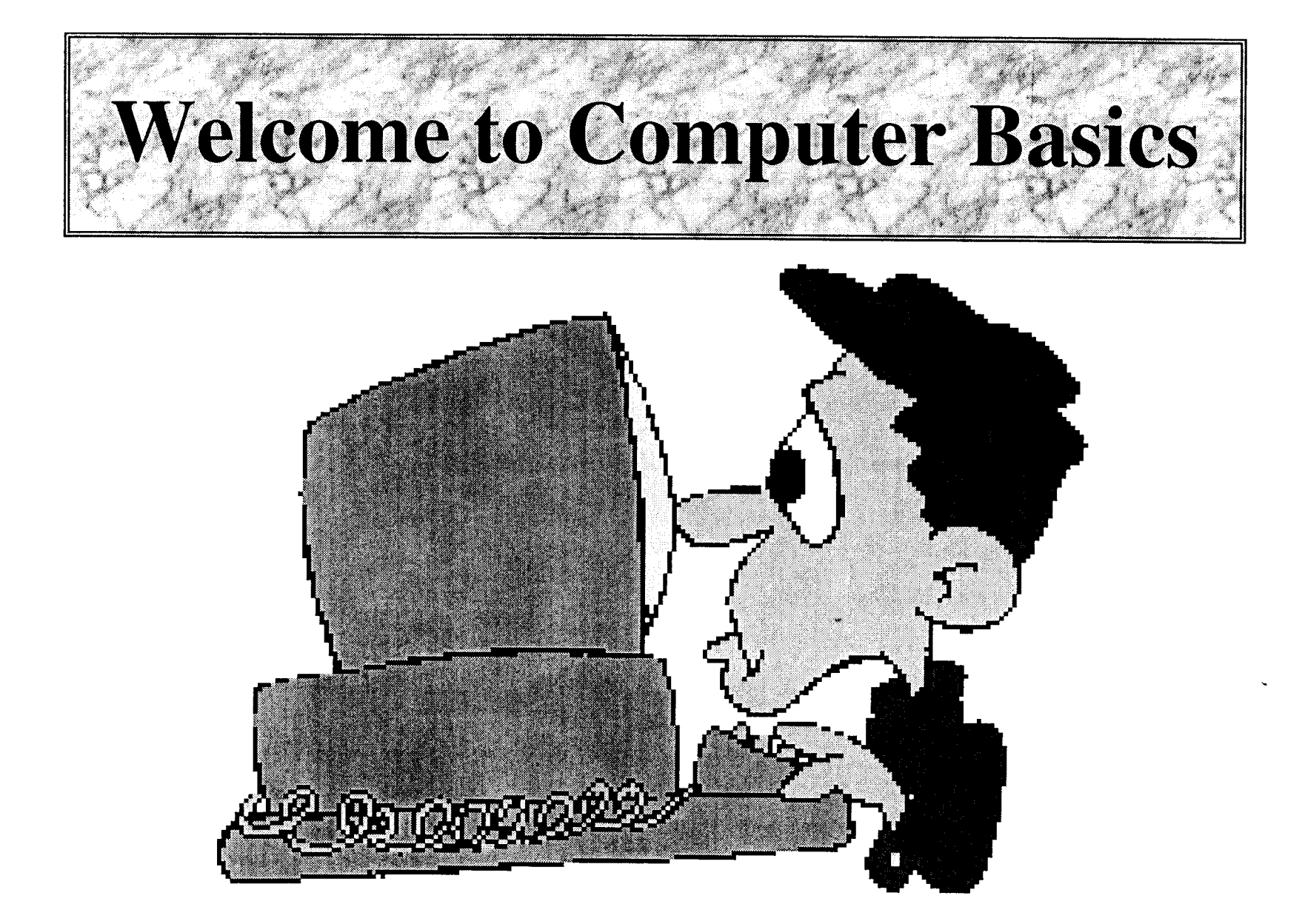

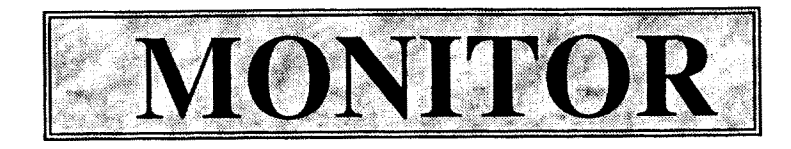

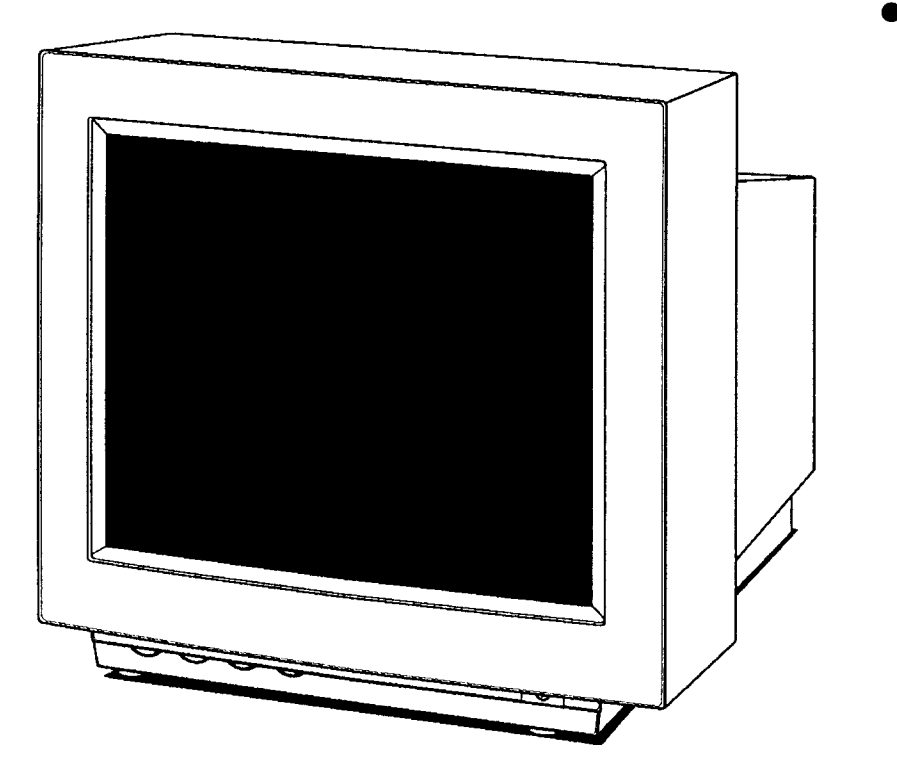

The Monitor also known as the CRT is the visual output device of the computer. This handles the interaction between the user and the computer.

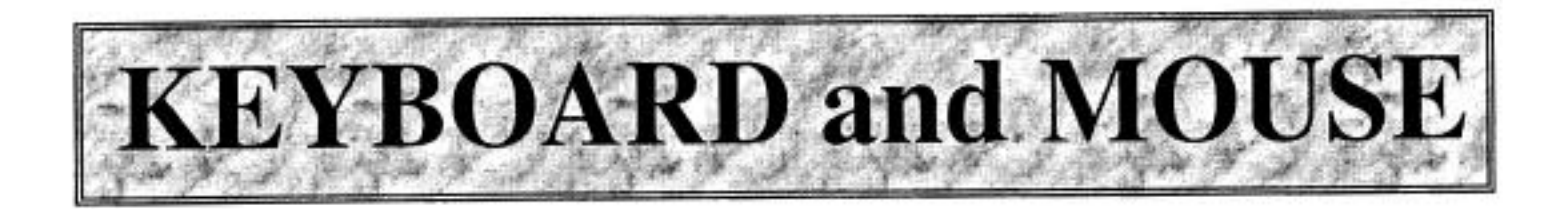

• The Keyboard and Mouse are the input devices between the user and the

computer.

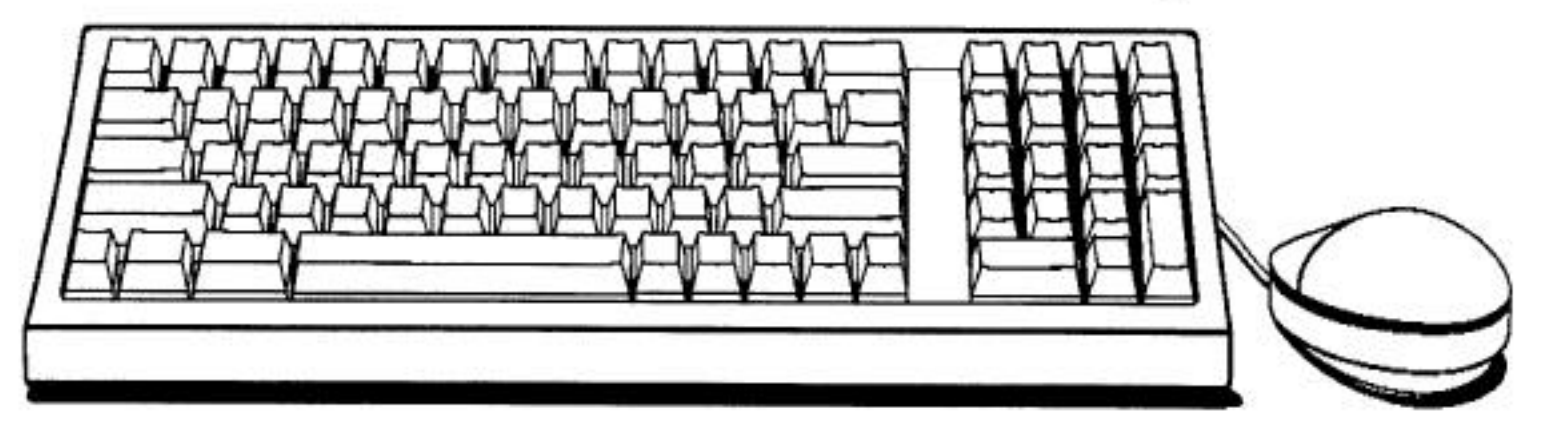

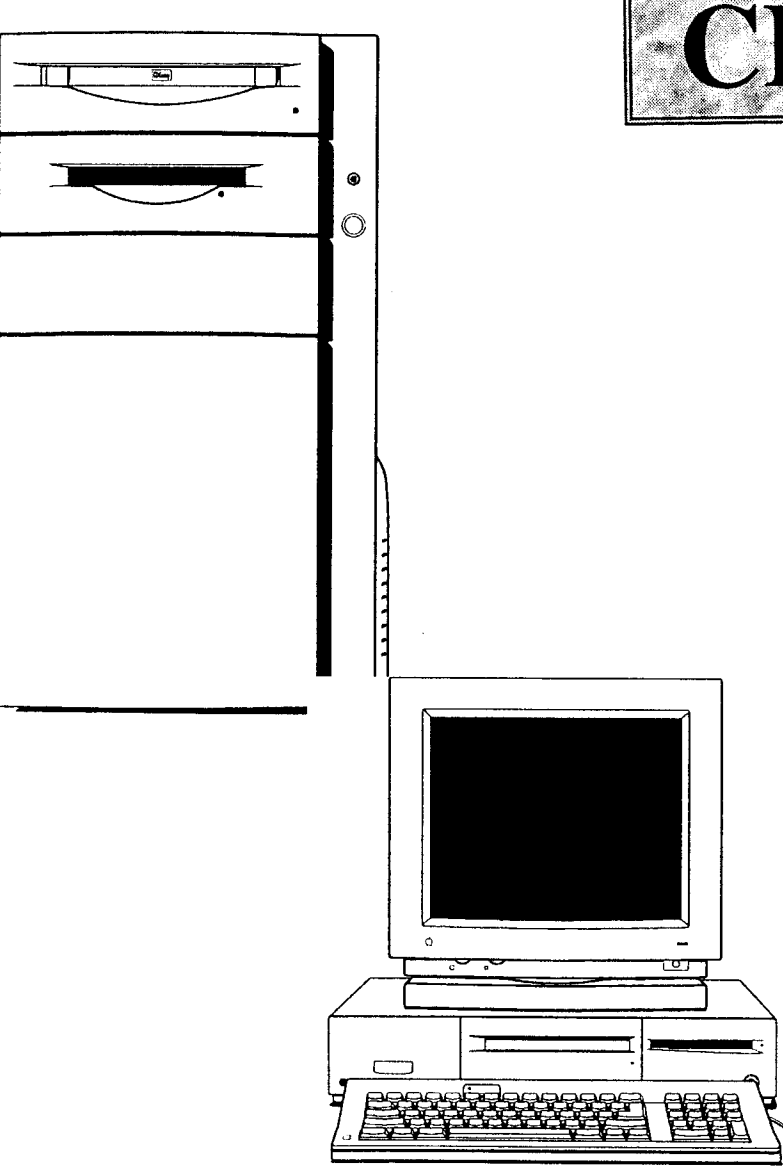

- The CPU also known
	- as the Central Processing Unit is the brains of the computer. It holds the Disk Drives, I/O PCBs and the Mother Board.

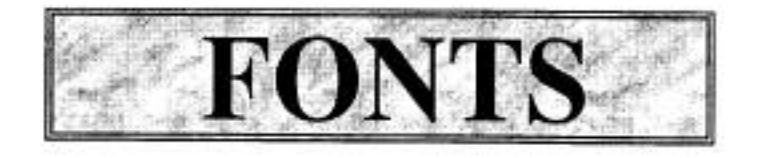

- A complete assortment of letters, numbers, punctuation marks and typeface of a given weight, style and width in a specific size.
- Times New Roman size 40 Italic

# • Bookman size 32 Bold

- Arial size 20
- Century Gothic size 14
- Brash Script M7 size 12
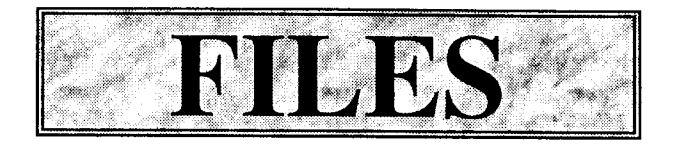

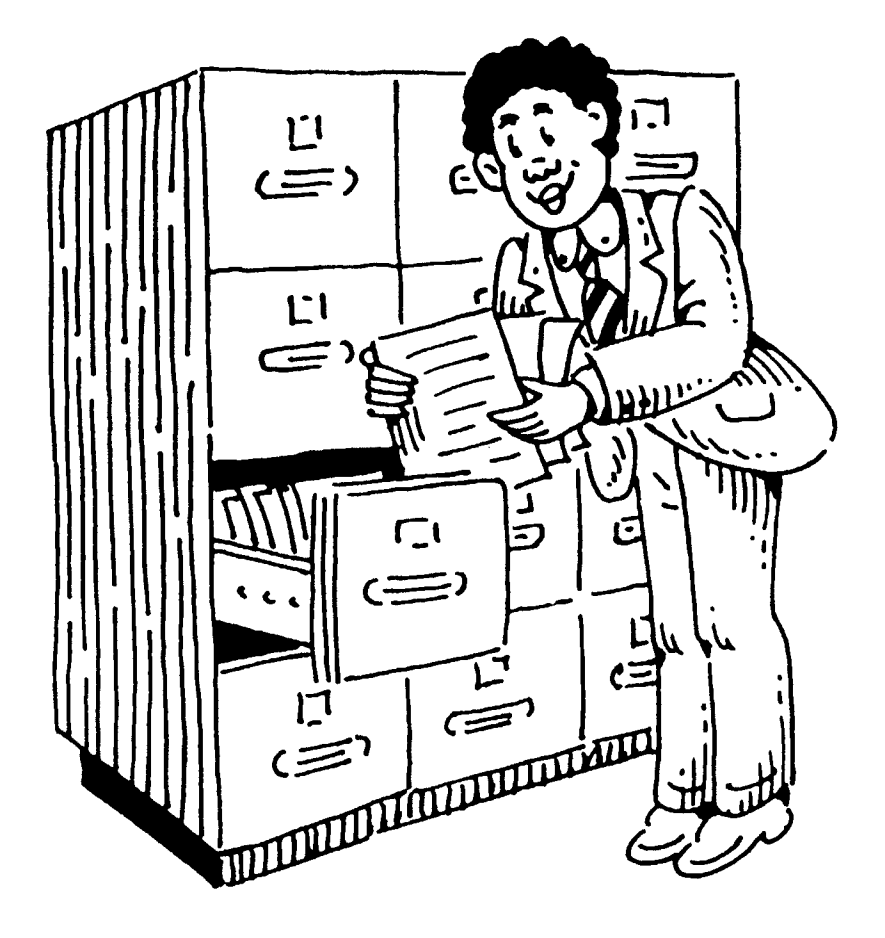

• Any collection of information stored on a disk: application program document, directory, etc..

# **DOS - Disk Operating System**

• DOS is the main program that controls the PC, all the programs that run and anything that saves information to or loads it from a disk.

## **Prompts and Commands**

- $C:$  The main disk drive
- A: or B: The removable disk drive
- $\sqrt{ }$  Root Directory
- $\bullet$  CD - Change Directory
- Format To set up a new disk
- $Copy To transfer files$
- Install To install a program

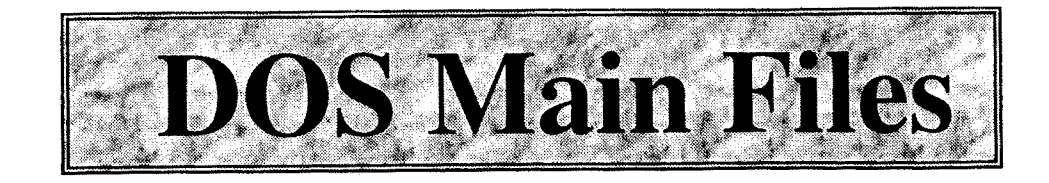

- Autoexec.bat A batch file executed automatically whenever the computer is turned on.
- Config.sys A file created to tell DOS how to configure itself when the computer starts up

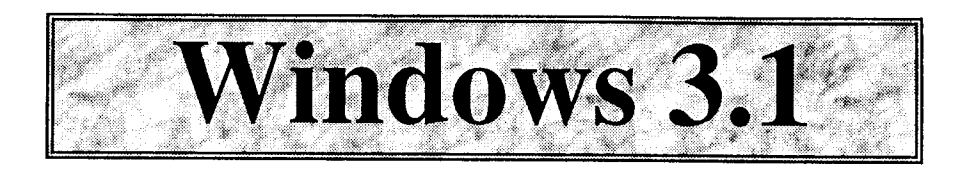

- Program Manager
- · Main Icon
- Accessories
- Applications
- · Minimize Window
- Maximize Window

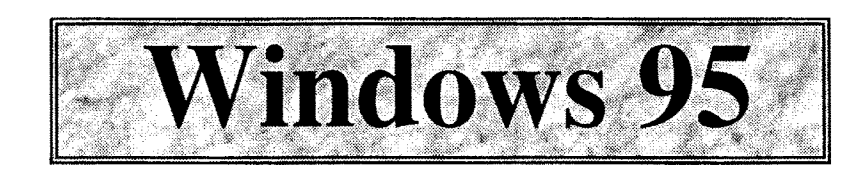

- Start
- My Computer
- Control Panel
- · Recycle Bin
- · Settings
- · Making Icons

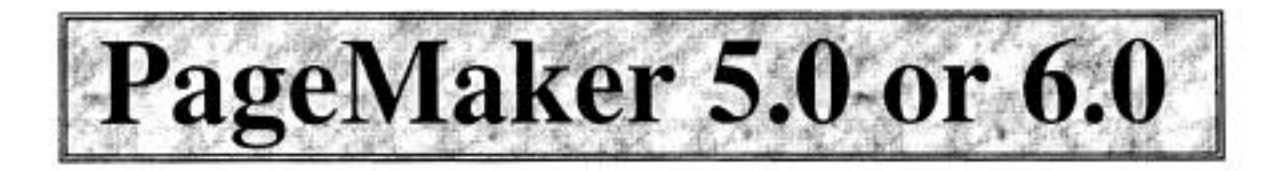

## • Menu Bar

- File
- Edit
- Layout
- Element
- Windows

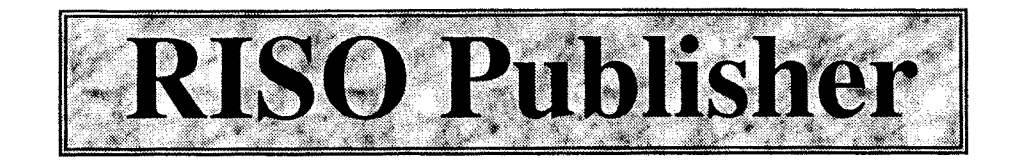

- High Speed Digital Printer
- Integrated Utility Scanner
- Stand-Alone Duplicator
- Simple Operation

# **High Speed Digital Printing**

- High Speed 130 Pages Per Minute
- Digital Quality 400 Dots Per Inch
- Fast Imaging
- 
- Emulation
- Print Area
- INTEL i960 Processor
- Compatibility PC/MS-DOS and Mac
	- PostScript Level 1+PCL V
	- Letter, Legal + Tabloid

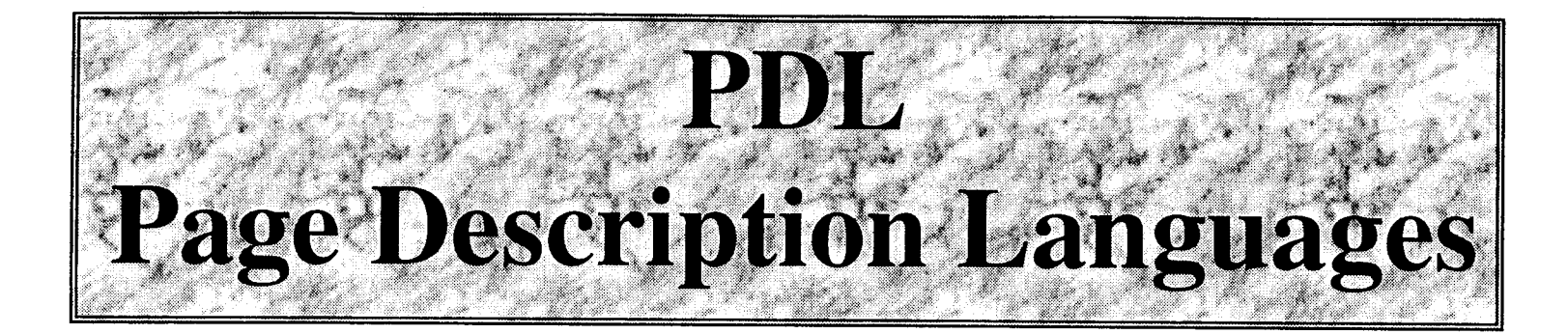

- PostScript Mode Language
- -LaserWriter Emulation

- Printer

- -Microsoft TrueImage PostScript Interpreter Dialect
- -35 PostScript Scaleable Fonts - Fonts
- Slow and Pretty

- Aspect

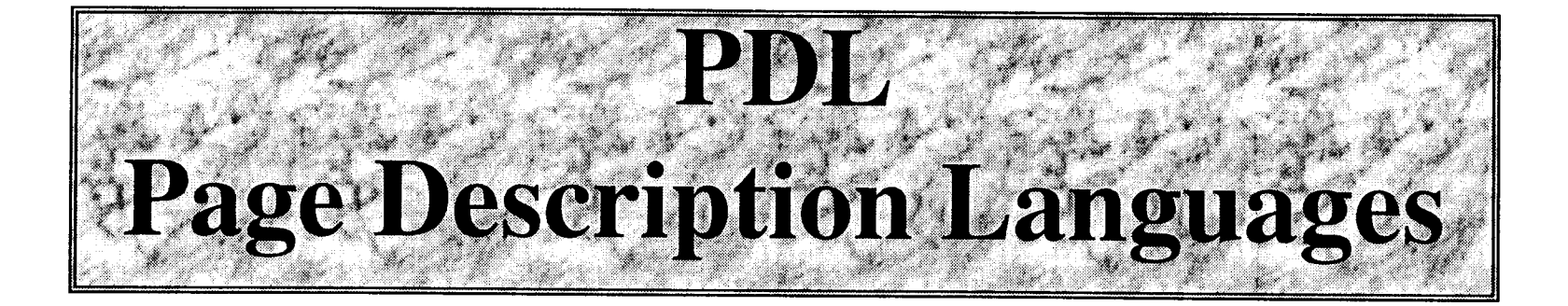

- HP PCL V
	- HP LaserJet III Emulation
	- Peerless Print 5
	- 8 Scaleable Fonts and 14 Bitmap
	- Fast and Ugly
- Language
- Printer
- Dialect
- Fonts
- Aspect

## **Publisher Scanning Features**

- $\bullet$  Imaging - 256 Halftones at 400 dpi
- Image Feeders-Automatic and Flatbed
- File Format Tagged Image File Format TIFF
- Image Sizes  $-4$ "x 6" to 8.5"x 14"

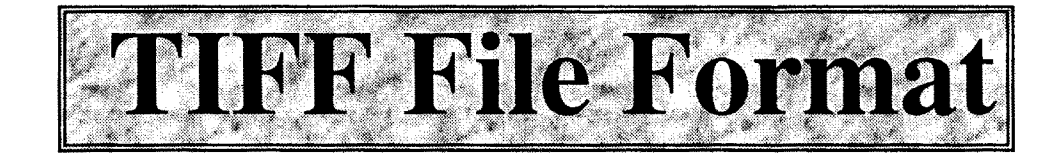

Line Mode **Photo Mode** 1.68M Bytes 1.68M Bytes Non-Compressed **CCITT** .20M Bytes  $>1M$  Byte Group 3

Packbits .30M Bytes .40M Bytes

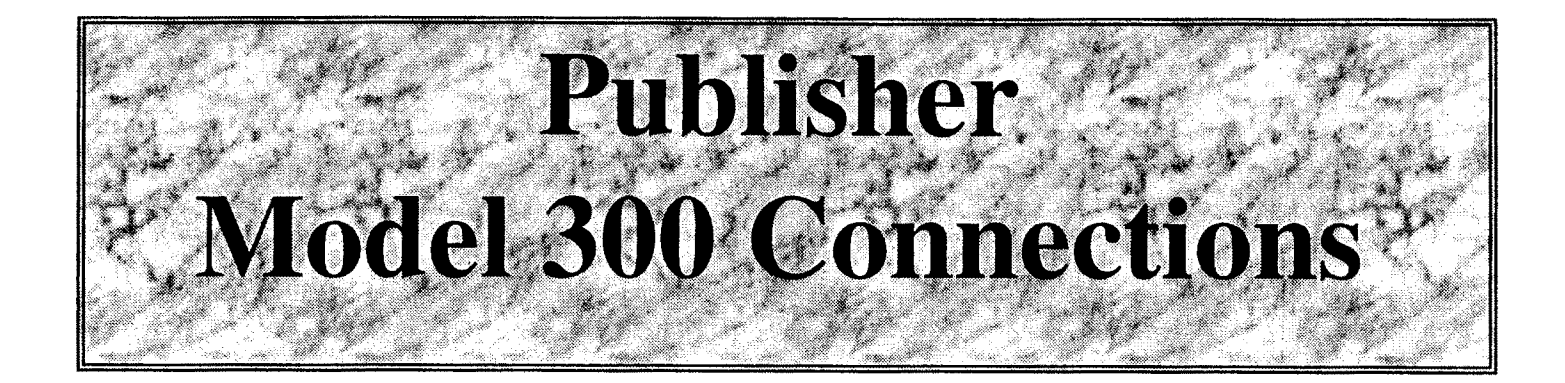

• Ports

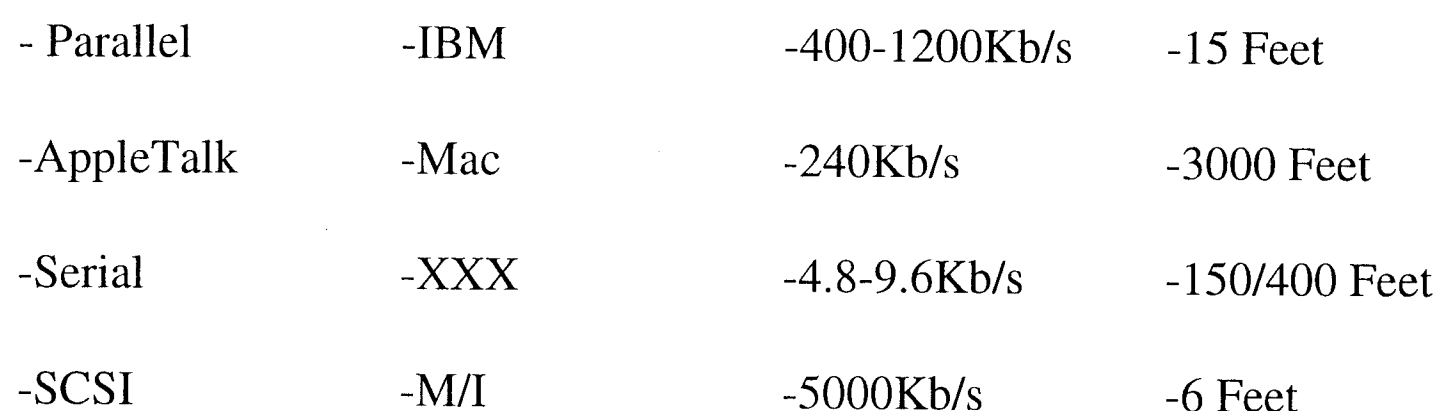

### **Functions**  $\bullet$

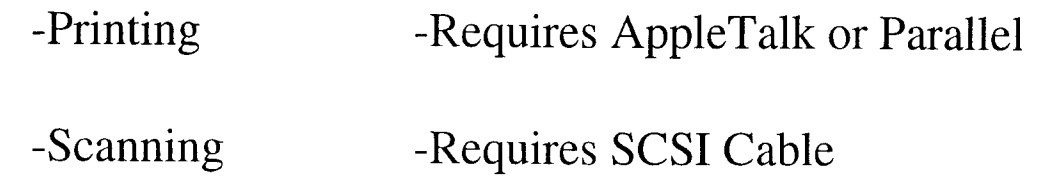

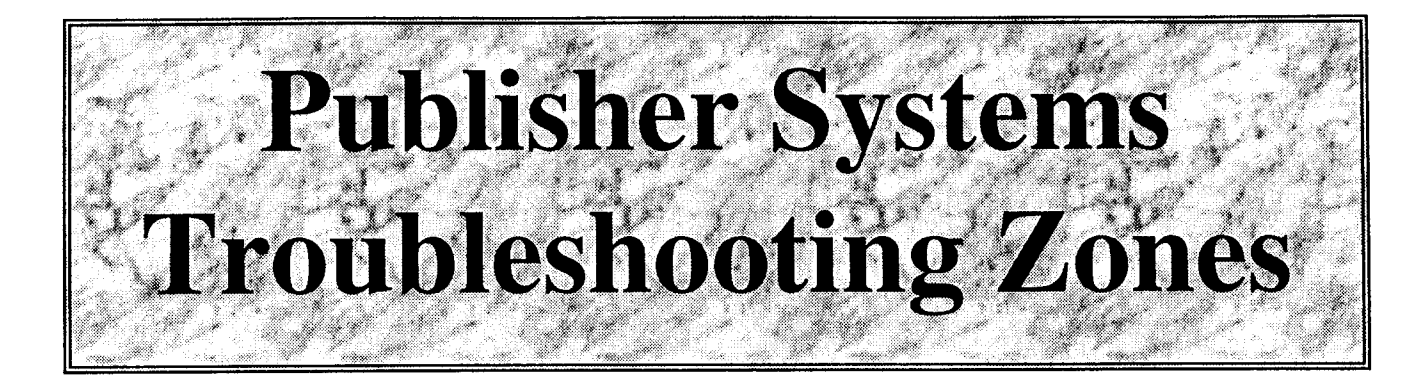

- Computer Hardware
- Computer Application
- Computer Cables
- Interface
- Risograph Cables
- Risograph I/F PCB
- Risograph I/F PCB Cables
- Risograph

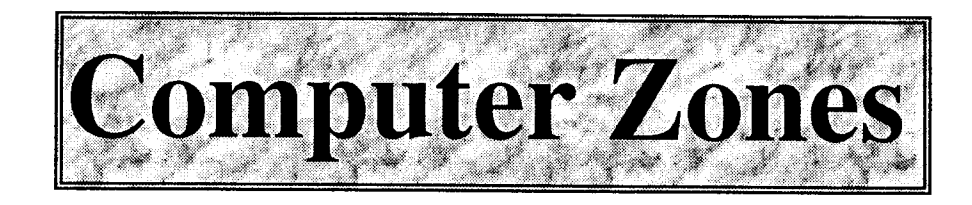

## • Computer Cables

-Check Connections -Replace if Suspect

## • Computer Hardware

-Test I/O Ports

- $\bullet$  Macintosh: Snooper
- PC/MS-DOS: Check-it

## • Computer Applications

- Obtain help from Application Developer - Vendor

## -TrueImage

• Agfe Compugraphic 400PS, PostScript Printer, Apple LaserWriter, Linotronic 200/230

## -PeerlessPrint5

• HP LaserJet III

SLIDE<sub>21</sub>

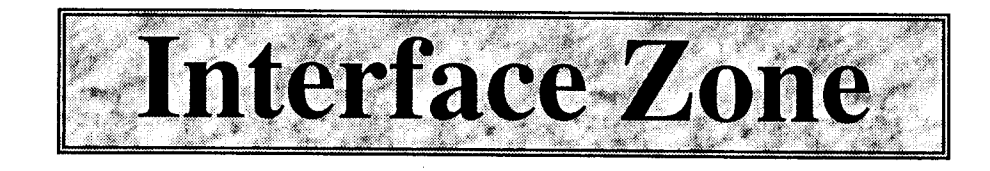

- Dip Switches
- Power Light
- Ready Light
- Error Light
- Fail Light

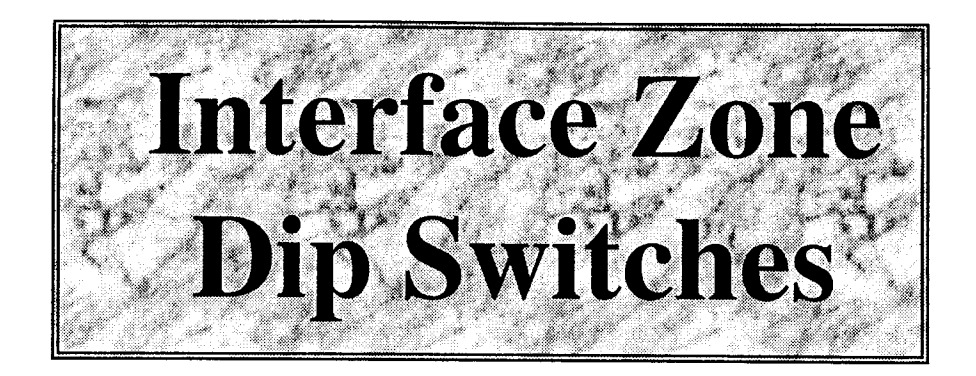

 $\bullet$  IBM / PC

## -Dip Switch 7 UP

• Macintosh

-All Dip Switches DOWN

• Serial

-As Needed

SLIDE<sub>23</sub>

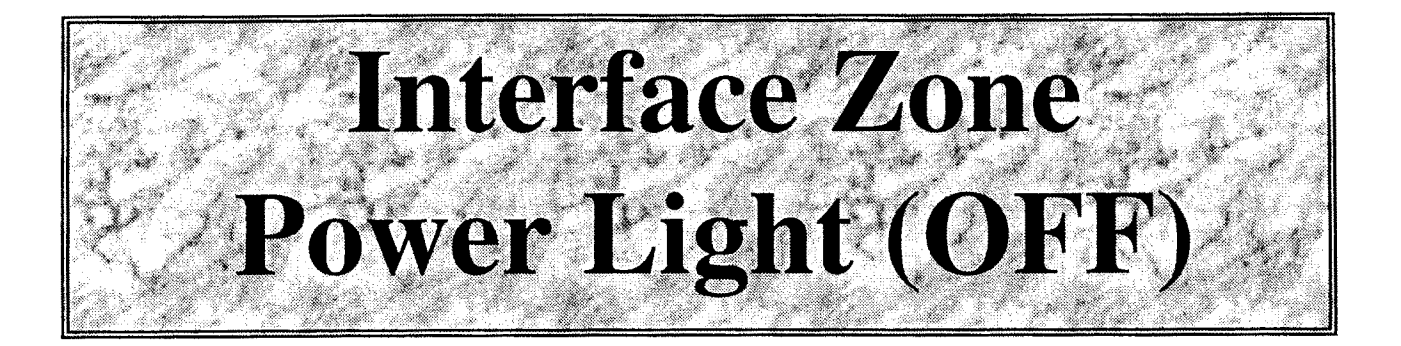

- Power Outlet
- Power Cable
- Light Harness
- Primary + Secondary Power Cables
- Fuses  $(2)$
- Power Supply

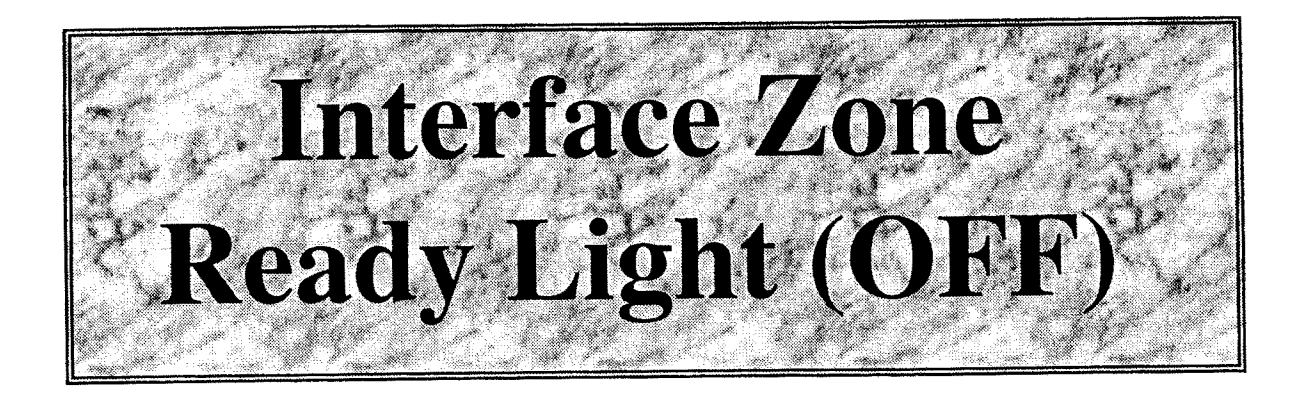

- Light Harness -Voltage Meter -Replace Light Harness
- Interface Main PCB -Error or Fail ON -Replace Publisher Main PCB

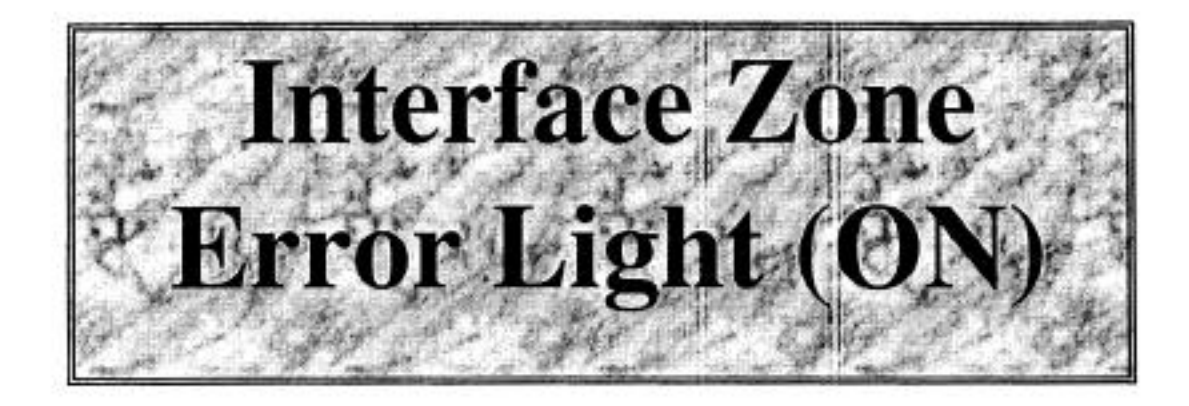

• Publisher Main PCB -Try Power Up Cycle -Replace Publisher Main PCB

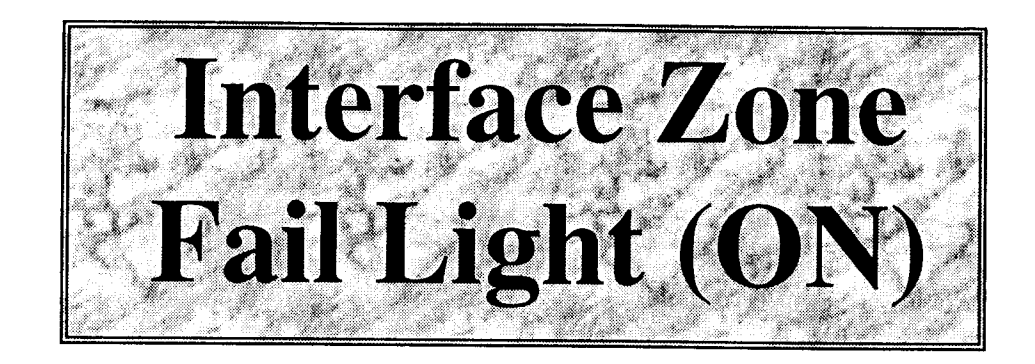

• Publisher Main PCB -Try Power Up Cycle -Replace Publisher Main PCB

# Risograph Zones

- Risograph Cable (Video)
	- -Bent Pins
	- -Replace if Suspect
- Risograph I/F PCB -Replace if Suspect
- Risograph I/F Cables
	- -RC- Check Connections
	- -Replace if Suspect
- Risograph
	- -Standard Troubleshooting Procedure

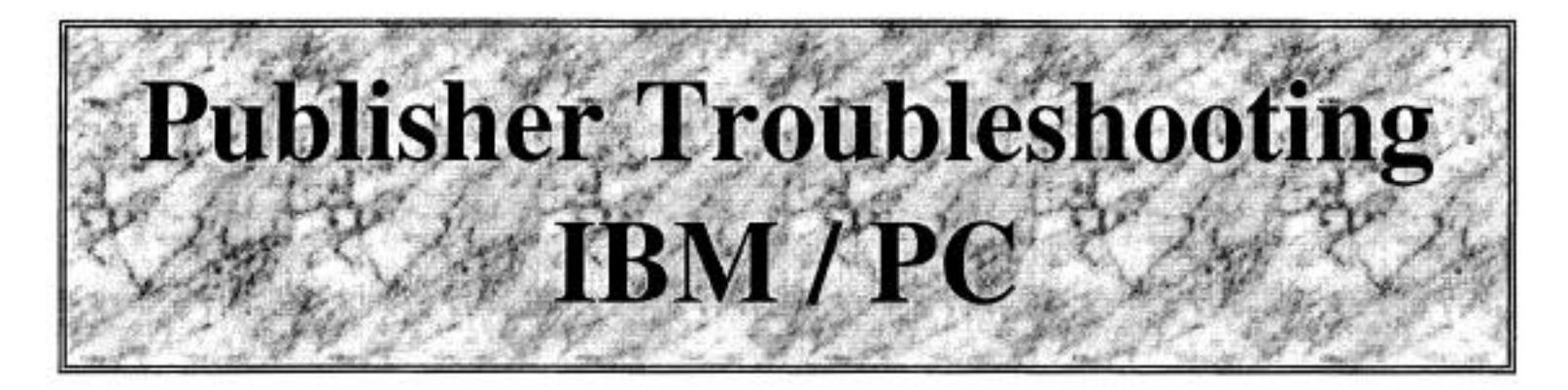

- Run RISO Control
- Pull Down Job Menu and Select Test
- Watch for Flashing Ready Light
	- If READY Light Flashes But NO Output Check:
		- Risograph Cable (Video Cable)
		- Interface PCB
		- Interface PCB Cables
		- Risograph
	- If READY Light **DID NOT FLASH**, Check:
		- Computer Cables and Hardware
	- If OUTPUT IS Created, Then Check:
		- Computer Application

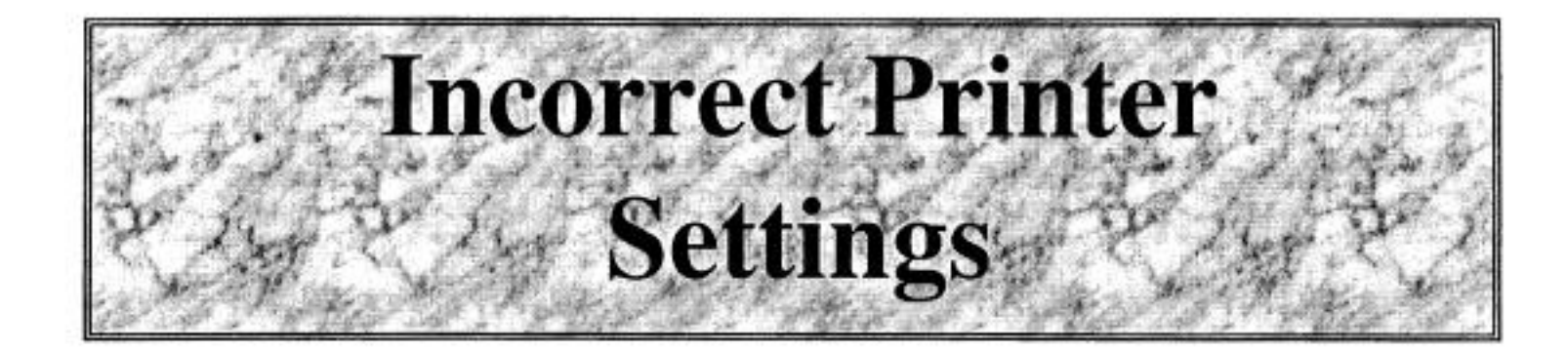

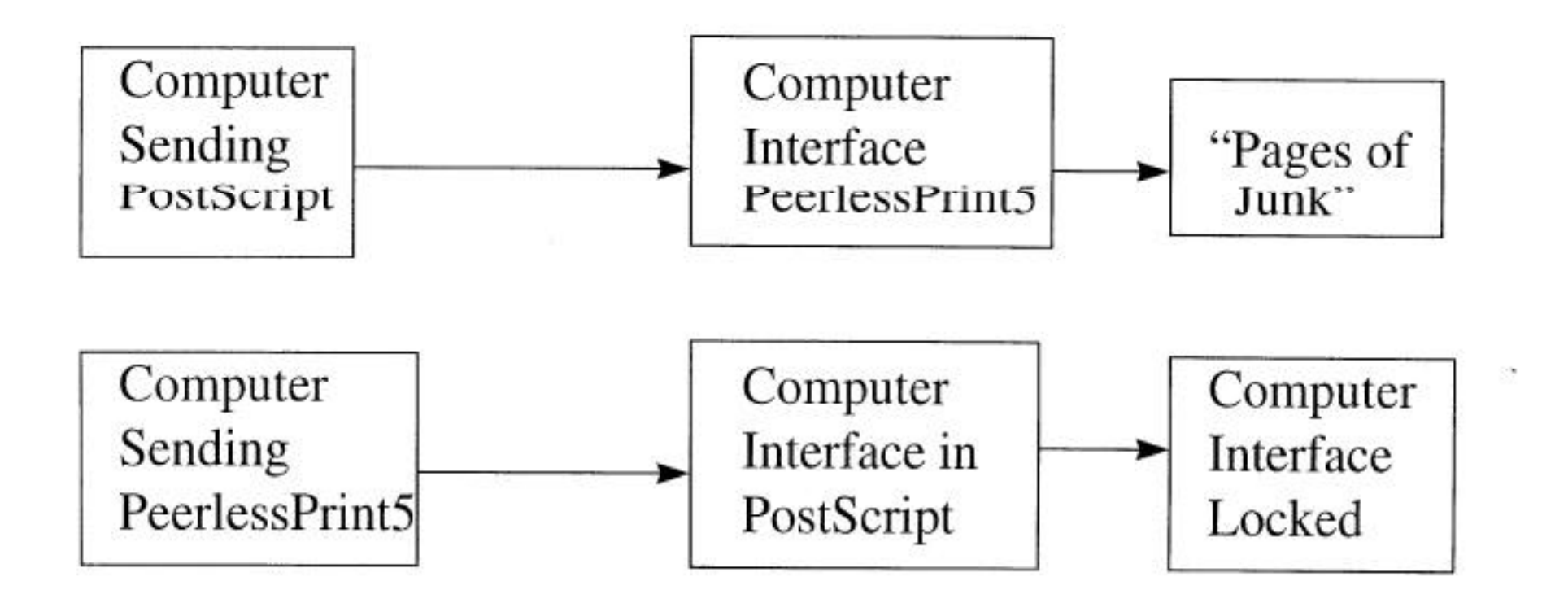

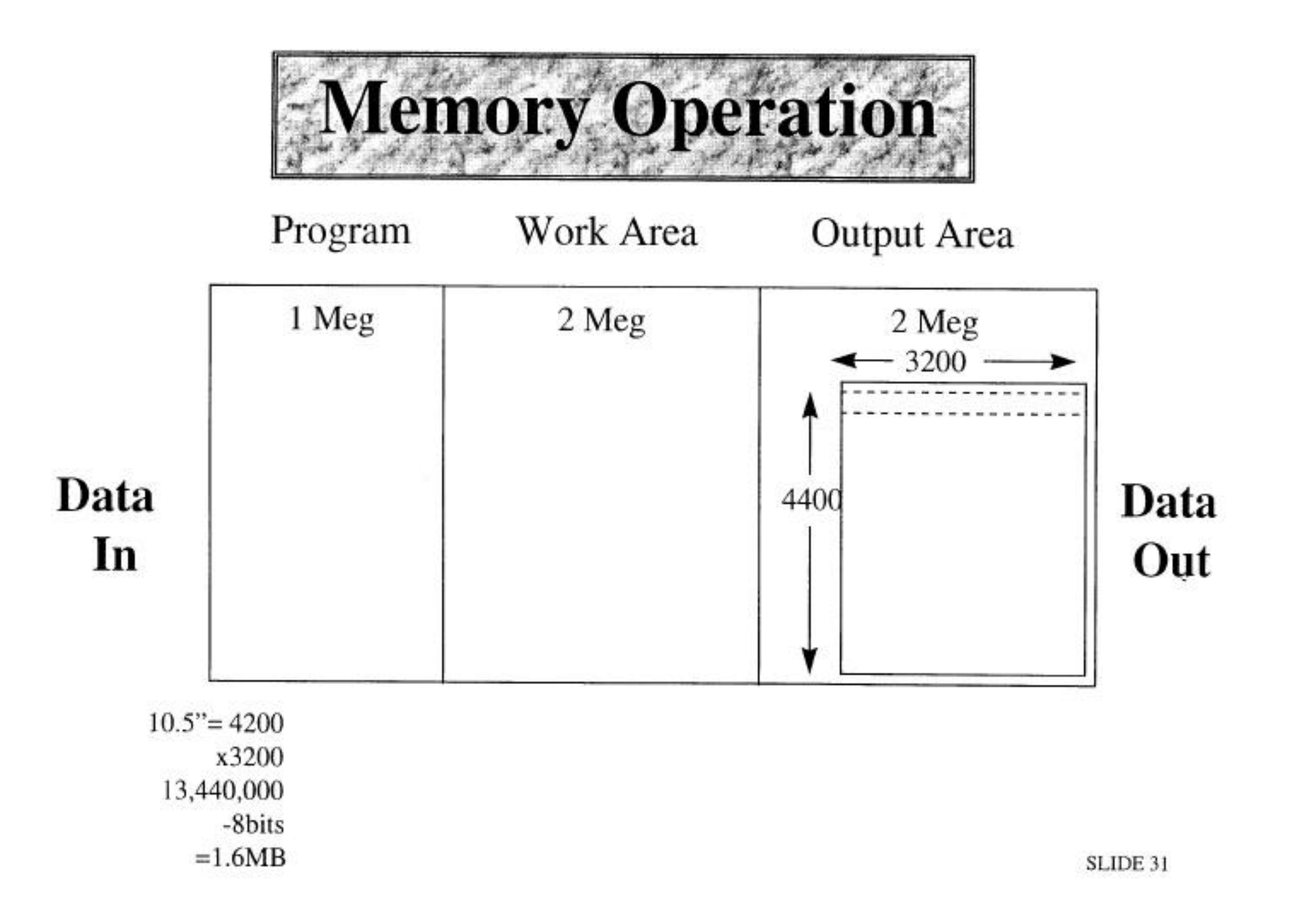

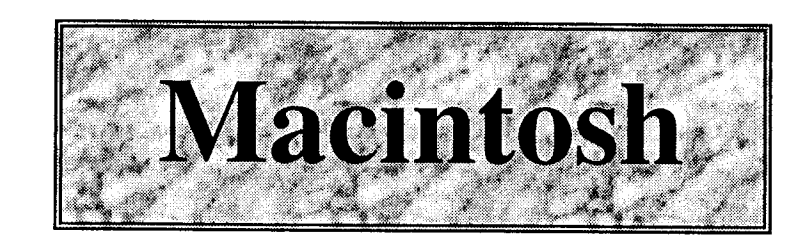

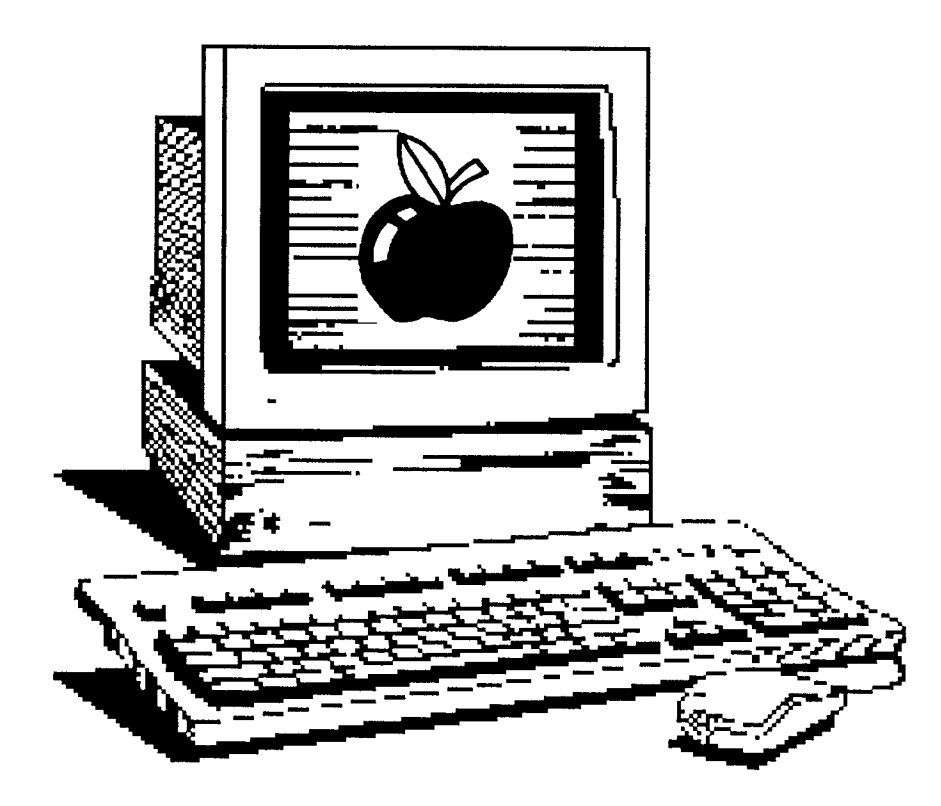

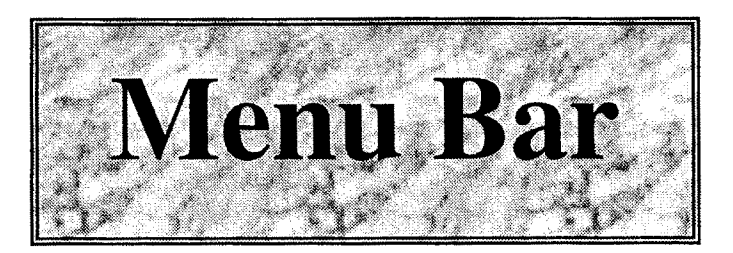

- Apple Symbol  $\bullet$ 
	- About this Mac
	- Chooser / Selecting the Printer
	- Control Panel / Settings
	- List of Programs

• File

- New Folder
- Page Setup
- Print Desktop or Window
- Special
- Clean up Desktop
- Empty Trash
- Restart
- Shut Down

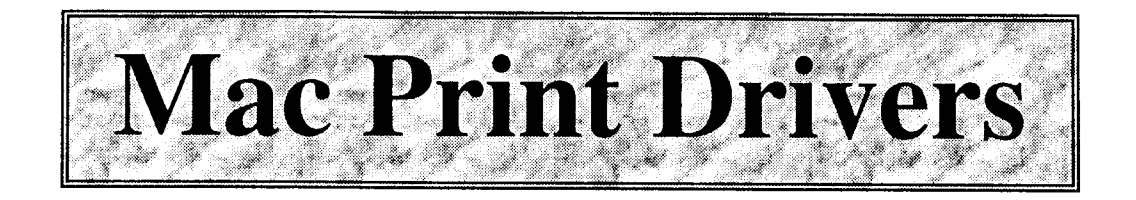

### LaserWriter - ver 7.1.2 or 7.2

### **LaserWriter 8**

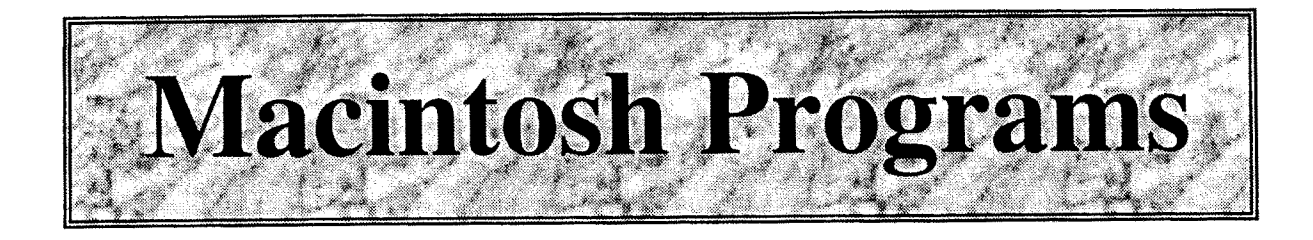

PageMaker  $5.0 + 6.0$ 

QuarkXpress

Illustrator  $3 + 5$ 

Slide 35

# **Macintosh Troubleshooting**

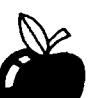

- Pull down the **C** and select Chooser
- Click on the LaserWriter Icon
- Look for RISOGRAPH in the List of LaserWriter Printers
	- If RISOGRAPH DID NOT appear then Check:
		- Computer Hardware
		- Computer Cables
- Click on RISOGRAPH, and Close Chooser Window
- Pull Down File and Select Print Desktop (or Window)
- Click on Print
	- -If there is **NO OUTPUT** then Check:
		- Publisher Ready Light Blinking (Receiving Data)
		- Risograph Cable
		- I/F PCB and Cables and Risograph
	- -If **OUTPUT IS NOT** Correct then Check:
		- Computer Application

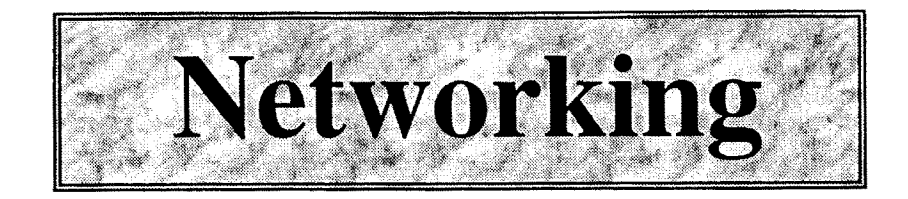

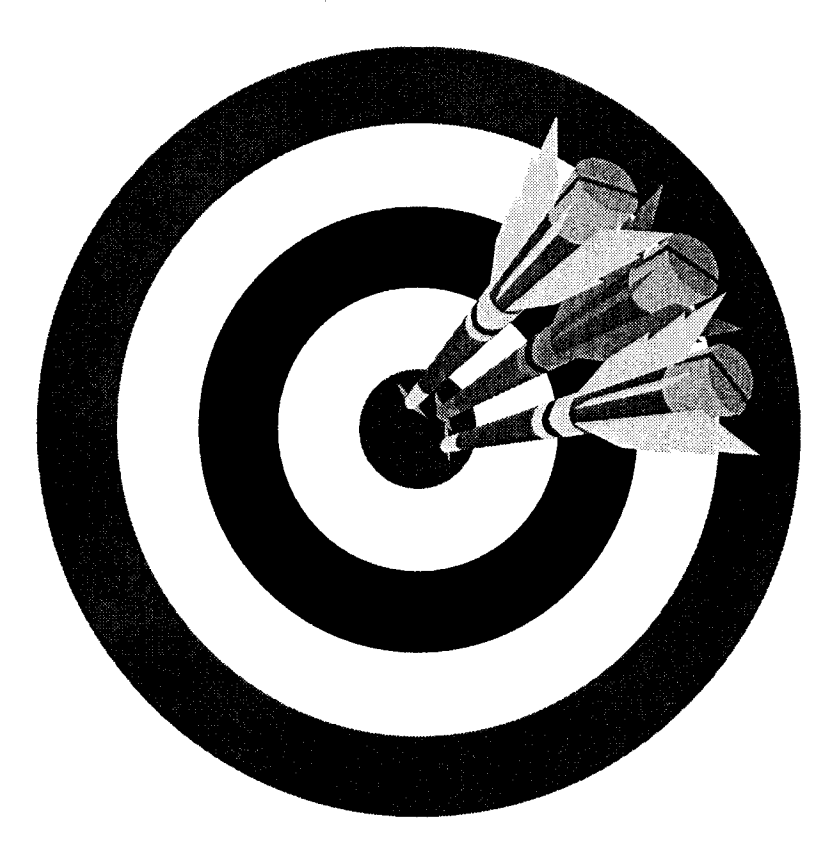

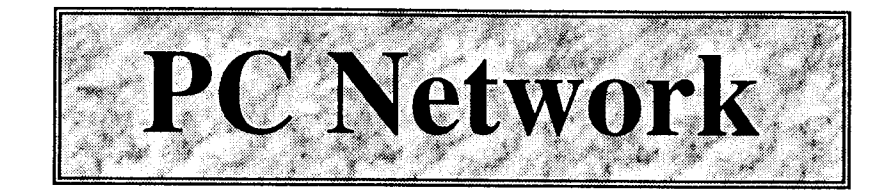

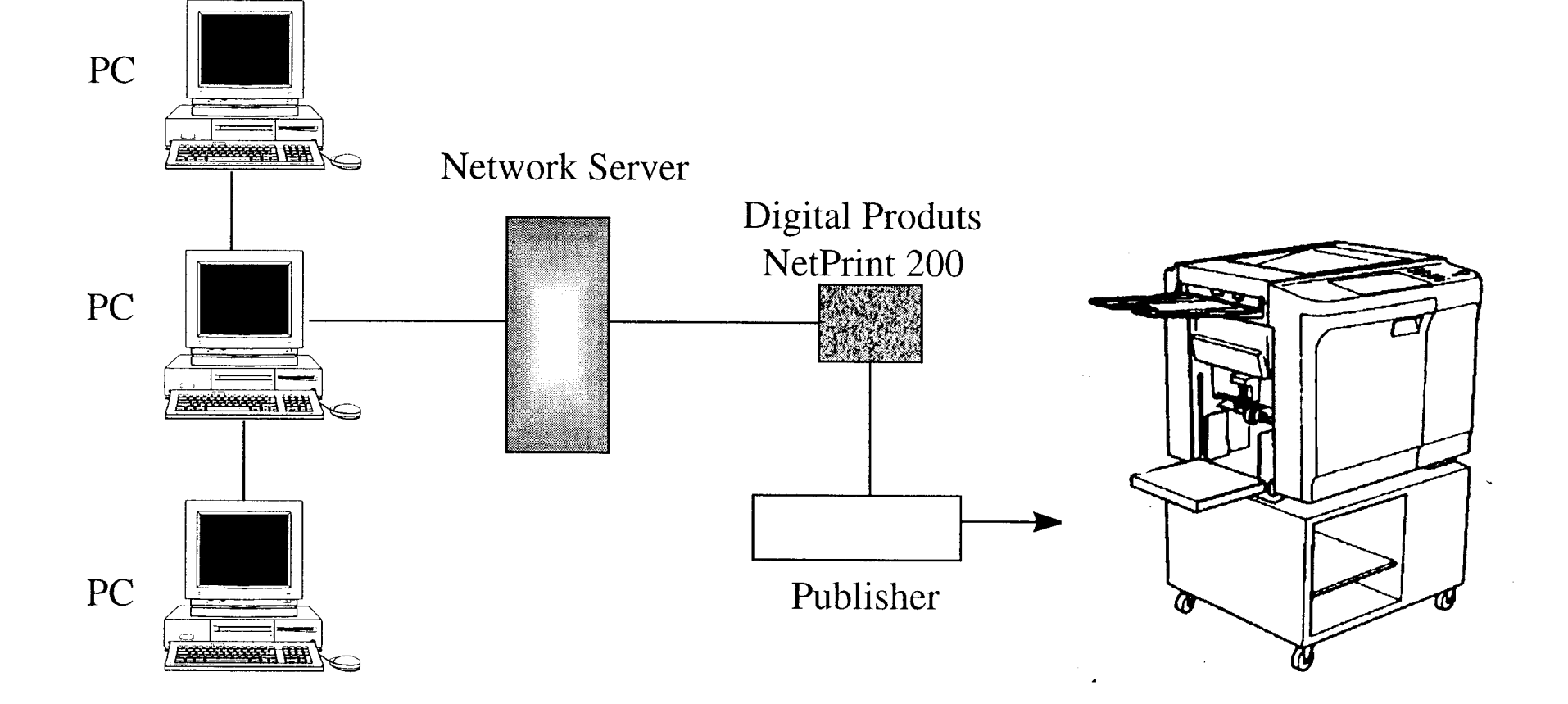

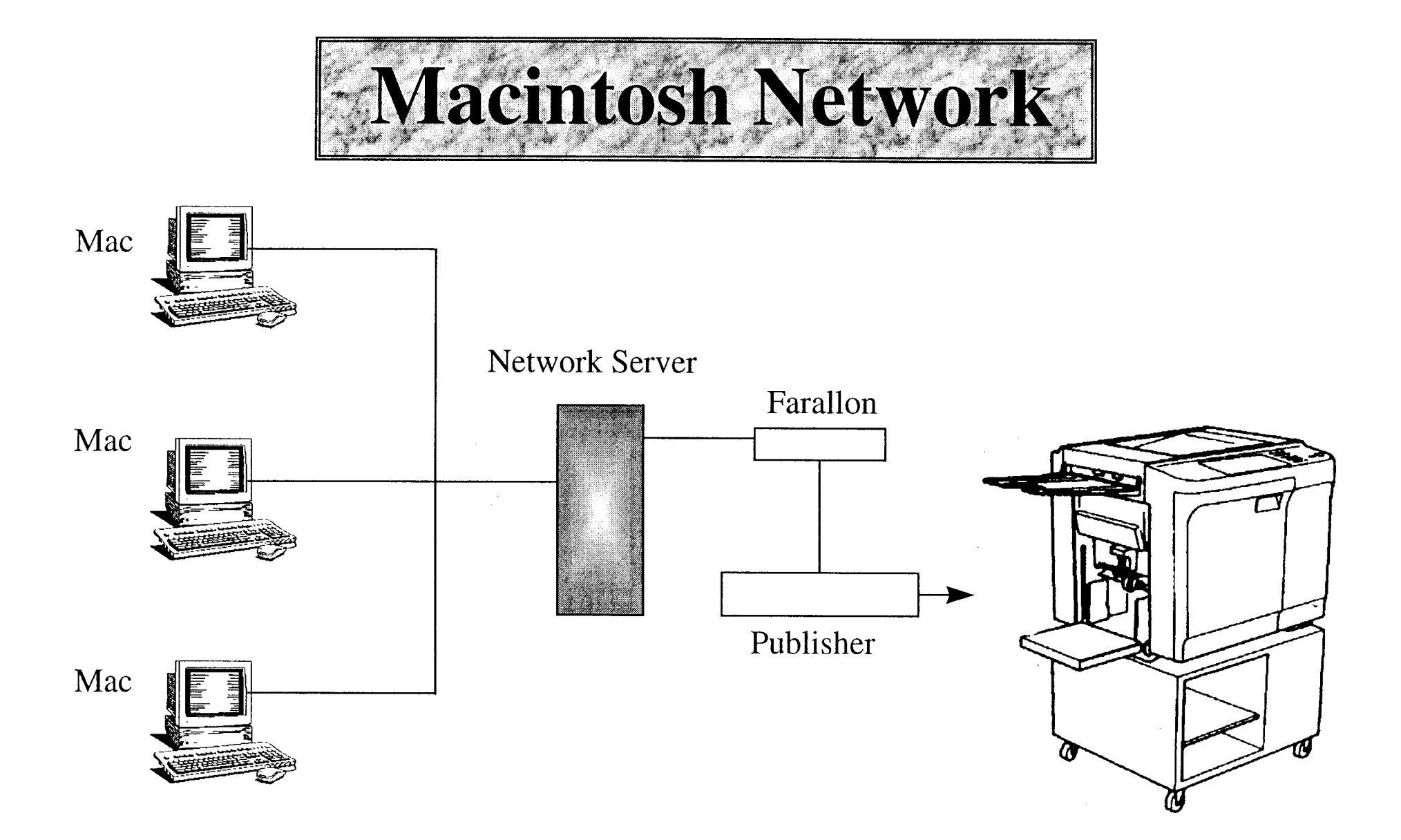

### **Appendix I (Technical Training Manual & Troubleshooting Handbook)**

**Appendix II (Course Overheads)**

#### **[Appendix III \(Labs\)](#page-107-0)**

### **Appendix IV (Technical Information)** Technical Information Technical Alert Notifications

### **Appendix V (Network Connections & Guide)**

### **Appendix VI (Glossary & Misc. Material)** Glossary Miscellaneous Material

### **DOS Command Lab**  $LAB#1$

2. Change the directory to Windows. What is the prompt now?

3. List the directory. What is the first three directories?

4. Change back to the root directory. What command did you use?

5. Using the diskette provided, install it into the appropriate disk drive and access the drive by using the command

6. Format the diskette as a system disk. What command did you use?

- 7. Copy autoexec.bat and config.sys to the diskette. What command
- 8. Perform a directory of the diskette. Write down the files, their sizes
- 9. With a copy of RISO control, install it on the hard drive. What

10. Start Riso control and inform the Instructor.
# Making an Icon and Program Group in Windows 3.1

### **CREATING A PROGRAM GROUP**

These are the steps that have to be taken to create a Program Group:

- 1. Make sure that there are NO Program Groups OPEN in Program Manager.
- 2. Select File
- 3. Select New
- 4. Select Program Group and click on OK.
- 5. At the Program Group Properties window, in the Description Area, type RISO.
- 6. For the Group File, type C:\RISO.EXE and click on OK.

The RISO group window should appear on your screen.

# **CREATING AN ICON**

These are the steps that have to be taken to create an Icon for Riso Control.

- 1. Select the Program Group in which the RISO icon will be stored.
- 2. From the Program Manager menu select File and then New.
- 3. From the New Program Object Box select Program Item and then OK.
- 4. In the Description Box type RISO and in the Command Line Box type RISO.EXE.
- 5. The Working Directory Box allows the specification of the current directory while the RISO program is running. This should be \RISO.

# **RISO ICON**

The Program Manager selects a default icon for non-windows applications. However, a small alternative selection is available from the PROGMAN.EXE file by selecting Change Icon. For Windows 3.1 and above a further choice of icons is available in \WINDOWS\MORICONS.DLL. When all the above selections are made click OK and the chosen icon titled RISO will appear in the currently selected Program Group.

# **PageMaker Operations Lab**  $LAB#2$

- 1. Start PageMaker.
- 2. Make a new page with the margins set at  $\frac{1}{2}$  inch areas all around the page.
- 3. Select Times New Roman font with a 18 point size, Bold and Italic.
- 4. At the top of the page type 'PageMaker Operations' with the centering of page selected.
- 5. Enter down 2 lines and using Left Justified type 'This is a test' with 24 point size, Bold and Underlined.
- 6. Select the square in the Tool Box and make a box starting at the left hand side at 3 inches and go 3 inches and down 3 inches. Fill in the box with a 30% fill and the type your name in the box using Helvetica 18 point Reverse starting at  $4\frac{1}{2}$  inches.
- 7. Place the logo.pcx file from the diskette provided by your instructor. This image is an oversized RISO logo. Position the logo at the bottom of the page. Reduce the logo proportionately so it will fit correctly on the bottom of the page from side to side.

When you have finished your exercise inform your instructor so he/she can check your work.

# **New Installation Testing IBM/PC LAB#3**

- 1. Start systems up in the correct order (Risograph, CI and Computer).
- 2. Exit Windows or any Menu program that the computer may come up in.
- 3. At the DOS prompt  $C:\rightarrow$  enter RISO to get into Riso Control.
- 4. Put an original in the ADF or on the glass.
- 5. Select JOB and then select TEST.
- 6. The Risograph should print wide lines and then scan the original. The scanned image will go to the CI and back to the Risograph and print the image.
	- NOTE: When performing the TEST the scanned image will look distorted on the top part of the page. THIS IS NORMAL!!!!!!

If this procedure works, your connections and communications between the CI and Risograph are good. If there is a problem running this check the cables between the CI and Risograph and also the interface card and cables inside the Risograph.

NOTES:

# **New Installation Testing Macintosh**  $LAB #3a$

- 1. Start up the systems in the correct order (Risograph, CI and Computer)
- 2. Pull down the Apple Menu.
- 3. Select Chooser.
- 4. Click on the LaserWriter Icon.
- 5. Select Risograph from the list of LaserWriter Printers.
- 6. Close Chooser.
- 7. Pull down the File Menu.
- 8. Select Print Desktop or Print Window Item.
- 9. Observe the Ready Light flashing.
- 10. An image of the desktop/window will be printed to the Risograph. In most cases it will print 2 pages.

If this procedure works, your connections and communications between the Macintosh, CI and Risograph are good. If there is a problem performing this check your cables, terminators, CI switch settings, Risograph interface card and interface cables.

NOTES:

# **Using MSD** Windows  $3.0 + 3.1$  $LAB#4$

- 1. Close Windows.
- 2. Enter RISO Control.
- 3. Switch to Peerless Print5.
- 4. Exit RISO Control.
- 5. At the C: $>$  prompt type MSD.
- 6. Select Print Report from the File Menu.
- 7. Select Print All to LPT1:.

## Using the MicroSoft Diagnostic Program to Solve Scanning Problems

The following information from MSD will help in the troubleshooting of SCSI/Scanning problems: "Mode Select Command Error".

### -Summary Information-

Computer-If 486 or above and if the computer runs faster than 60 Mhz/may have to run in Non-Turbo Mode.

Is the computer a 486 or higher?

Video-If Paradise, may need to be forced to 16-bit mode. May be incompatible. 

Network-Must not occupy computer addresses DC00-DFFF. Check documentation for setup. Is a Network installed?<br>
<u>
and</u> the contract of the contract of the contract of the contract of the contract of the contract of the contract of the contract of the contract of the contract of the contract of the contract o

LPT Ports-If two ports are available then make sure to select the correct port. 

### -Computer-

Bus Type-If ISA, use RT 1000. If MCA use RT 1000MCA. 

Memory-Check the DC00 area. This line should indicate a ROM block through address DFFF. If not, check the setup of EMM386.EXE in the CONFIG.SYS file. What is indicated on the DC00 line?<br>
<u>
</u>

# **Using MSD** Windows  $3.0 + 3.1$ LAB #4  $(cont.)$

### -OS Version-

Operating System-Always know the MS-DOS version while troubleshooting. What version of DOS is running in the computer?

### -Environment String-

Path- Check for RISO in the path Command. What is the Path setting for the computer?

### -ROM BIOS-

Check for devices which have an address in the DC00 to DFFF range. What ROM Bios is at DC00?

### -AUTOEXEC.BAT-

Check for MODE LPT1:, P command in the AUTOEXEC.BAT file. Is the command in the AUTOEXEC.BAT file?

### -CONFIG.SYS-

Look for EMM386.EXE or QEMM386.SYS and check that the addresses DC00-DFFF are excluded.

Is EMM386 in the CONFIG file and are the addresses excluded?<br>
<u>Letting</u> and the state and are the addresses excluded?

### -SYSTEM.INI-

In the 386ENH section check for EMMEXCLUDE=DC00-DFFF, if not add the command. In the 386ENH section check for 32BitAccess=off. Is the 386ENH section modified?

# **Windows 3.1 Setup**  $LAB#5$

# **SETUP-**

- 1. Setup Windows using the setup procedure listed on pages 54-56 of The RISO Publisher Reference Guide.
- 2. Add a RISO Control Icon to the Program Manager.
- 3. Turn off the 32-Bit addressing in the 386ENH section of the Control Panel.
- 4. Edit the SYSTEM.INI files in 386ENH section to exclude the DC00-DFFF memory area.

# **USING WRITE-**

- 1. Open the Write program by double clicking on the Write Icon in the Program Managers Accessories Window.
- 2. Type a few lines of text to be printed from Write.
- 3. Select Print from the File Menu.
- 4. Verify that the Default Printer is the one of the mentioned PostScript Printers. If not return to the Control Panel and adjust the settings.
- 5. Deselect the Collate Copies Options.
- 6. Select a copy count of 5 to 10 copies.
- 7. Click on OK to print.
- 8. The text will now print out.
- 9. Exit the Write program.

# **RISO Control Menus**

Enter RISO Control and examine the following menus and items using the Computer Interface Operators Guide as a reference:

# **Options Menu:**

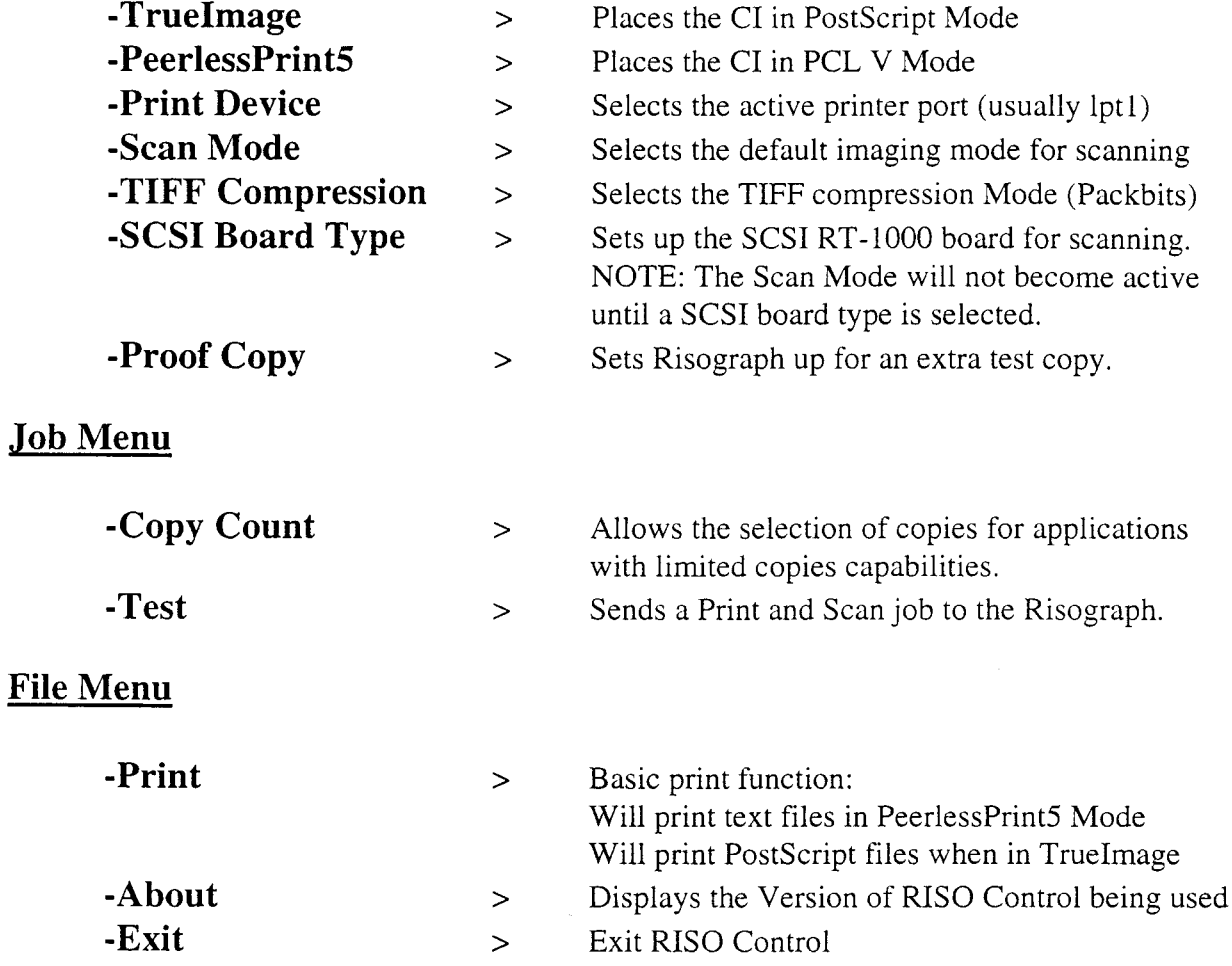

RISO Control Set-up for PostScript:

Select TrueImage Mode Select LPT1: as the active printer port NOTE: The Status Bar should now read TrueImage>LPT1: Set the Scan Mode to Line Mode Set TIFF Compression to Packbits Set SCSI Board Type to RT-1000 NOTE: Scan Menu should now be available Set Proof Copy ON Set Copy Count to 1 Verify that the correct version of RISO Control is being used **Appendix I (Technical Training Manual & Troubleshooting Handbook)**

**Appendix II (Course Overheads)**

**Appendix III (Labs)**

**[Appendix IV \(Technical Information\)](#page-117-0)** Technical Information Technical Alert Notifications

**Appendix V (Network Connections & Guide)**

**Appendix VI (Glossary & Misc. Material)** Glossary Miscellaneous Material

#### **TECHNICAL SUPPORT CENTER** <u> Martin Alexandro de Martin de la contrada de la contrada de la contrada de la contrada de la contrada de la c</u>

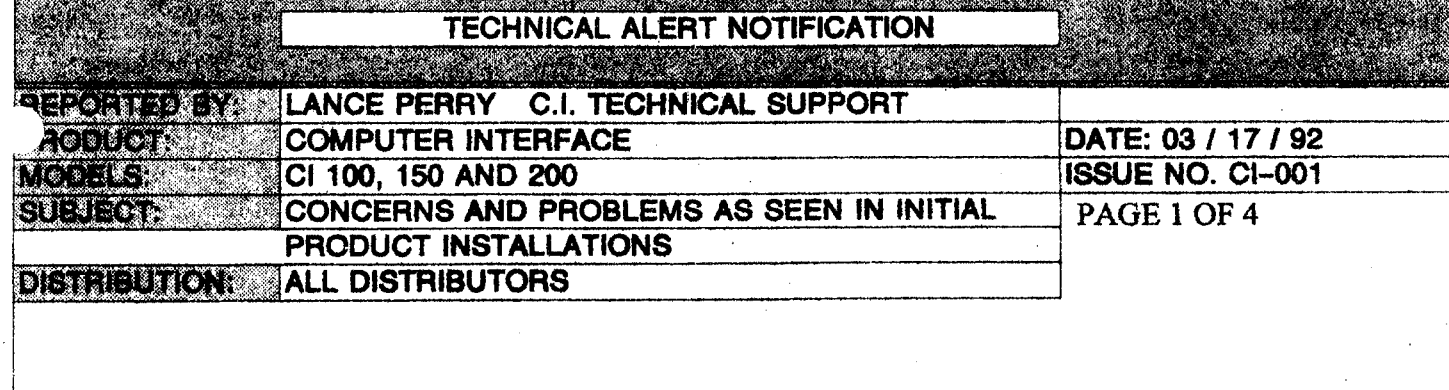

**COMPUTER INTERFACE INSTALLATION:** 

The average Computer Interface installation should take approximately one hour.

**WARRANTY INFORMATION:** 

The RC Series 13 Month from Date-of-Invoice Warranty has been extended to cover the C.I. hardware. Riso, Inc. has also suggested the cost of a one year maintenance agreement at \$400.00 per year.

HARDWARE AND SOFTWARE CONFIGURATIONS

GATE ARRAY IMAGE PROCESSOR BOARD:  $\mathcal{OWL}$   $\downarrow$ 

[The Computer Interface is compatible with GA RC4500s (S/N 91500879 and above) and RC5600s (S/N 91419451 and above.) ]

Non-Gate Array RC4500 / 5600s

For older, non-gate array type systems, a Gate Array Image Processor Board can be ordered from Customer Service.

 $(P/N 011-51030-102, \text{cost};$  \$521.50) to upgrade the Risograph. Be sure to use the ROMs provided with the Computer Interface when performing the upgrade. Also, the Thermal Print Head Resistance Value set switches will now be labeled SW3 (SW5) and SW4 (SW8), in reference to the older style board.

SYSTEM ROM CONFIGURATIONS:

RC4500 / 5600 Rom Compatibility

Some RC4500s (S/N 91514228 and above) and RC5600s (S/N 91420778 and above) have been shipped to the field with C.I. compatible, Control Panel Roms. If you have one of these systems, you need only replace the System Main Rom to the current version; Ver 5.17, at system setup. + Panel VER 5.08

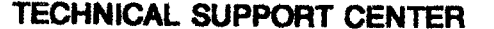

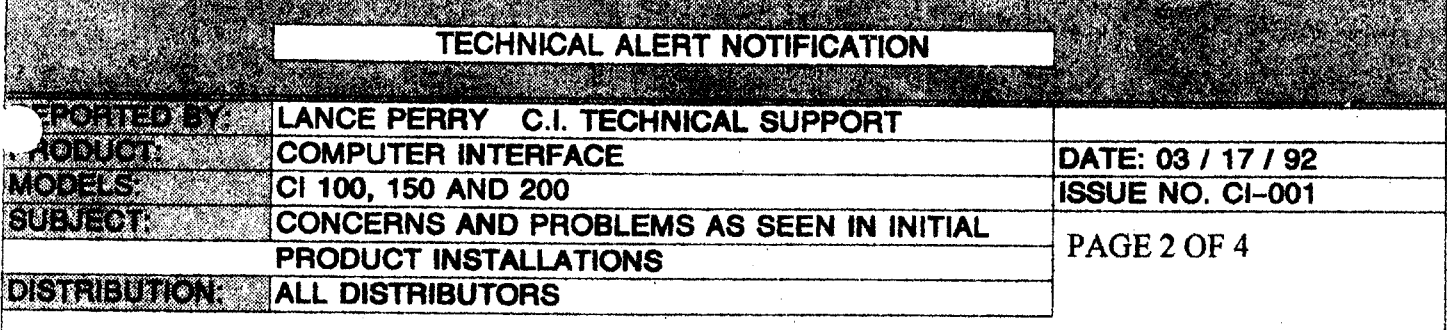

### SYSTEM ROM CONFIGURATIONS CONTINUED:

#### **RC5800 Rom Compatibility**

**A CONSTRUCTION OF A CONSTRUCTION OF A CONSTRUCTION** 

In order for the RC5800 to be compatible with the Computer Interface, the System Main Rom must be upgraded to version; SP22G/V 1.14 (P/N 012-70004) and the Control Panel to version;  $P22/\tilde{V}$  5.03 (P/N 012-70101.)

The following are hardware concerns, in regards to Computer Interface Assemblies and Harnessing, that should be noted during Product Installation.

#### RT1000 SCSI BOARD:

Model RT1000 SCSI Board is required for scanning on the IBM and IBM PC compatibles. It is the only board that will work with Computer Interface Software.

NOTE: Printed circuit board installation requirements are provided with each computer system. (Please reference; OEM Equipment Installation Manuals.)

Since all MACs come standard with a SCSI Port, Model SCSI RT1000 is not needed, however, a SCSI Terminator will be required. (Terminators are not required for IBM compatibles.) The RT1000 SCSI Board for MCA (IBM PS/2 Models; 70, 80,...) Computers, is curreently being tested and will be made available at a later date. (TBD)

#### **MEMORY MODULES:**

Computer Interface Model 200 Ram Memory can be expanded to 8MB by purchasing four; standard 1Mbit X 8bit - 80ns SIMM Memory Modules and installing them into the Computer Interface.

# TECHNICAL SUPPORT CENTER

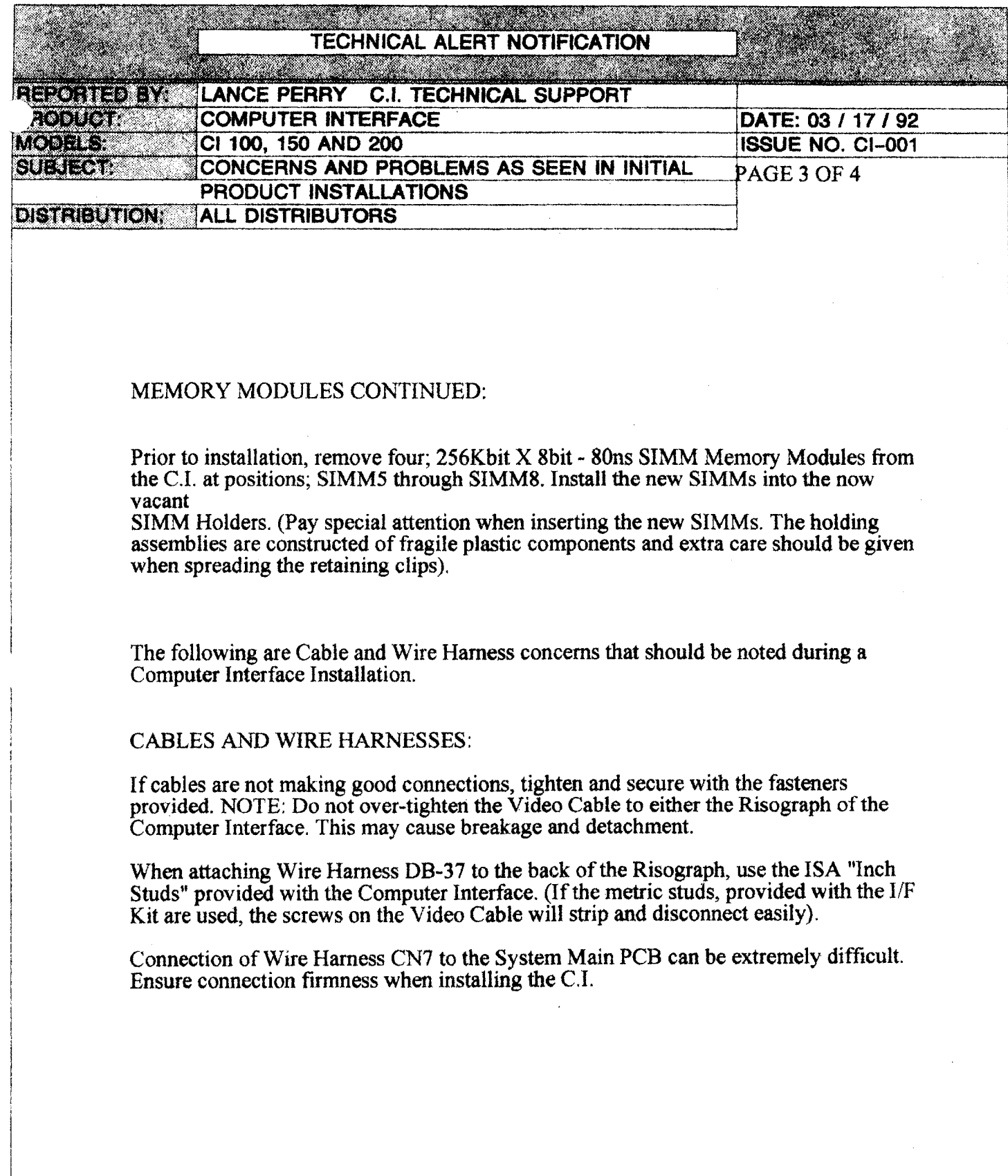

 $\mathcal{L}$ 

#### TECHNICAL SUPPORT CENTER

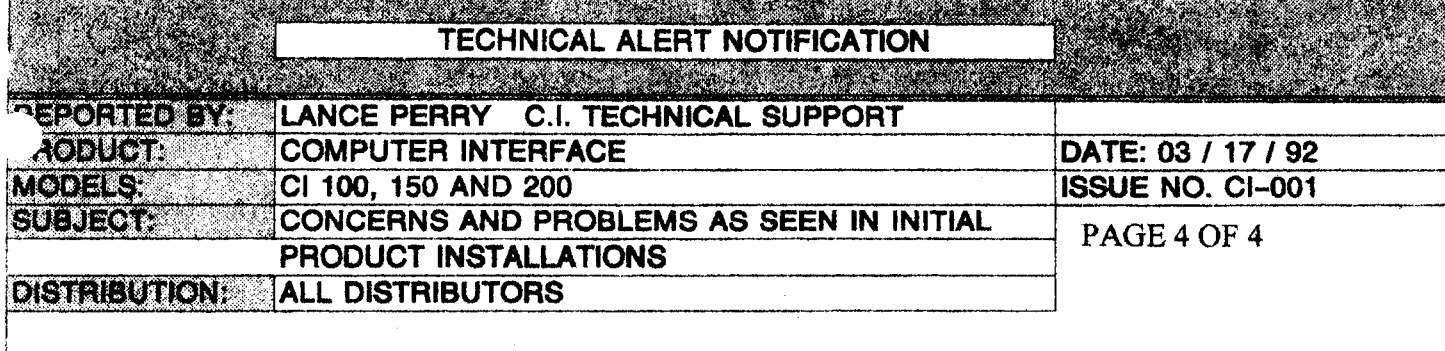

The following are Computer Interface Software concerns that should be considered at the time of Product Installation.

### PRINTER EMULATION MODES (IBM):

Riso Control Software must be set for either PeerlessPrint5 or TrueImage. When set to PeerlessPrint5, all software using the C.I., must be set to use the Printer Driver for the HP LaserJet III. When set to TrueImage, all software using the C.I., must be set to use the Printer Driver for the Apple Laser Writer II NT. If the  $\bar{C}$ . I. is not configured properly, the data from the personal computer may appear garbled or the Computer Interface may lock up.

#### **CALERA WORDSCAN:**

When installing the Calera Wordscan for the IBM, select; [NONE] for the Scanner being used. The document to be scanned, should first be scanned onto the computer's disk as a TIFF File, by using the Riso Control Software. This File can then be read by Wordscan, by selecting the file from the disk. (Calera Wordscan for the MAC will no longer be available from the Riso Distribution Center. It did not perform correctly with C.I. created TIFF Files).

If the need arises for an OCR Package for a MAC System, we suggest; OmniPage, by Caere Corporation. (1-800-535-7226)

In the meantime, we will be looking for a reccommendation and stocking a new MAC OCR as soon as possible.

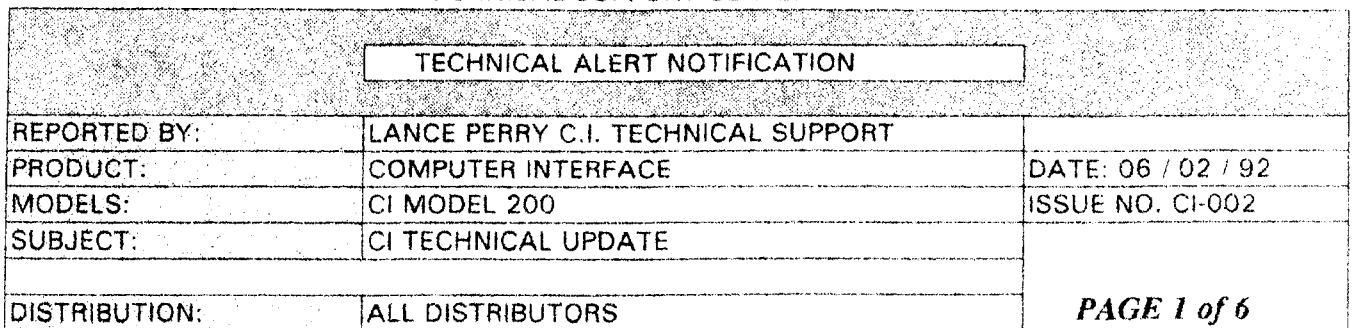

#### TECHNICAL SUPPORT CENTER

#### **Macintosh Systems Installation**

The following are some notes relative to CI / Macintosh installations:

1. Due to "Bugs" in the Macintosh Finder System 7.0.0, problems with printing can be experienced by the CI and many other printers. Apple currently does not recommend the use of System 7.0.0 and has provided an upgrade to the most current version 7.0.1 for a nominal fee. Only about 60% of the Macintoshes in the field are currently using System 7 (many Macintoshes are still using System 6) and many have already upgraded to System 7.0.1

2. Although the CI is not recommended in a network configuration, some people have tried. It is important to know that when connecting to a Macintosh Network. all Macintoshes on the network must have the same version of printer driver in the System Folder (as noted in the Macintosh reference guide).

3. A new cable is now available from RISO for the Macintosh CI-009. This cable, in most cases, can replace a set of two CI-005's (needed only for multiple printers or multiple Macintosh setups). Cable cost is one fourth of the price of a set of CI- $005's.$ 

#### RT-1000A (CI-301) SCSI Boards

The following is a new, more detailed setup procedure for the RT-1000 SCSI that may help in some more difficult computer environments, ie. 486's and some high end  $386's:$ 

1. Install the RT1000 SCSI Board into an open slot in the PC.

2. Turn on the PC and watch the screen for the RT-1000 SCSI Board's initialization message. If the message is not seen at this time, a conflict may exist between the RT-1000 Board and other computer hardware in the system. To solve this problem, use the following procedure:

TECHNICAL SUPPORT CENTER

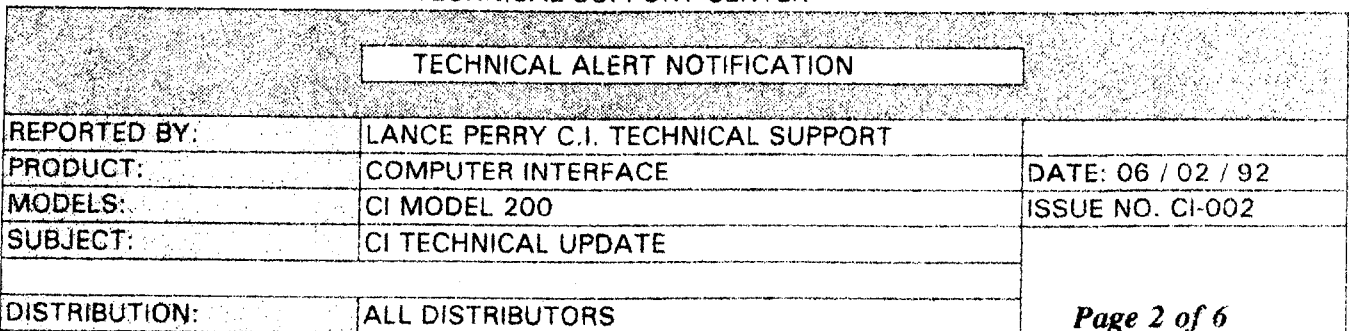

1. Move the Memory Address of the RT-1000. This can be done by moving or adding jumpers at positions;  $X4 - X6$  (top center of the RT-1000). The following jumper setting will create the listed addresses:

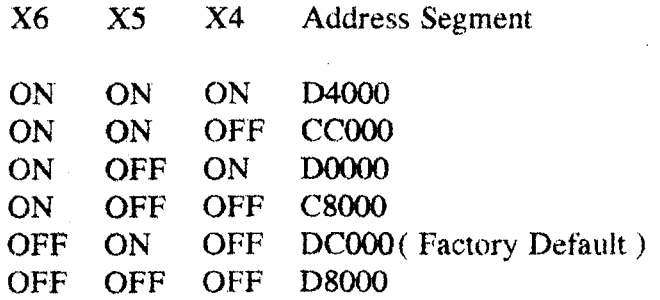

By moving the jumper setting to the various configurations and rebooting a particular setting, it should be possible by trial and error, to find a setting that allows the RT-1000 system to initialize. A faster, more scientific method of finding an open address, is to use a program that can display a memory map of the computer system, ie. CheckIt by Touchstone Software. An open address can be found and the RT-1000 set up to use the open address.

Some computer hardware, that sets aside large areas of extended memory, will cause problems disabling the RT-1000 to operate at any address setting. The most notable of these are; Video Boards using Video Caching, or sometimes called Turbo Video. When setting up the RT-1000, this Option should be disabled from the computers BIOS Setup or from the Setup Software supplied with the Video Card. If a problem is experienced, technical assistance can be obtained from the RISO Technical ETR Line, or in extreme cases, from Dan Nguyen of Rancho Technologies.

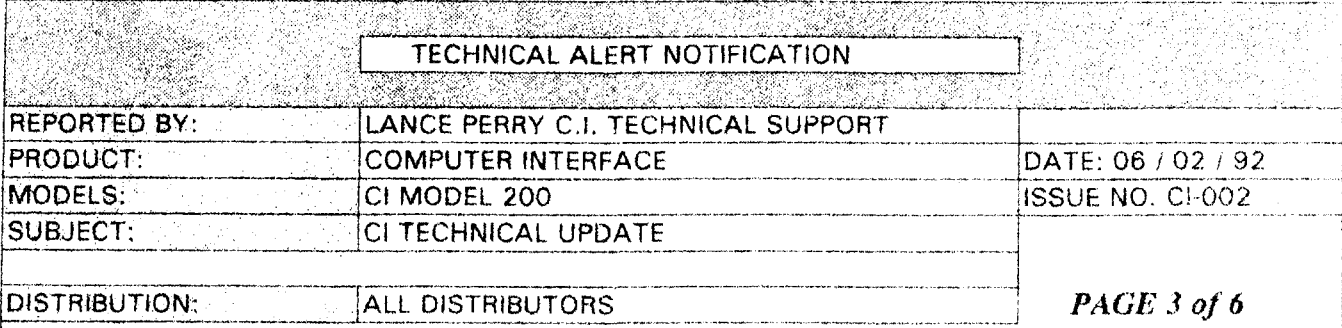

#### TECHNICAL SUPPORT CENTER

2. On very high speed computer platforms, (mainly 486's and 386) with clock speeds greater than 33Mhz) it may be necessary to adjust the bus clock speed or wait states. This procedure can be performed from the computers; BIOS Setup Procedure, by setting the number of wait states to a higher setting, (ex. change the number of wait states from 3 to 6) or by slowing the bus clock speed,  $(\text{ex. on a } 486$ -25Mhz with a bus speed equal to CPUCLOCK/2 to CPUCLOCK/3, will change the bus clock from 12.5Mhz to 8.33Mhz). The ability to change these settings depends on the BIOS of Computer and may or may not be accessible to the user. If it is not accessible the same effect can be achieved by turning off the Turbo Mode of the computer itself.

3. Upon completion of the RT-1000 Self Test, the RT SCSI Card will send a initializing command to the CI over the SCSI Cable. This will cause the READY LED on the CI to flash once, quickly, confirming the operation of the RT-1000 and connection of the SCSI card to the CI. If the READY LED fails to flash, then check the connection of the SCSI Cable at the computer and the CI.

4. Check the operation of the CI Scanning function, by going into the Scan Menu of RISO Control Software and running a scan operation. If the CI scan operation fails, (may display the message "MODE SELECT COMMAND ERROR" or will stop scanning), the probable cause is a conflict between an MS-DOS Driver and the RT-1000 Card. The most common conflict is caused by the Extended Memory Manager (EMM386.SYS) for MS-DOS Version 5.0. This Device Driver, set up in the CONFIG.SYS File of the computer, must be modified to exclude certain areas of memory when the CI is installed in the following way:

 $DEVICE = C:\EMM386. EXE x = C800-DFFF$ 

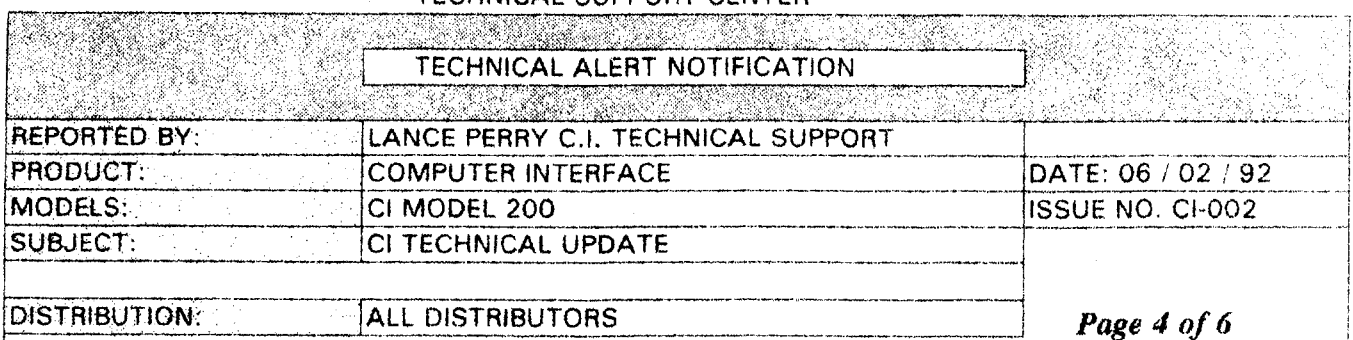

#### TECHNICAL SUPPORT CENTER

5. A similar problem may occur if the RT-1000 is installed in a computer using Windows in 386 Enhanced Mode, (Common on 386's and 486's). To solve any problems here, add the following line to the [386 ENH] section of the Windows **SYSTEM.INI File:** 

#### $EMMEXCLUDE = C800-DFFF$

6. At this point the Scan Function of the CI should be functional. If not, contact the RISO ETR Line for further instructions.

#### RT-1000MCA (CI-302) SCSI Boards

The following are installation instructions for the RT-1000MCA SCSI Board, for use with IBM PS/2 Models 55 and up and the few clones that also support the MCA **Bus Specification:** 

1. Boot the MCA Computer System using the Reference Disk included with the system. At the first menu hit "return" to enter the Main Menu.

2. Select Option Two, "Backup Reference Disk" and follow the on screen instructions.

3. When the backup is complete, store the original disk and use the backup for all further steps.

4. Now, select Option Five, "Copy Option Diskette" and use the RT-1000MCA Disk included the with RT-1000MCA Package as the Options Disk, Follow the screen instructions until the data from the Options Diskette is transferred to the Reference Disk Backup.

5. Power down the computer and install the RT-1000MCA SCSI Board into an empty slot in the Computer.

6. Place the Reference Disk Backup into drive A: and turn on the computer.

#### TÉCHNICAL SUPPORT CENTER

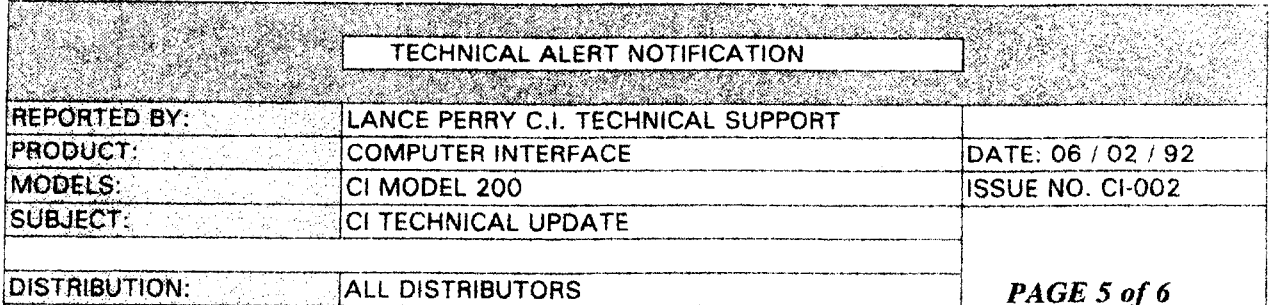

7. Press "return" at the first menu. When the system comes up with a configuration error hit. "Y".

8. Go to menu three, "Set Configuration Menu". Then go to sub-menu number two, and "Change Configuration Menu" and set SCSI Pass-through Option to; "ENABLED".

9. Exit the "Configuration Menu" and reboot the computer using a MS-DOS Systems Disk or Hard Disk.

10. Follow all of the software setup procedures for the RT-1000A. (Steps 4 - 6 in the RT-1000A Installation Instructions above.)

NOTE: Certain MCA Bus computer setups may create a line of "Image Noise" at the trail edge of compressed TIFF Image Files. They will appear when the TIFF is displayed or printed. To solve this problem, use noncompressed TIFF Imaging or crop or delete this noise from the Image File from within a software application program that can handle TIFF images.

#### **ERROR LED on CI's serial numbers > 06451201**

The Power On Self Test Procedure, has now added a test for the ERROR LED. This test will now will flash the ERROR LED briefly on power up. The ERROR LED will also flash briefly to confirm a soft reset, for example when switching between Postscript and LaserJet emulation. The flash of the ERROR LED is normal operation and should not be a source of concern if seen during startup or during operation. Only an ERROR LED that is "on steady", is an indication of a problem in the Main PCB of the CI.

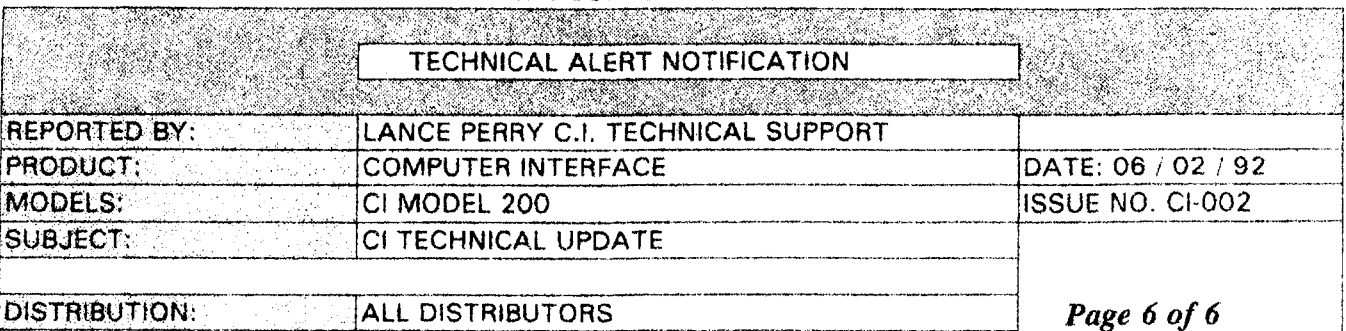

#### TECHNICAL SUPPORT CENTER

#### **Sorter Operation**

The RC sorter can be used in conjunction with the CI and the IBM PC in the following way:

1. Turn on the Risograph, the CI, and then the PC.

2. Select the Sort Mode from the Risograph Sub-Panel. (ie. Sort, Group,  $Stack.$ )

3. Select Interface Mode from the Risograph Panel.

4. Enter the RISO Control Software on the PC and select the number of copies desired. NOTE: When in Group Mode, select a quantity less then 80 or an error will be created by the Risograph.

5. Enter the application and print one copy of the document. If reverse print order is an option, select it so that the pages will be printed in the correct order.

If this procedure is followed the, multi-page document will be printed and sorted into the sorter bins.

#### Operation of Cancel and the ESC Key in RISO Control Software

When the ESC Key or Cancel is selected from a menu in the RISO Control Software the menu's setting will return to the FACTORY SET DEFAULT, rather then the settings that were set when the menu was opened. This behavior is unlike many standard programs and may cause confusion for users. Future versions of RISO Control will conform to the accepted behavior, but until then, be aware of the function of the ESC Key and Cancel.

# **TECHNICAL ALERT NOTIFICATION REPORTED BY: LANCE PERRY C.I. TECHNICAL SUPPORT PRODUCT COMPUTER INTERFACE** DATE 09 / 14 / 92 **MODELS!** CI MODEL 200 **ISSUE NO. CI-003 SUBJECT: CI TECHNICAL UPDATE** DISTRIBUTION. PAGE 1 of 2 **ALL DISTRIBUTORS Windows 3.1 Setup** Windows 3.1 provides several options which can optimize the operation of the CI. The following is a setup procedure for Windows 3.1: When using Windows. a Postscript Printer Driver should be used. We have found that the best standard driver for use with the CI, is the AGFA Compugraphic 400PS. This driver provides proper WYSIWYG in all applications, since it is a 400 dpi printer. To install this printer driver, use the following procedure: 1. Select the control panel from the Main Program Group and double click on the Printers Icon. Then click on the Add button. 2. In the list of printers double click on the AGFA Compugraphic 400PS listing and provide Windows with the printers disk if needed. This will add the AGFA Printer to the list of Installed Printers and connect it to LPT1: 3. Double Click on the AGFA printer listing in the Installed Printers window in order to make it the Default Printer. 4. First click on Setup then Options and then Advanced to display the Advanced Options Window. In this window the printer driver can be customized to work with the RC CI. 5. Select the Virtual Memory setting and set it to 148KB. (This is the amount of "Extra Memory" in the CI.) 6. Set Half Tone Frequency to 50 lpi, (This setting it can be any value between 20 -85 lpi. A lower setting will produce a greater number of grayscales, but at a lower resolution. A higher setting will produce a lower number of grayscales, but at a higher the resolution.) this will provide a 64 grayscale output at a medium resolution. Set Half Tone angle to 45 degrees. 7. Click the OK button three times to return to the printer window and then select Close to close the Control Panel. The current Printer Driver for Windows is now set

#### TECHNICAL SUPPORT CENTER

**TECHNICAL SUPPORT CENTER** 

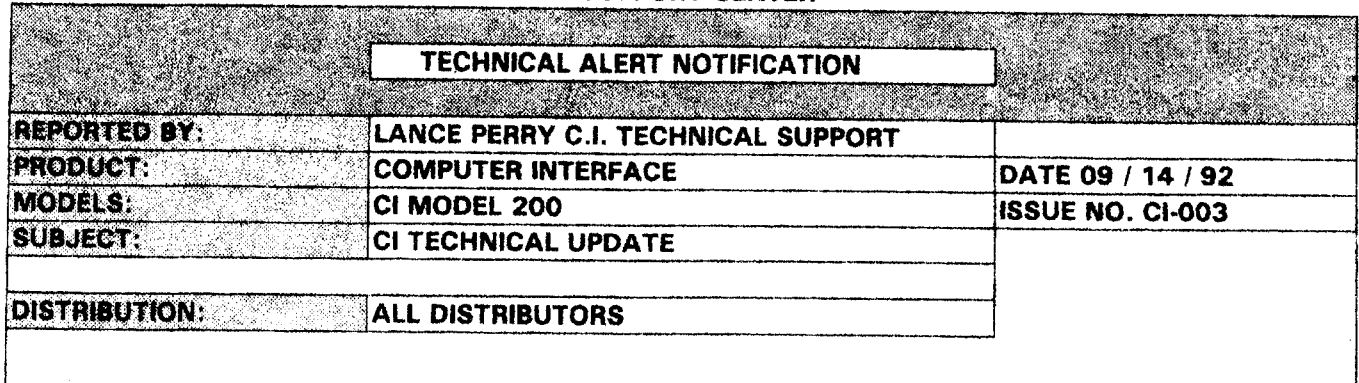

## PAGE 2 of 2

to the AGFA Copugraphic 400PS and has been optimized for use with the CI. It is now important that you set the CI to TrueImage Mode for correct operation with this setup. If the CI is not set in this mode, go into RISO Control and set it to TrueImage.

To setup RISO Control to Run from Windows use the following procedure:

1. Create an Icon for RISO Control by double clicking on the Main Program Group and Selecting New... from the File Menu, click on Program Item and then OK. Type RISO Control into the Description field and in the Command Line field type; C:\RISO\RISO.EXE (if RISO Control is on a different drive or directory, substitute the correct path ) and click on OK to create the RISO Control Icon.

2. To configure Windows to run RISO Control run Notepad from the Accessories Group. Select File Open and type in C:\WINDOWS\SYSTEM.INI, (if Windows is on a different drive or directory, substitute the correct path ) and then OK. Read through the SYSTEM.INI file using the scroll bar and find the section marked [386 ENH] and add the following line:

#### EMMEXCLUDE=C800-EFFF

3. Close and Save the modified SYSTEM.INI file.

4. Run Control Panel from The main menu group.

5. Double Click on the 386 Enhanced Icon if it is available. If not, proceed to step 8. Click on the Virtual Memory button in the 386 Enhanced Window.

6. Click on the Change button in the Virtual Memory Window. Make sure that the 32-bit disk accessing is not selected and press the OK button.

7. Press the OK button in the 386 Enhanced Window

8. Close the Control Panel Window.

RISO Control Software can now be run by double clicking on the Icon.

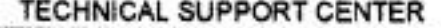

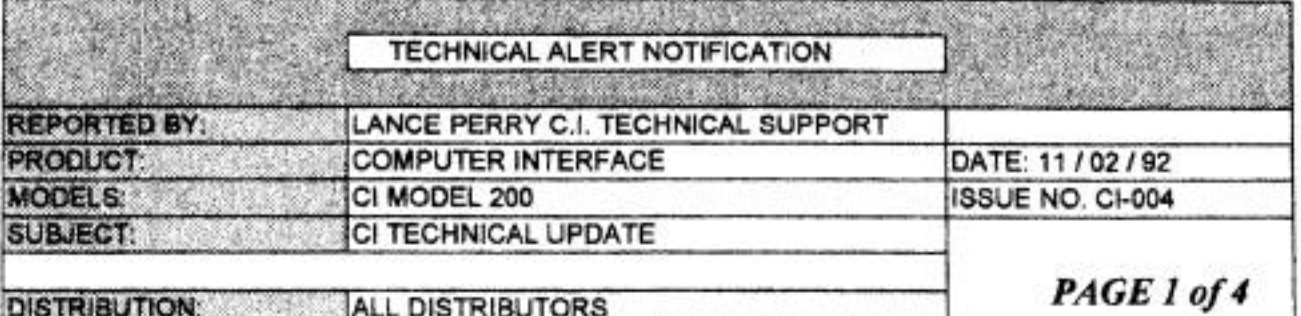

### **RISO RC4500/5600/5800**

All Risographs currently being shipped from RISO Distribution Centers contain CI compatible versions of System and Panel ROMs. This means that new Risographs DO NOT need ROM upgrades in order to work with the CI. Because of this, CI compatible ROMs will no longer be shipped with the CI, as a ROM change is not needed for new Risographs. If you have an older Risograph which needs a ROM upgrade, order the following part numbers:

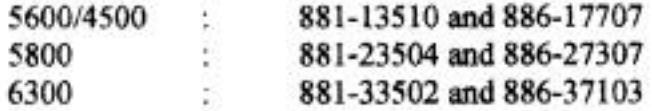

#### **RISO RC6300**

Current CI's may be installed on current RISO RC6300s with the following limitations:

1. Current CI's can only print 8.5" x 14" maximum

2. Current and future CI's will only print 8.5" x 11" along the 17" long axis using a full

 $11"$  x  $17"$  master.

3. Current and future CI's scan 8.5" x 14" image area maximum.

In the future, we expect to produce a CI that will support  $11" \times 17"$  printing, but upgrading a current version of CI to support full  $11" x 17"$  printing may be difficult or next to impossible. Also note, that the 6300 will not enter Interface Mode until the I/F Kit is properly installed and connected.

# Quark Express and PageMaker for the Macintosh

In applications that use custom printer drivers like, Quark Express or PageMaker for the Macintosh, it is very important to use a printer driver that is compatible with PostScript Level 1 Version 47. The simplest way to do this is to select the basic Apple LaserWriter driver from the appropriate menu. If this operation is not preformed the application may cause a PostScript Error or "VM Error" to occur in the CI.

#### RISO. INC.

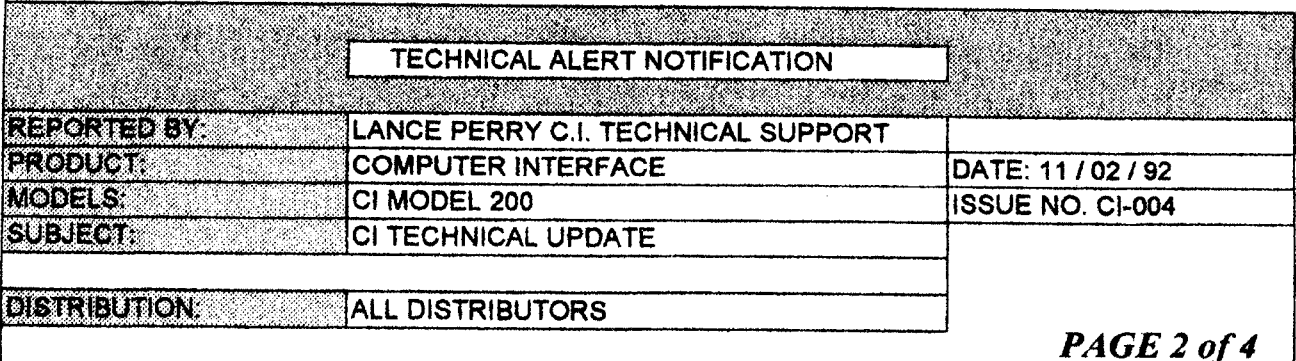

#### **TECHNICAL SUPPORT CENTER**

### **Macintosh LocalTalk Networks**

Support of LocalTalk Networks in the current version CI is very limited. The CI may be connected to small LocalTalk Networks and operate correctly. These Networks may consist of up to 34 nodes (Printers, Macintoshes, ect...) and may be spread over a 1000' cable length. They may NOT contain the following advanced network devices: Bridges, Routers, Repeaters or Active Hubs. They must also be laid out in a bus style architecture. (NO Stars or Rings)

### **Carbon Copy**

A Remote Diagnostic service is now available to RC CI certified technicians. This service allows a RISO CI Technical Specialist to control and troubleshoot a customer's IBM compatible computer through a telephone connection. In order to use this service, the dealer must purchase a copy of Carbon Copy Plus version 6.x and an external Modem capable of running at 2400 bps. The host program of Carbon Copy should then be installed on a floppy diskette for use in Customer's Computers. To connect to the service call the CI ETR Hotline at 1-800-949-RISO and inform the Technical Specialist of the problem being experienced and the phone number that the modem is attached to. The Technical Specialist will help the RISO Technician setup the communication session and take over troubleshooting of the computer.

### **SCSI Installation Update**

The ETR line is still receiving a large number of calls from technicians having problems with installing the RT-1000 SCSI Board. Since the new RT-1000B has replaced RT-1000A, the following is an updated installation procedure:

1. If using DOS Version 5.X and the command DEVICE=EMM386.EXE is in the CONFIG.SYS file, you must modify the command to:

#### DEVICE=EMM386.EXE X=DC00-DFFF

#### **TECHNICAL SUPPORT CENTER**

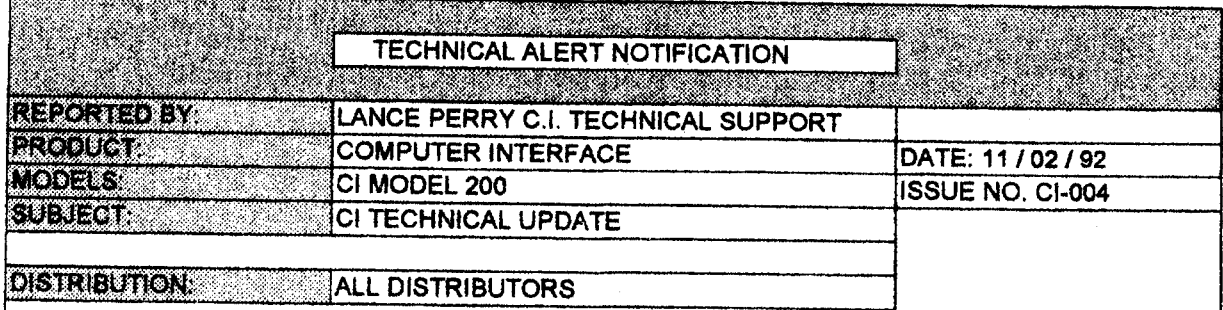

### PAGE 3 of 4

2. If using Windows 3.1, the following command must be added to the SYSTEM.INI file under the [386 Enh] section:

### **EMMEXCLUDE=DC00-DFFF**

3. Install the RT-1000B and boot the computer

4. If the following messages:

RTBios V-8.10 (c) Copyright....

### RT1000 Host Adapter Initializing...

are not displayed, disable or move any of the following ROM BIOS based device that are addressing memory between DC00-DFFF:

### **Hard Drive Controllers Network Adaptor Cards Terminal Emulation Controllers Other Scanner Controller Cards Video BIOS Shadows ROM BIOS Shadows**

To find such a conflict, remove the RT-1000 and use the program Check-It's (available from Touchstone Software for \$149) Memory Map feature or use the MSD.EXE utility's (shipped with Windows 3.1) Memory Browse feature. Look at the area between DC00-DFFF for any ROM BIOS device's name and move the device out of that section of memory.

4. If the computer contains a SCSI Hard Disk Controller, move the address of the Hard Disk Controller to an address below and clear of DC00-DFFF by changing the Hard Disk Controller's settings. This will allow the continued use of the hard disk to boot the computer.

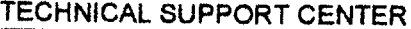

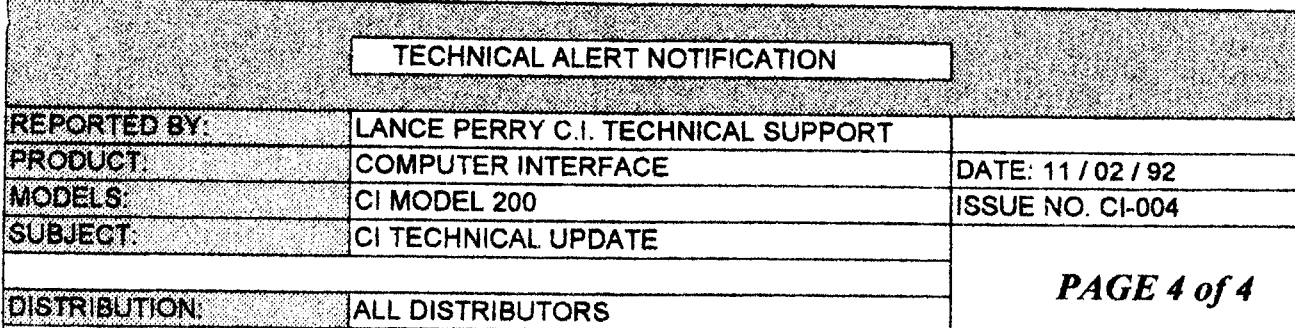

5. If using a 16-bit VGA Video Adapter Card, set the card to; autosense 16-bit mode. If the VGA Card does not allow this setting, the Video Card MUST be set to force 8-bit mode.

6. Unless specifically told to do so by a RISO CI Technical Specialist, DO NOT move any of the jumpers on the RT-1000B SCSI Card.

#### **TECHNICAL SUPPORT CENTER**

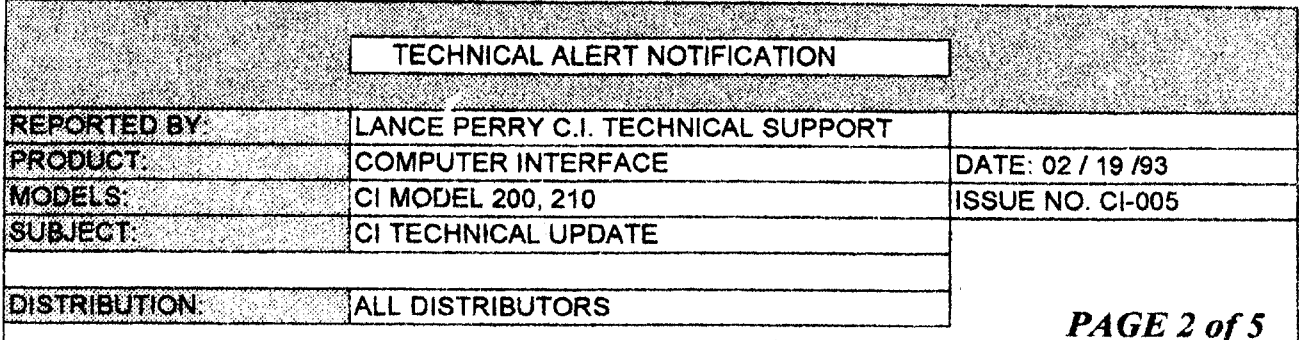

Please note the following procedural changes to the RISOGRAPH RC CI **OPERATION GUIDE:** 

### **PAGE - 12:**

### A Quick Guide to Printing (Macintosh)

Once the Computer Interface is connected to the Macintosh, Turn on the Risograph, select interface Mode, turn on the CI and then the Computer. Select Chooser from the Apple Menu. Click on the Apple LaserWriter Icon. (If it is not available, install the LaserWriter Driver from the Apple Systems Printers Disk into the Extensions Folder of the Macintosh). Select the "RC Risograph" from the list of available LaserWriter Printers. Close the Chooser Window. Enter the application and select Print from the File Menu. Set the copy count between 0-9999. (applications not written to use System 7.X will only accept a copy count between 0-99) Turn off the Collate Output option if available. Set any other options desired and select Print. The Risograph will now print, copy count + 1 ("Test Copy"), copies of the file.

NOTE: WITH APPLICATIONS THAT COLLATE OUTPUT. THIS **ENHANCED FEATURE CANNOT BE USED!** 

A Quick Guide to Printing (IBM, Preferred Method < 100 copies)

Using PostScript (TrueImage), after connecting all cables and installing the software, Turn on the Risograph, select Interface Mode, turn on the CI and then the Computer. Start the application program which will be printed from and load the file to be printed. Check the printer setup to see that it is set for a PostScript Printer, ie, LaserWriter Plus. Select Print from the application. Set the copy count between 0-99. Turn off the Collate Output option if available. Set any other options desired and select Print. The Risograph will now print, copy count + 1 ("Test Copy"), copies of the file. If using IBM and PeerlessPrint5 (HP LaserJet Mode ) follow the same procedure but use the HP Laser Jet II or III printer Driver.

#### **TECHNICAL SUPPORT CENTER**

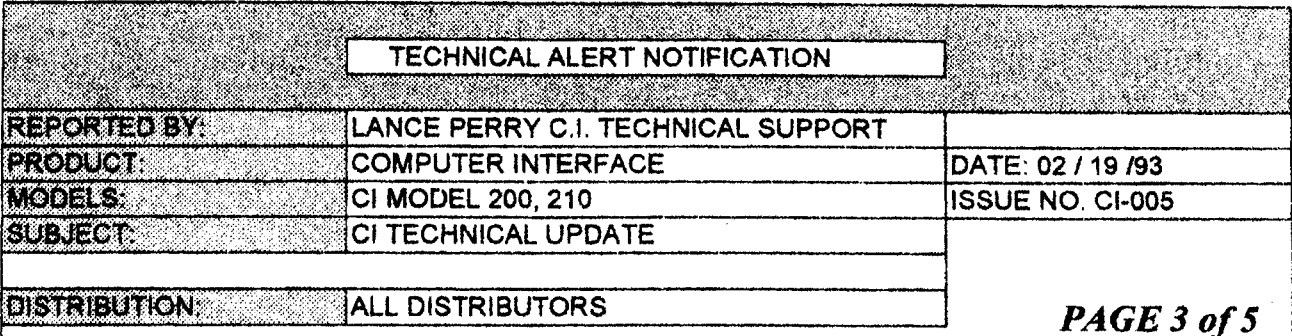

### NOTE: WITH APPLICATIONS THAT COLLATE OUTPUT, THIS **ENHANCED FEATURE CANNOT BE USED!**

### A Quick Guide to Printing (IBM > 100 copies)

Using PostScript (TrueImage), after connecting all cables and installing the software, Turn on the Risograph, select Interface Mode, turn on the CI and then the Computer. Enter the following command at the DOS prompt  $(ex, C > ):$ 

### C:\riso\riso.exe ENTER

Use the arrow keys to select Options from the main menu, and select Truelmage. Now select the number of copies to print by selecting the Job Menu, then Copies Item. Enter the number of copies to be printed and press ENTER. Exit Riso Control Utility by selecting Exit from the File Menu. Start the application program which will be printed from, and load the file to be printed. Check the printer setup to see that it is set for PostScript, ie. LaserWriter Plus. Instruct the application to print one (1) copy of the file and select Print. If Test Copy is set in RISO Control, the Risograph will now print, copy count  $+1$  ("Test Copy") of the file; If Test Copy is not set in RISO Control, the Risograph will now print copy count copies of the file.  $H_{\odot}$ using IBM and PeerlessPrint5 (HP LaserJet Mode), follow the same procedure but use the HP LaserJet II or III printer Driver.

### Page - 23 and Page - 29:

### **SCAN**

Note: When scanning with a RC5800, a RISO Carrier Sheet should be used in order to avoid a black line from appearing at the bottom of the scanned Image.

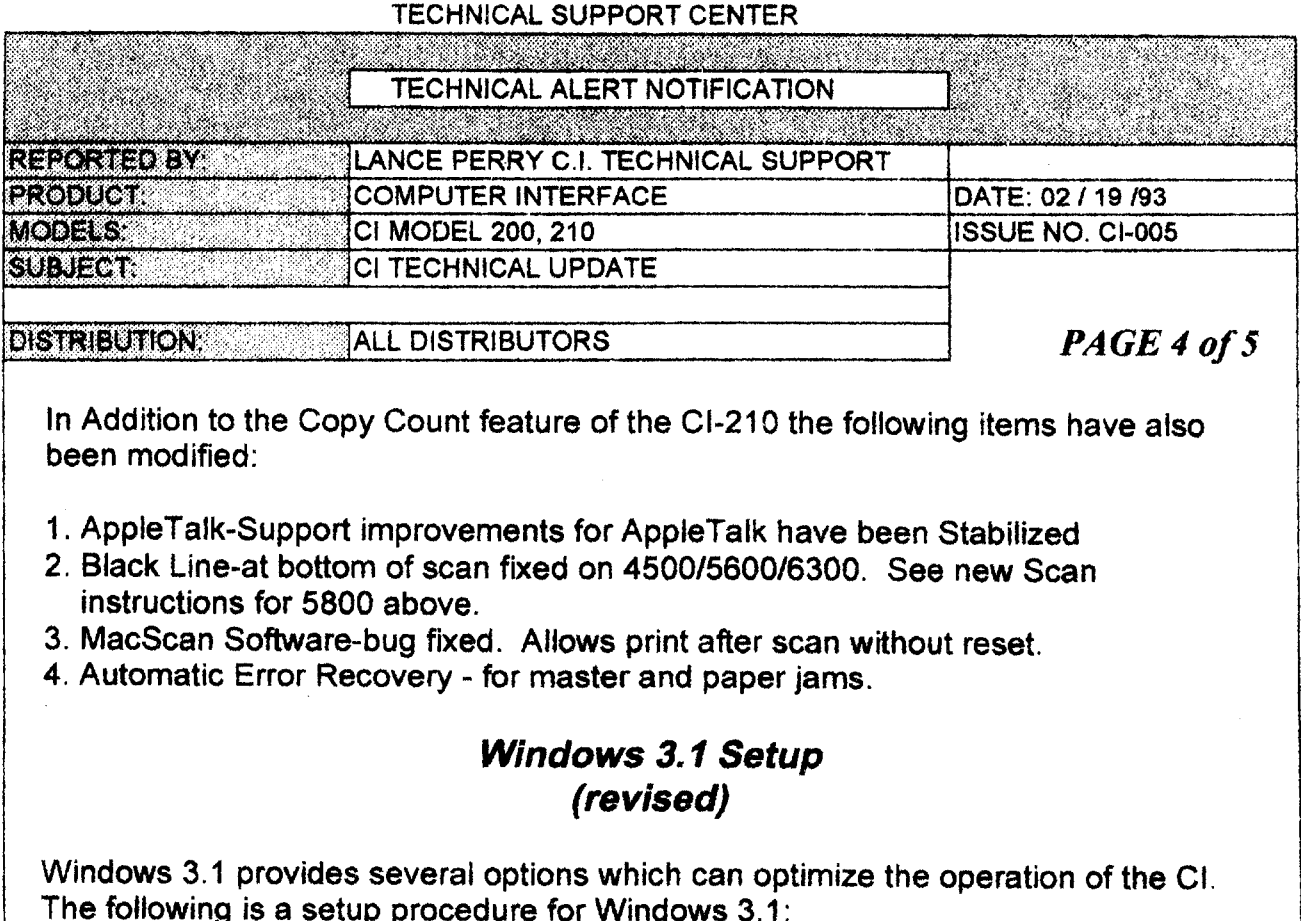

Note: When using Windows, a Postscript Printer Driver should be used. We have found that the best standard driver for use with the CI is the Apple LaserWriter Plus. To install this printer driver use the following procedure:

1. Select the Control Panel from the Main Program Group and double click on the Printers (con. Then click on the Add button.

2. In the list of printers, double click on the Apple LaserWriter Plus listing and provide Windows with the printers disk (if needed). This will add the LaserWriter Printer to the list of Installed Printers and connect it to LPT1:

3. Double Click on the LaserWriter Plus printer listing, in the Installed Printers window, in order to make it the Default Printer.

4. First click on Setup, then Options, and then Advanced to display the Advanced Options Window. In this window, the printer driver can be customized to work with the RC CI.

5. Select "Bitmap (Type 3)" in the "Send to Printer As:" in the TrueType section. (This will allow large point size TrueType Fonts to print on the CI.)

#### TECHNICAL SUPPORT CENTER

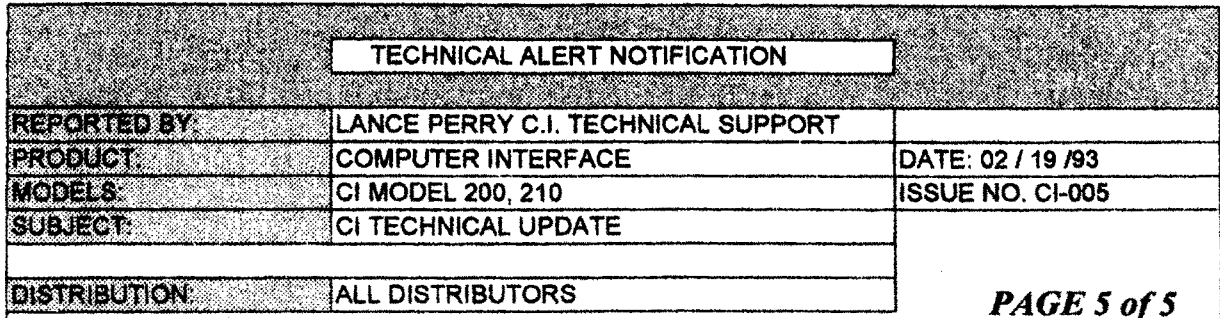

6. Set Half Tone Frequency to 50 lpi, This will provide a 64 grayscale output at a medium resolution. (This setting it can be any value between 20 - 85 Ipi. A lower setting will produce a greater number of grayscales, but at a lower resolution. A higher setting will produce a lower number of gravscales. but at a higher the resolution.) Set Half Tone angle to 45 degrees.

7. Click the OK button three times to return to the printer window and then select Close to close the Control Panel. The current Printer Driver for Windows is now set to the Apple LaserWriter Plus and has been optimized for use with the CI. It is now important that you set the CI to TrueImage Mode for correct operation with this setup. If the CI is not set in this mode, go into RISO Control and set it to Truelmage.

### **System ROMs and RC Sorters**

A Special Risograph System Main and Panel ROM are required when connecting a CI to all Risographs with any RISO Sorter. If you have a customer with an RC Series Sorter who is also purchasing a CI, order the following parts:

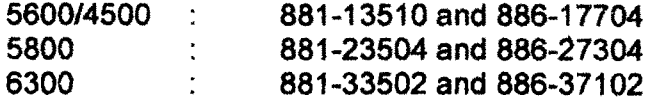

#### TECHNICAL SUPPORT CENTER

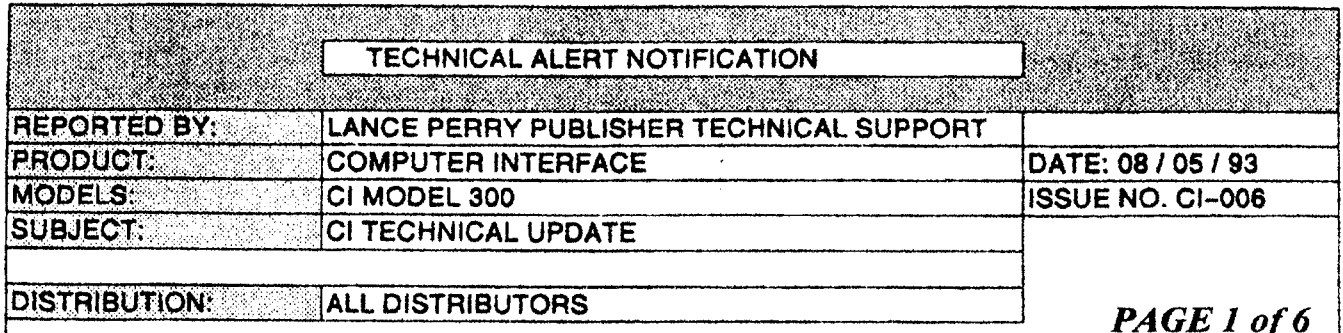

## **RISO CI MODEL 300**

A new model of Computer Interface, CI Model 300 (S-662) is now available for distribution. The following is a listing of special features or changes to the CI-300 from the CI-210

### **NEW FEATURES:**

## 11" X 17" Support for the RC6300

The most notable new feature of the CI-300 is the support for 11" X 17" Image size when used in conjunction with the RC6300. To provide this support some setup conditions must first be met:

1. The CI must be upgraded to a full 8MB RAM size in order to print 11" X 17" printouts. A memory upgrade kit can be ordered from Customer Service under the part number CIP-002.

2. The RC6300 must contain either the 1.05A or 1.07A (P/N 886-37107) System ROM. All other ROMS, including the new 1.08, will not print the full 11" X 17" print area. If ordering a new Model 300 CI, specify the Risograph model that is being connected.

#### **TECHNICAL SUPPORT CENTER**

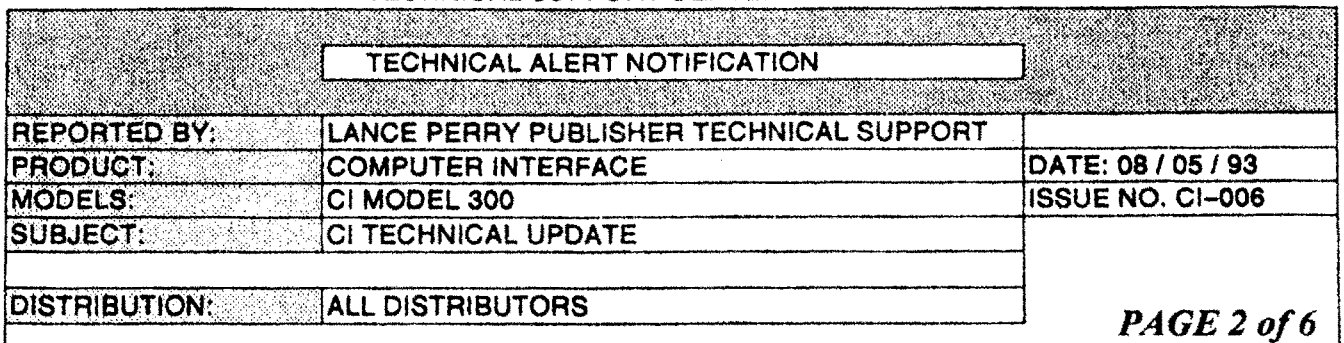

# **Macintosh EtherTalk Network Support**

The limitation of the CI Models 200 / 210 in regards to Macintosh networks have been removed. The CI Model 300 will support the following network structures:

1. Up to 255 Subnetworks (AppleTalk Zones) with up to 256 Nodes on each network.

2. Routers, Bridges, Repeaters, Active Hubs, and Passive Hubs.

# **Larger VM for More Fonts and Graphics**

In the Model 300 the VM (the temporary storage location for Fonts and Graphics in the CI ) has been increased from 148K to 400K. This increases the number of fonts, as well as the size and complexity of the graphic files that the CI can print.

# **Better/Faster Printing Support for Graphics**

In general, the amount of time it takes the CI to print graphic files has been reduced. This is mainly due to the increased size of VM, and a new version of the Truelmage Postscript Interpreter.

#### TECHNICAL SUPPORT CENTER

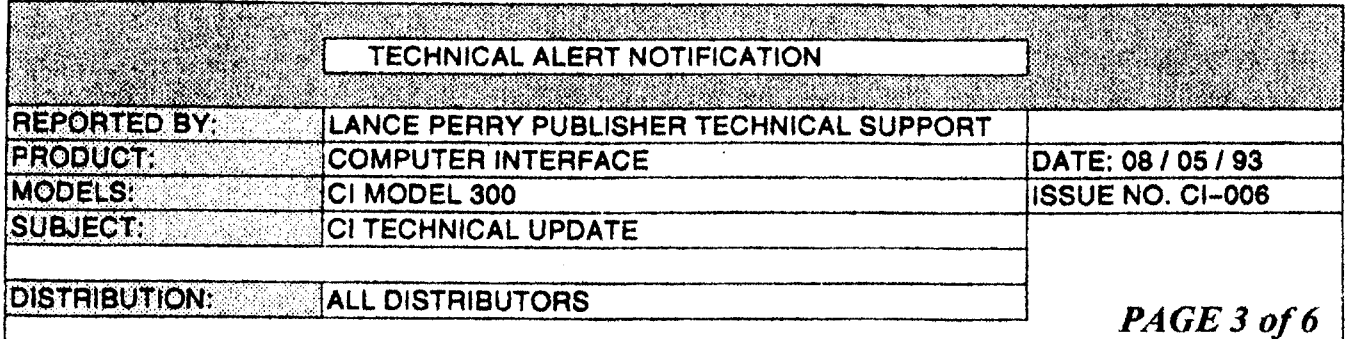

# **SPECIAL OPERATION NOTES:**

# **RISO Control Software**

Always use the new versions of RISOControl ver.1.00.6 and RISOScan ver.2.00.3, with the CI Model 300. The other versions of RISO software should only be used with the following CI Models:

#### **MODEL RISOControl RISOScan**

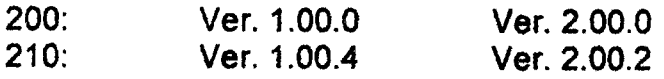

Do not mix CI Models and RISO Software versions.

# **TrueType Fonts**

You may have the unlikely occasion to experience the loss of one or more downloadable characters while printing a complicated document. In this case a complicated document would be one with many fonts as well as size changes.

We have found that this only occurs while using downloadable TrueType soft fonts in point sizes larger than 18 point after you have already made many font and size changes on one page.

To avoid this problem convert any TrueType fonts to Postscript Type 1 fonts using the following software:

Macintosh : Altsys' Metamorphosis Professional Windows 3.1: Ares' Font Monger

### **COUNICAL CHOOCOT CENTED**

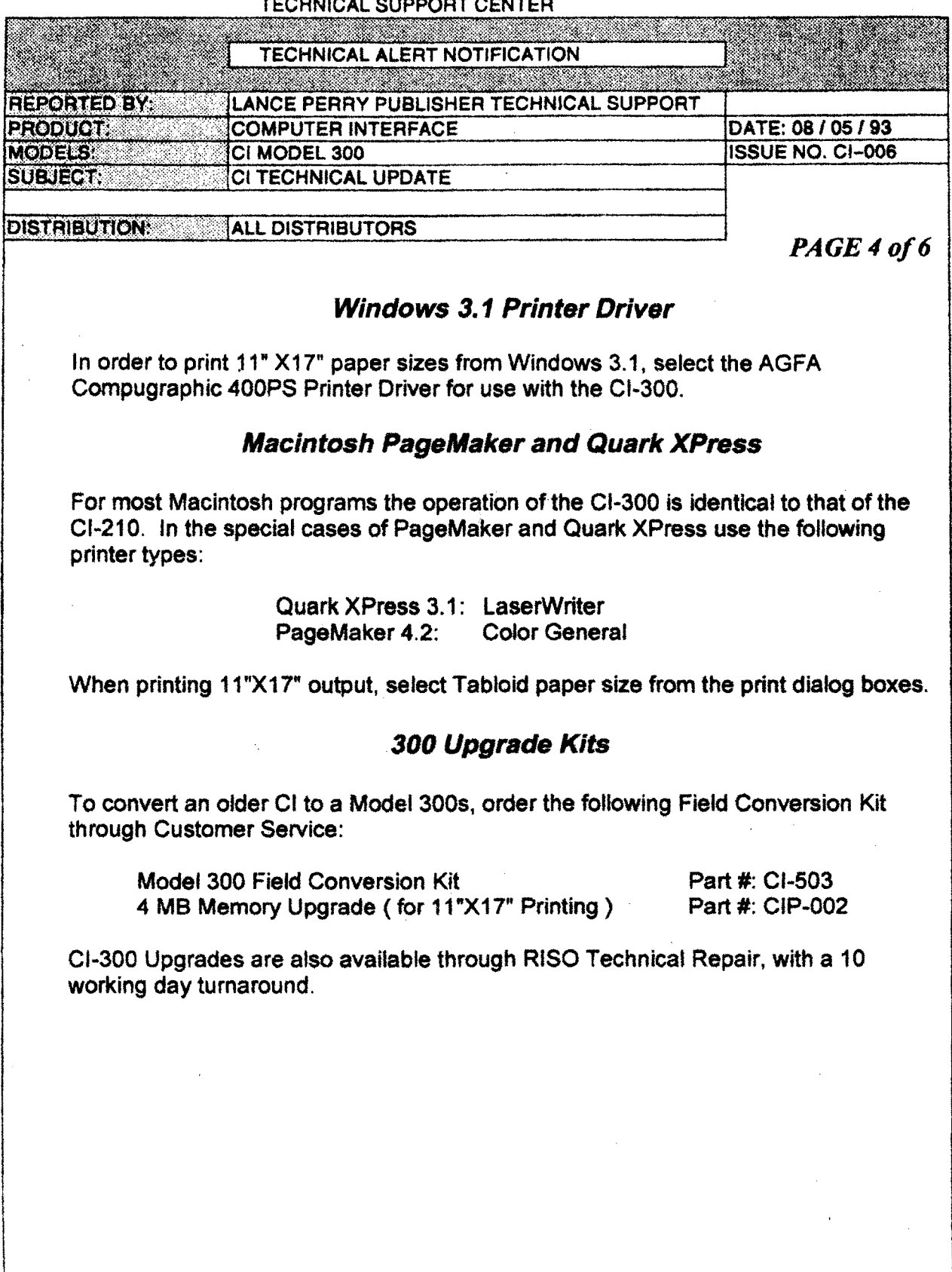

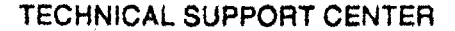

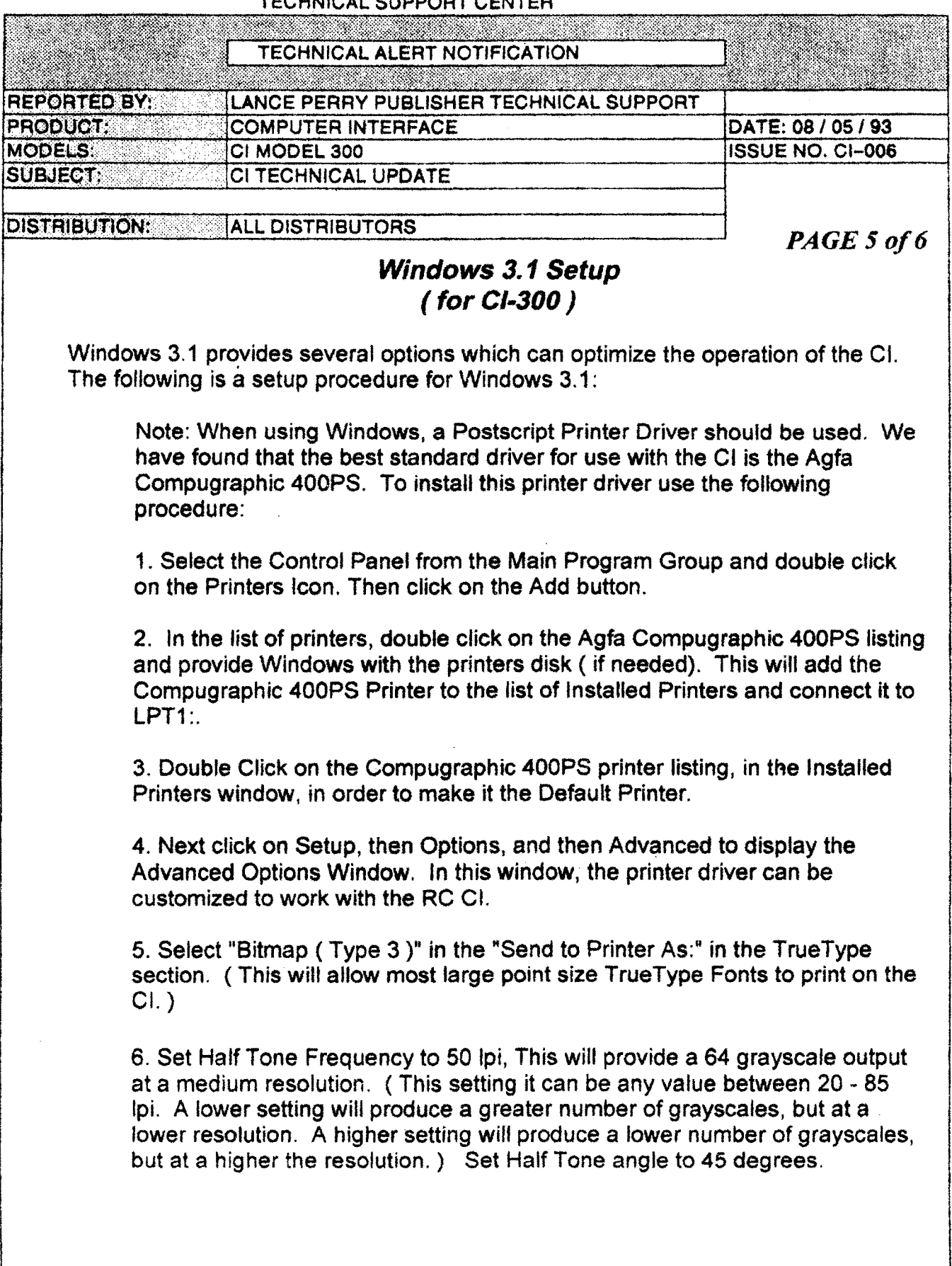

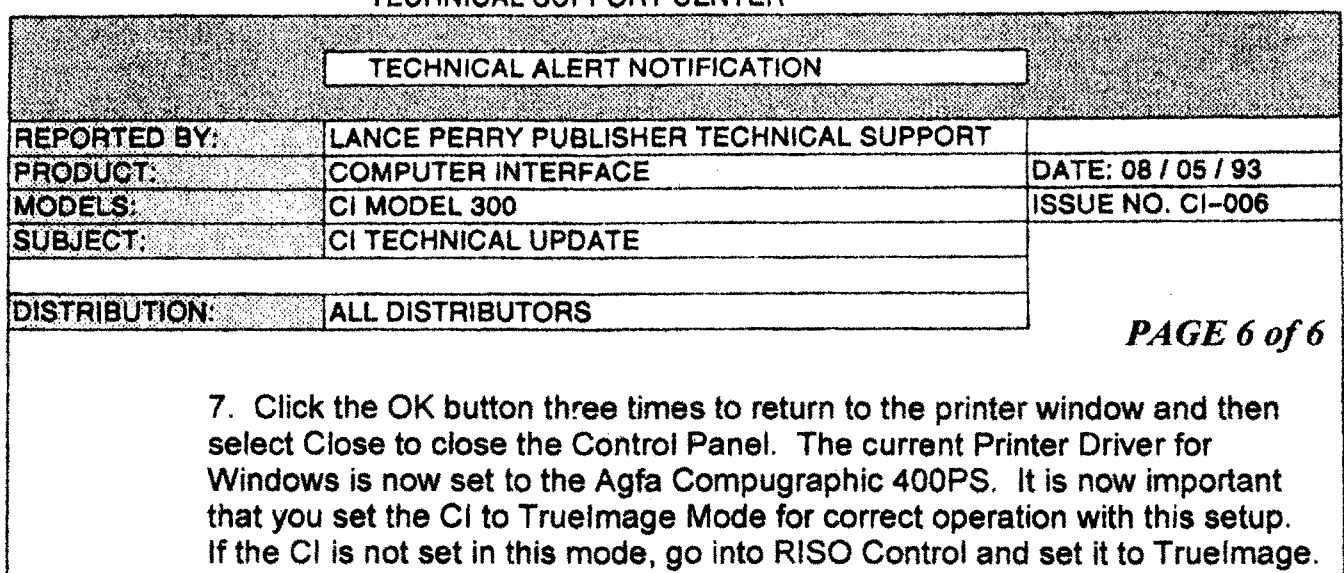

 $\sim$ 

### **TECHNICAL SUPPORT CENTER**

#### **TECHNICAL SUPPORT CENTER**

#### **TECHNICAL ALERT NOTIFICATION**

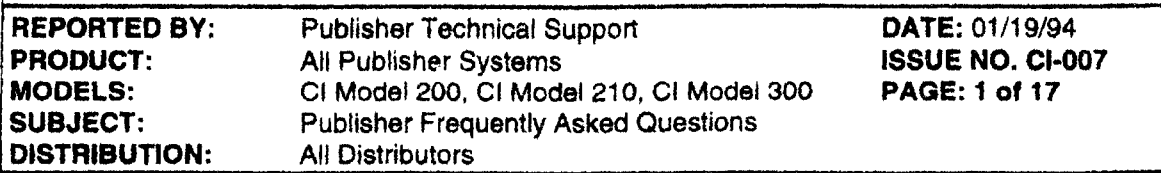

# **RISO PUBLISHER FREQUENTLY ASKED QUESTIONS**

### 1. How do I upgrade my CI Model 200 or Model 210 to a CI Model 300?

To upgrade a CI, send the CI and a Riso Traveler Form, to the Riso Repair Center (the address is on the Traveler Form). On the Traveler Form note the symptom as "UPGRADE TO MODEL 300.", and if the memory upgrade for  $11 \times 17$  printing is also required then add "AND ADD 4MB MEMORY UPGRADE KIT" to the symptom description. An upgrade charge of \$400 will billed for the basic Model 300 Upgrade, an additional charge of \$199 will be billed for the 4MB Memory Upgrade Kit.

### 2. How do I upgrade the memory of my CI Model 300 so that I can print an 11 X 17 image?

To upgrade a CI Model 300 so that it will print  $11 \times 17$  image when connected to a RC 6300 the first step is to upgrade the memory to the full 8MB limit. To preform the Upgrade order Riso Part Number CIP-002 - 4MB Upgrade Kit, this is a kit of 4 - 1 MB Single In-Line Memory Modules (SIMMs). To install the memory take the following steps:

1. Remove the CI top cover.

2. Remove the 4 - 256K SIMMs from SIMM positions SIMM5, SIMM6, SIMM7, SIMM8.

3. Install the 4 - 1MB SIMMs in the CIP-002 package into the now open SIMM positions.

4. Replace the CI top cover.

### 3. What should I do if my CI Model 300 will not print 11 X 17 on the RC 6300?

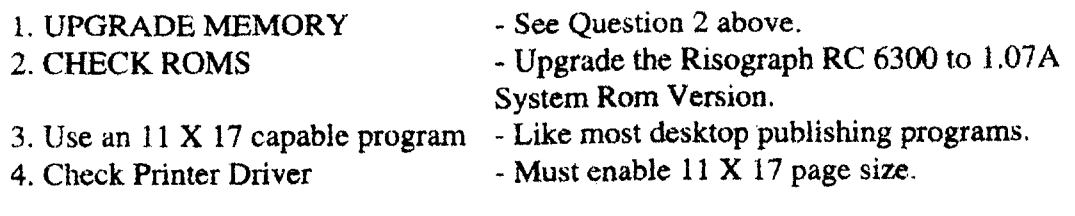
#### TECHNICAL SUPPORT CENTER

#### TECHNICAL ALERT NOTIFICATION

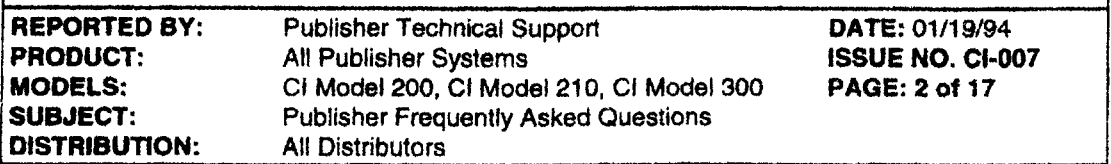

# 4. If I receive a CI without a Interface Kit (S-994 or S-737) what should I do?

An Interface Kit should be included with every Computer Interface. When ordering a Computer Interface from Customer Service, specify whether Computer Interface will be connected to a RC Series or a RA Series Risograph. The Riso Distribution Department will then ship the appropriate Interface Kit for the Risograph, S-994 for the RC series and S-737 for the RA series. If the Interface Kits is not received, AND a backorder is not indicated, then call Riso Customer Service at 1-800-995-7476 with the Computer Interface's Invoice number to resolve the problem.

# 5. I tried to print a scanned TIFF image from Riso Control print function and nothing printed. What am I doing wrong?

Riso Control is designed only to store scan images as TIFF format files on a desktop computer. Although Riso Control can not print TIFF format files, it can print PostScript and Encapsulated Postscript files when in TrueImage Mode and Print basic text files (sometimes called ASCII files) when in PeerlessPrint5 Mode. To print a TIFF Image the image must be imported or placed into a application program that can print TIFF files, such as PageMaker or MS-Word for Windows.

# 6. What ROM Version do I need to in my RA or RC Series Risograph to make the Publisher system operate?

A Current ROM Configuration Chart can be found in the following two places:

- Part Number 352 The Riso Publisher Technical Reference Guide Riso Technical Information Bulletin #94 - Part Number 320

# 7. Is the Computer Interface compatible with the Adobe Postscript Language and at what level?

The Computer Interface uses an emulation of the Adobe Postscript called Microsoft TrueImage. TrueImage is Microsoft's PostScript Interpreter. TrueImage is compatible with Adobe PostScript Version 47 LEVEL 1 which is the version used in the Apple LaserWriter Plus Printer.

# **TECHNICAL SUPPORT CENTER**

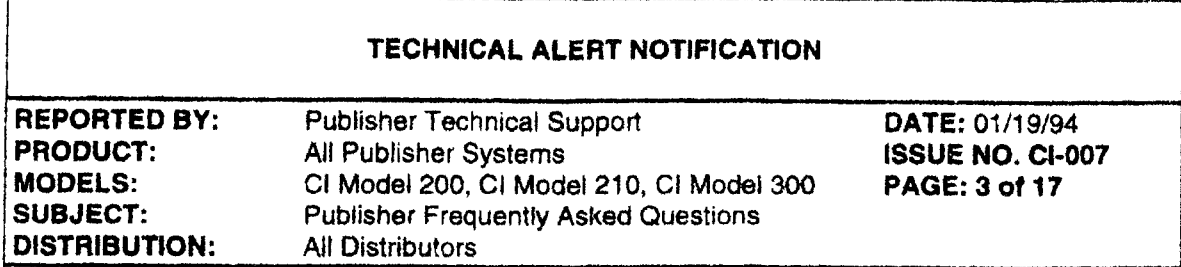

# 8. Will My applications work with the Publisher System?

Most likely; although there is no guarantee that all application program will work with the Publisher System. If the program can print to a Postscript Printer or a HP Laserjet Printer then the Publisher System should be able to print the output. During the last three years of CI Development and Production not a single application has been found that would not produce output to the Publisher System; as long as the applications could print to either a HP LaserJet or an Apple LaserWriter.

# **TECHNICAL SUPPORT CENTER**

T Ï

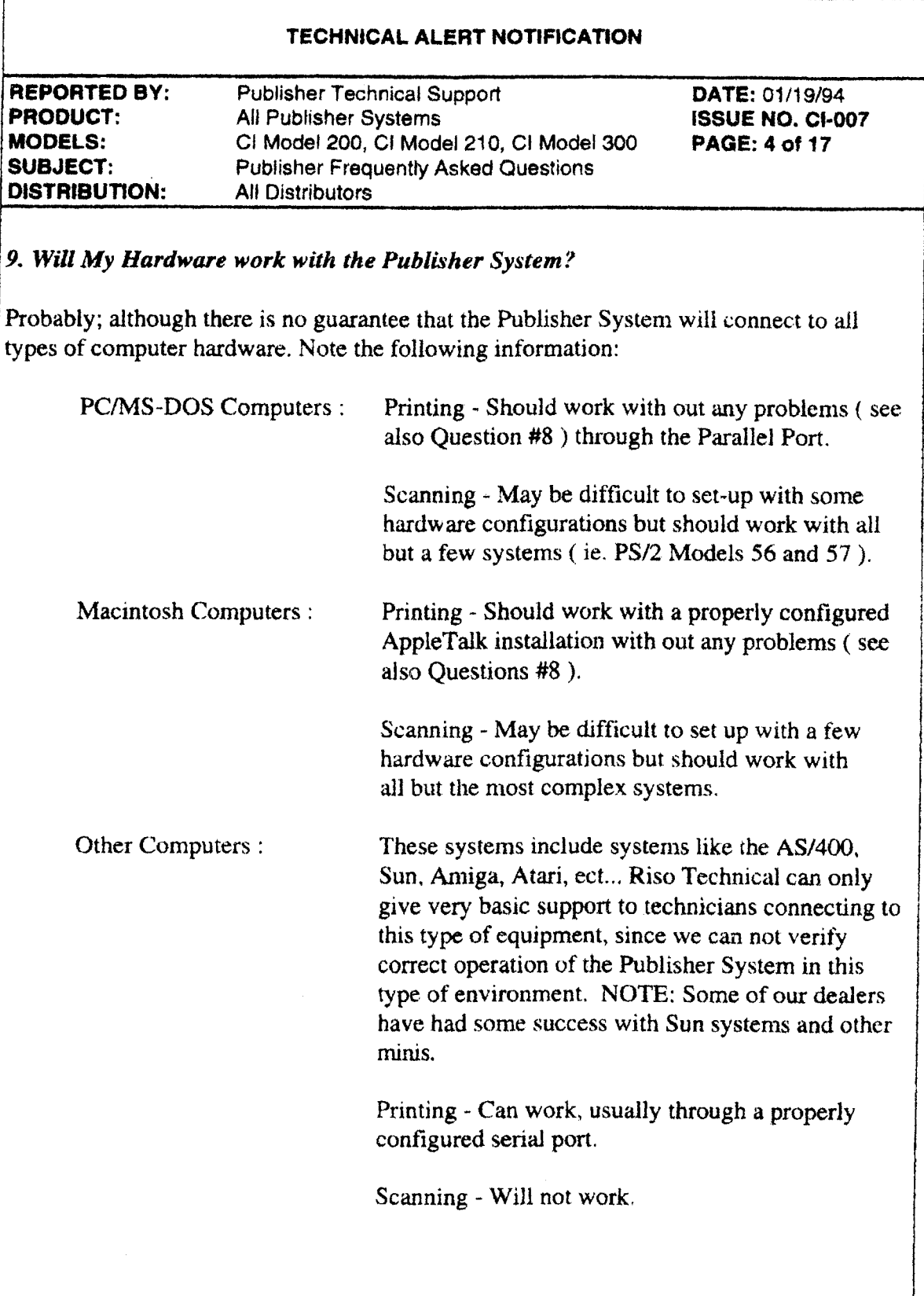

# **TECHNICAL SUPPORT CENTER**

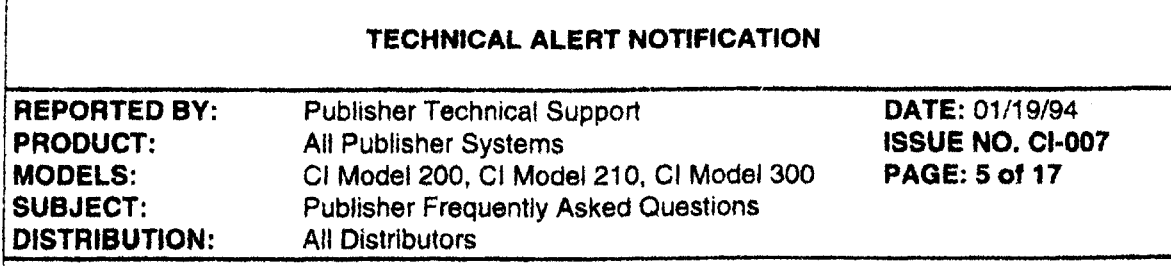

# 10. Will the new Macintosh LaserWriter 8.0 or PSPrinter Driver work with the **Publisher System?**

Yes, Use the Color General Postscript Printer Driver. But, When printing the desktop set the Page Setup to Black and White. (see Question 20 below) Currently PageMaker 5.0 is the only application that is fully compatible with the LaserWriter/PSPrinter 8.0 Driver. Until new versions of application software are written, incompatibilities may be experienced with the 8.0 drivers. LaserWriter 8.0 can be purchased from Apple for a nominal charge, it is also bundled with PageMaker 5.0. PSPrinter 8.0 is available from Adobe.

# 11. Can I operate the Publisher System over My Novell Local Area Network?

A Publisher system can be connected to a Local Area Network through a Print Server. A Print Sever is a networked computer which is connected to the Riso Publisher from which a number of users can send their print jobs directly to the Publisher.

Reference: Printing on NetWare

# TECHNICAL SUPPORT CENTER

# **TECHNICAL ALERT NOTIFICATION**

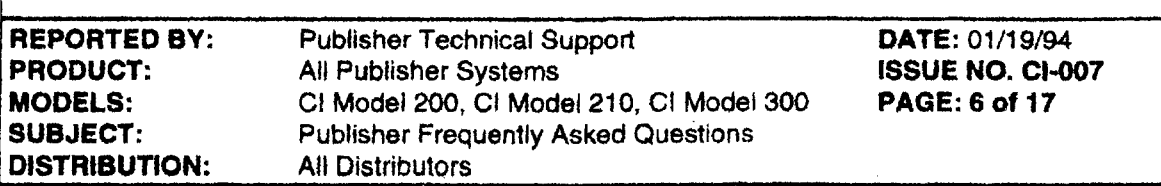

# 12. Can I connect one Computer Interface to two Risographs?

One Computer Interface can NOT be connected to two Risographs at the same time. If the user has a demand to produce Computer Interface output on two Risographs we would suggest the following configuration/procedure:

Configuration: One computer connected to one Publisher System. An additional Risograph (or several additional Risographs) of the same drum type (RC 6300 or RC 45/56/58 or RA)

- Procedure: Use the first Risograph as a master creation unit, create the first drum, move the drum and master to the second Risograph, place another drum in the first Risograph, create another plate and continue printing.
- Result: Two Risographs printing images created from one Computer Interface - twice the output. Great way to create two sided and multi-color output in an assembly line fashion.

IMPORTANT NOTE: From a production standpoint, this is not only cumbersome, but inefficient as well. Anyone who can really use this much output potential can certainly afford two complete Publisher Systems, so how the system is configured depends on the dealer/customer relationship.

# 13. How is Publisher scanning best used?

Scanning with the Risograph Publisher is fairly limited, but can be very handy for certain types of applications. The Publisher will scan in black and white images and half-toned images in a 1 bit format and is limited to an  $8.5 \times 14$  original. This type of imaging is perfect for quick scans of black and white line art and some limited grayscale images. This means that the Risograph Publisher is a great scanner for scanning in logos and a good scanner for some grayscale photos. If the user has a need for higher quality imaging, be sure to mention that the Riso Publisher is also capable of producing output from images created by other scanners, such as the HP ScanJet IIc.

# **TECHNICAL SUPPORT CENTER**

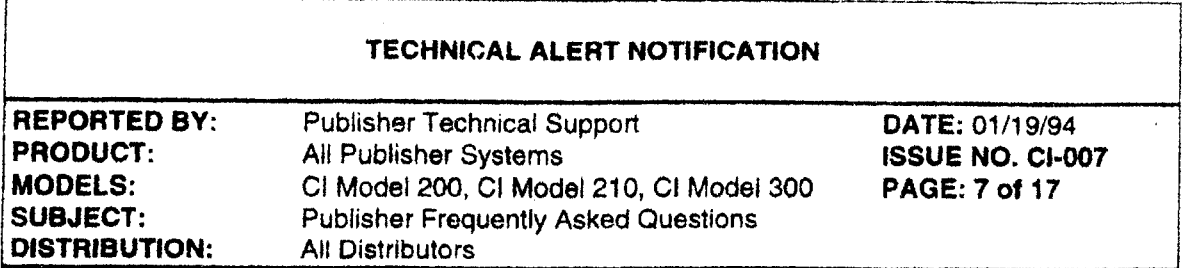

# 14. Can I connect the Publisher Model 300 to a Macintosh LocalTalk or EtherTalk Network?

YES: The Publisher Model 300 has been tested and used in many Macintosh LocalTalk and EtherTalk Networks, some with hundreds of Macintoshes. If more information is required about Macintosh Networking refer to the MacWorld Networking Handbook available from IDG Press, San Mateo, CA 94402.

# 15. Can I use a parallel cable longer than 15 feet?

Yes, but we can not guarantee that the system will work with a cable longer than the industry accepted cable limit for parallel cables. Riso would suggest that if this type of installation is going to be attempted that a high quality parallel cable be used such as the Super Cables from Rose Electronics (800) 333-9343 which are sold in incremental lengths up to 200' at a cost of approximately \$2.00 / ft.

# 16. Why Can't I use a SCSI cable longer than 6 feet?

Although SCSI cables with lengths of 9 ft and 12 ft have been used successfully with the Computer Interface, the problem with this type of cable is that reliable operation is very dependent on the environment in which the system is being used. In an electronically noisy environment like most offices, (computers, florescent lights, elevators, press equipment, ect...) the reliability of long SCSI Cables is severely suspect. Therefore the use of long SCSI Cable can NOT be recommended by the Riso Technical Department and should be used with caution.

# 17A. Can I connect two computers to one CI?

MAC - Yes, connect as many as possible (see Question 14)

PC - Yes, With two different options:

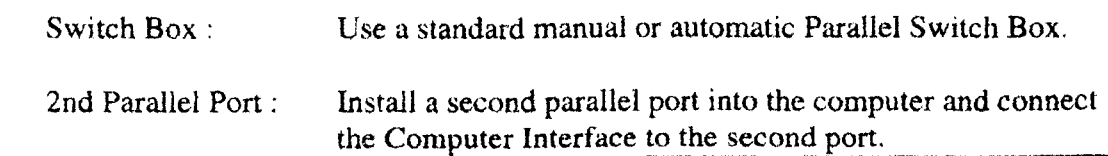

# **TECHNICAL SUPPORT CENTER**

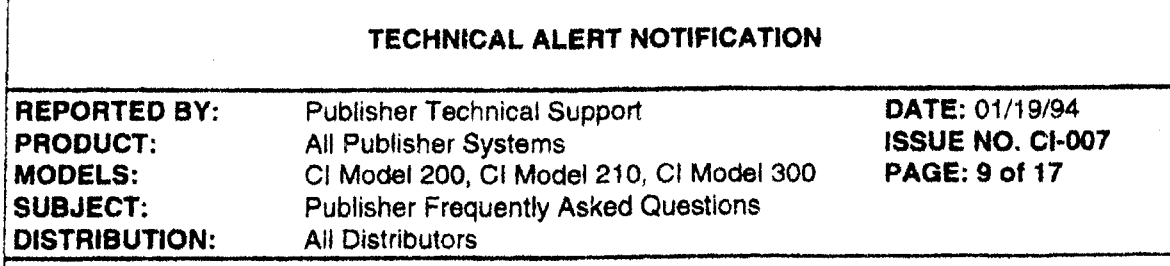

# 19. What printers does the Model 300 Publisher Emulate?

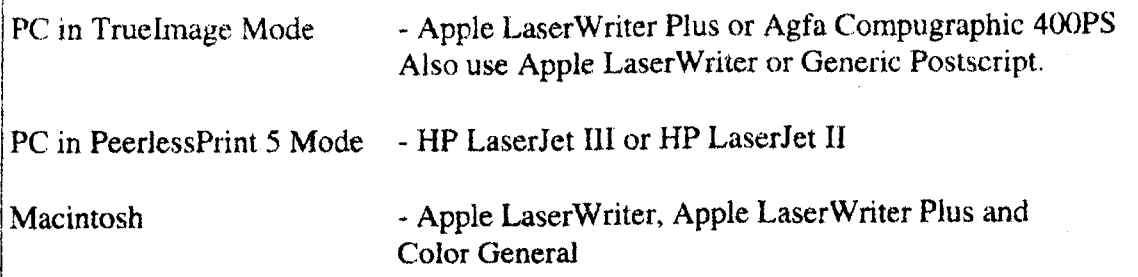

# 20. My Encapsulated PostScript file is not printing, why not?

If a document contains a image which is composed of Binary PostScript Data, the CI can not print the document. Binary data must be converted to ASCII format in order to print on the Computer Interface.

# **TECHNICAL SUPPORT CENTER**

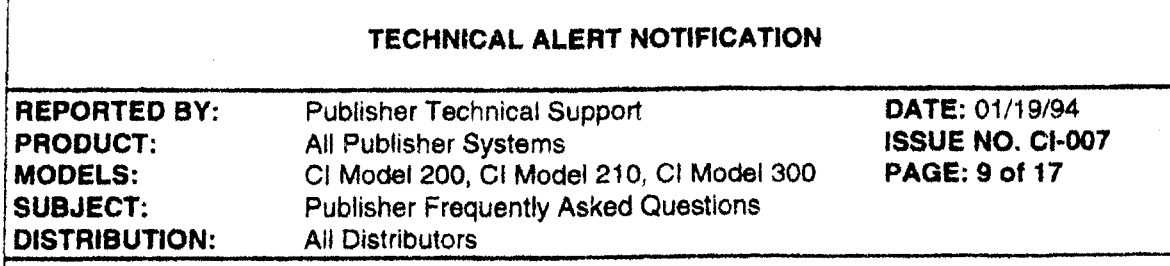

# 19. What printers does the Model 300 Publisher Emulate?

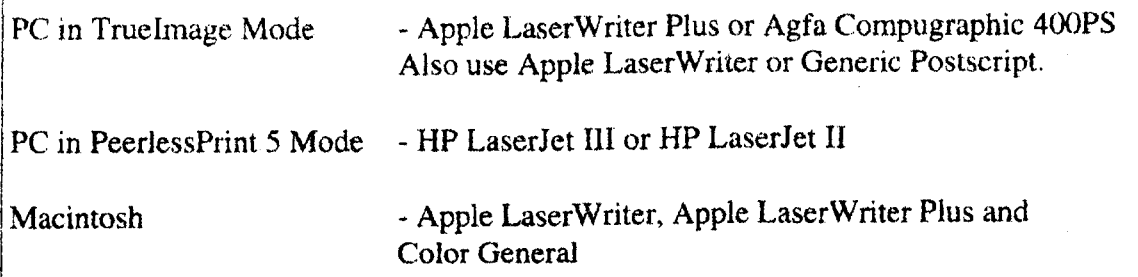

# 20. My Encapsulated PostScript file is not printing, why not?

If a document contains a image which is composed of Binary PostScript Data, the CI can not print the document. Binary data must be converted to ASCII format in order to print on the Computer Interface.

## **TECHNICAL SUPPORT CENTER**

#### TECHNICAL ALERT NOTIFICATION

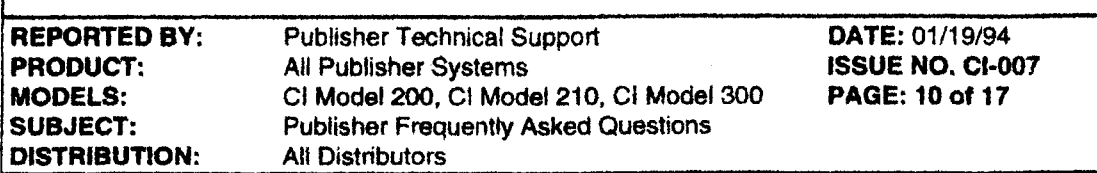

# Top Ten Publisher Computer Application Information

1. Microsoft Windows Version 3.1

**PC/MS-Dos** 

**Product Support Phone Number**  $-1(206)$  637-7098 -

For best results, use a PostScript Printer Driver, with the Computer Interface in TrueImage Mode. Use one of the following standard drivers:

**AGFA CompuGraphic 400PS** Apple LaserWriter Plus PostScript Printer Driver

(for use with the Model 300) (for use with older Model 200/210) (best with PageMaker 5.0)

2. Aldus PageMaker 5.0

**Windows And Macintosh** 

**Product Support Phone Numbers** - 1 (206) 628-4531 PC/MS-DOS - $-1$  (206) 628-4501 Macintosh -

#### Windows:

Use the Postscript Printer Driver that comes with PageMaker 5.0 and loads off the last disk in the distribution disk set. Set Printer Type to Color General (Letter and Tabloid - 300) or General (Letter and Legal sizes - 300/200/210)

#### Macintosh:

Choose LaserWriter 8.0 in the Macintosh Chooser. Select the Risograph and select the Color General PPD.

#### TECHNICAL SUPPORT CENTER

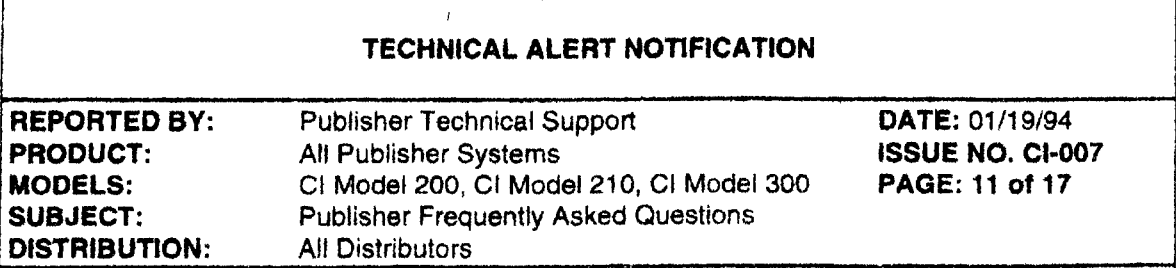

3. Quark Xpress

**Windows And Macintosh** 

**Product Support Phone Numbers**  $-1$  (303) 894-8822 PC/MS-DOS - $-1$  (303) 894-8899 Macintosh -

## Windows:

For best results, use a PostScript Printer Driver, with the Computer Interface in TrueImage Mode. Use one of the following standard drivers:

**AGFA CompuGraphic 400PS** Apple LaserWriter Plus

(for use with the Model 300) (for use with older Model 200/210)

# Macintosh:

Choose LaserWriter in the Macintosh Chooser and select Risograph. Select LaserWriter in the Print Setup dialog box.

# TECHNICAL SUPPORT CENTER

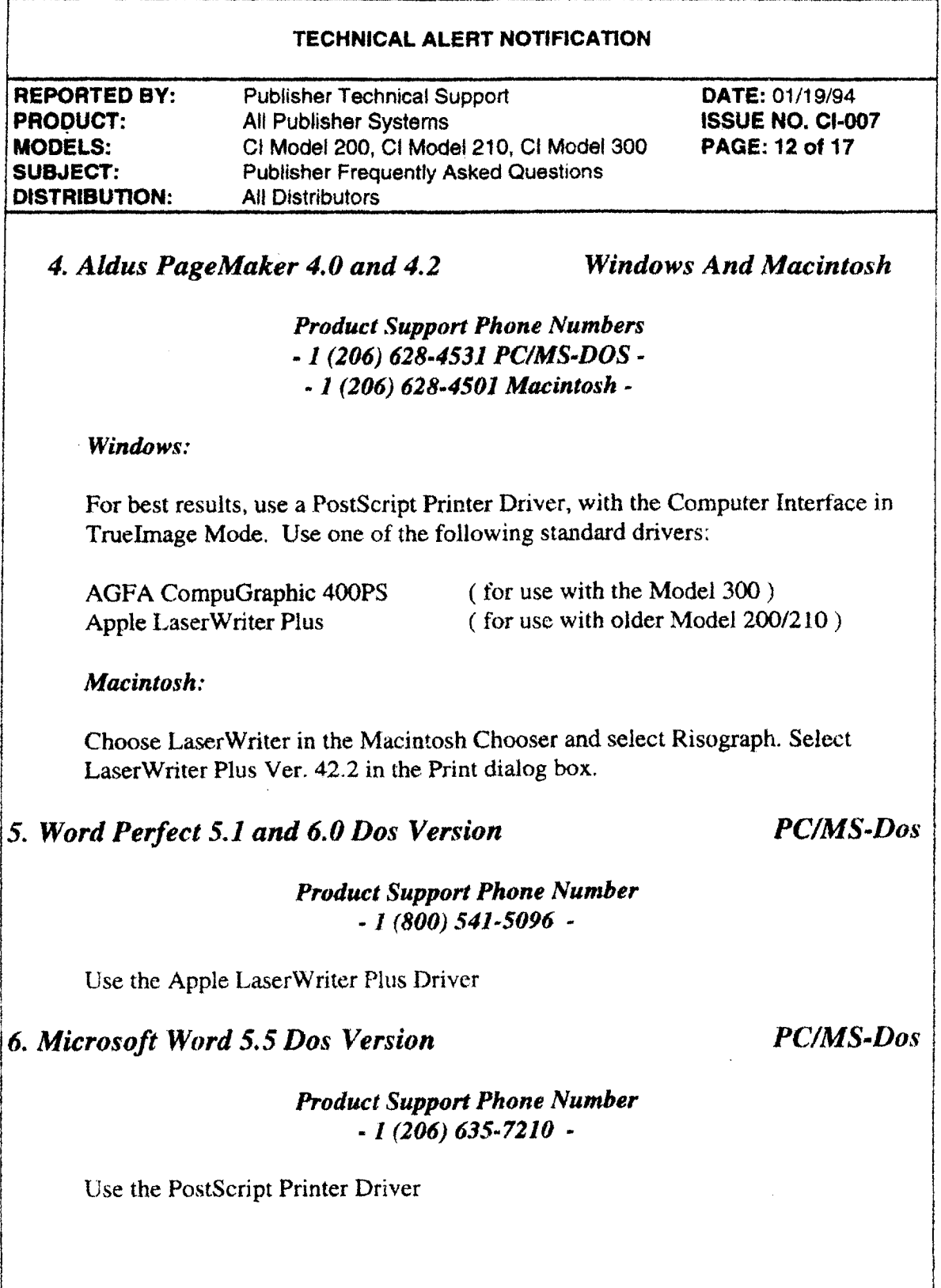

## **TECHNICAL SUPPORT CENTER**

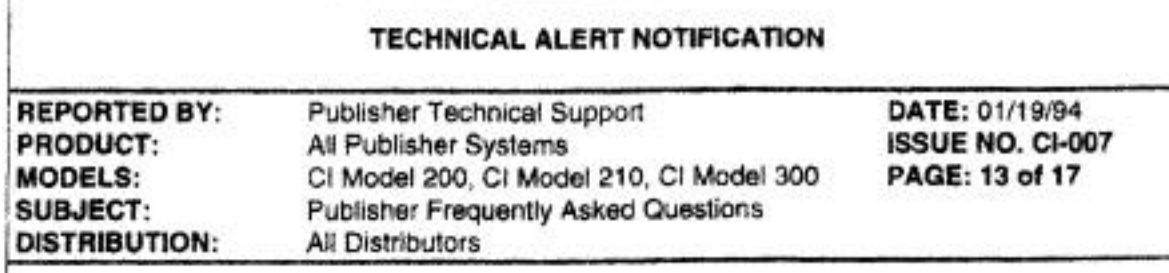

7. Microsoft Word 6.0

**Product Support Phone Number**  $-1(206)$  635-7210  $-$ 

Use the PostScript Printer Driver

8. Lotus 1-2-3 for Windows

Windows

**PC/MS-Dos** 

# **Product Support Phone Number**  $-1(617)$  253-9150  $-$

For best results, use a PostScript Printer Driver, with the Computer Interface in TrueImage Mode. Use one of the following standard drivers:

**AGFA CompuGraphic 400PS** Apple LaserWriter Plus

(for use with the Model 300) (for use with older Model 200/210)

9. Calera WordScan Plus Version 2.0

Windows Only

**Product Support Phone Number**  $-1(408)$  720-0999  $-$ 

Select None as the scanner type. Scan document into Riso Control then load as a disk file into Wordscan.

10. Claris OmniPage Pro Version 2.0

# **Macintosh**

**Product Support Phone Number**  $-1(408)$  727-9054  $-$ 

Scan documents into Riso Scan and then load as a disk file into OmniPage.

# TECHNICAL SUPPORT CENTER

## TECHNICAL ALERT NOTIFICATION

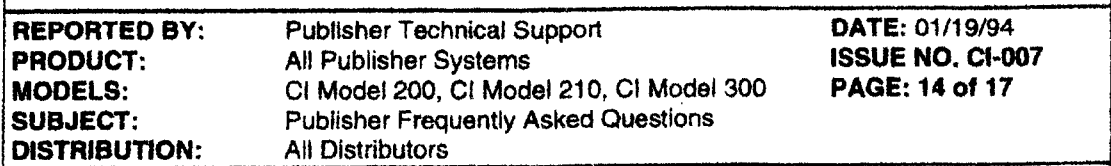

# Other Notable Hardware And Software Support Phone Number

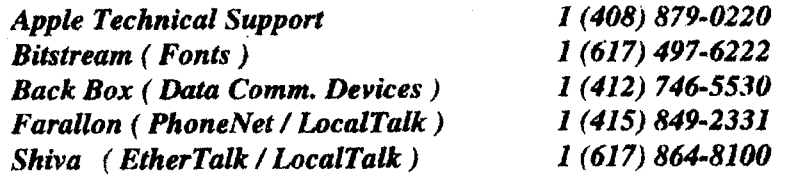

#### TECHNICAL SUPPORT CENTER

#### TECHNICAL ALERT NOTIFICATION

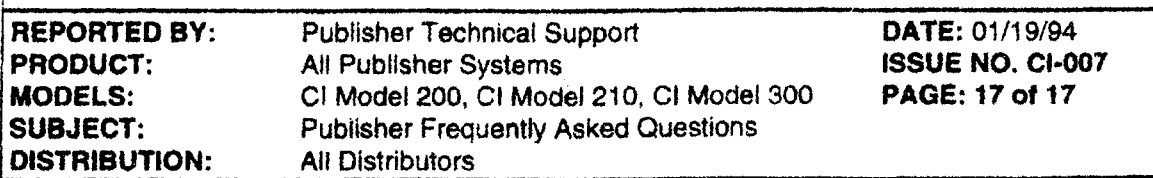

NOTE: The following information will not display in MSD but should also be checked in the BIOS setup:

# - BIOS SETTINGS -

ROM BIOS Shadows - Disable any ROM BIOS shadows that may be enabled at the DC00 Address.

BUS Clock Speeds - on 386 / 486 / Pentium systems the BUS clock speed must be set as follows:

# 20 MHz computers:

CPUCLOCK/3 or slower (ex. CPUCLOCK/4)

25 Mhz computers and 486DX/2-50 computers:

CPUCLOCK/4 or slower. (ex. CPUCLOCK/5)

# 33 and 40 MHz computers including 486DX/2-66 and 386DX-40computers:

CPUCLOCK/5 or slower (ex. CPUCLOCK/6)

# Pentium-60 MHz computers:

CPUCLOCK/8 or slower (ex. CPUCLOCK/9)

# Pentium-66 MHz computers:

CPUCLOCK/9 or slower (ex. CPUCLOCK/10)

If this setup is not user selectable, try running the computer in non-turbo mode.

# **TECHNICAL SUPPORT CENTER**

# TECHNICAL ALERT NOTIFICATION

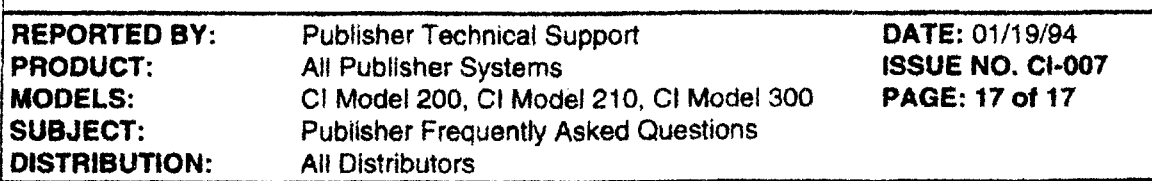

NOTE: The following information will not display in MSD but should also be checked in the BIOS setup:

# - BIOS SETTINGS -

**ROM BIOS Shadows - Disable any ROM BIOS shadows that may be enabled at the** DC00 Address.

BUS Clock Speeds - on 386 / 486 / Pentium systems the BUS clock speed must be set as follows:

# 20 MHz computers:

CPUCLOCK/3 or slower (ex. CPUCLOCK/4)

25 Mhz computers and 486DX/2-50 computers:

CPUCLOCK/4 or slower. (ex. CPUCLOCK/5)

# 33 and 40 MHz computers including 486DX/2-66 and 386DX-40computers:

CPUCLOCK/5 or slower (ex. CPUCLOCK/6)

# Pentium-60 MHz computers:

CPUCLOCK/8 or slower (ex. CPUCLOCK/9)

# Pentium-66 MHz computers:

CPUCLOCK/9 or slower (ex. CPUCLOCK/10)

If this setup is not user selectable, try running the computer in non-turbo mode.

**Appendix I (Technical Training Manual & Troubleshooting Handbook)**

**Appendix II (Course Overheads)**

**Appendix III (Labs)**

**Appendix IV (Technical Information)** Technical Information Technical Alert Notifications

**[Appendix V \(Network Connections & Guide\)](#page-160-0)**

**Appendix VI (Glossary & Misc. Material)** Glossary Miscellaneous Material

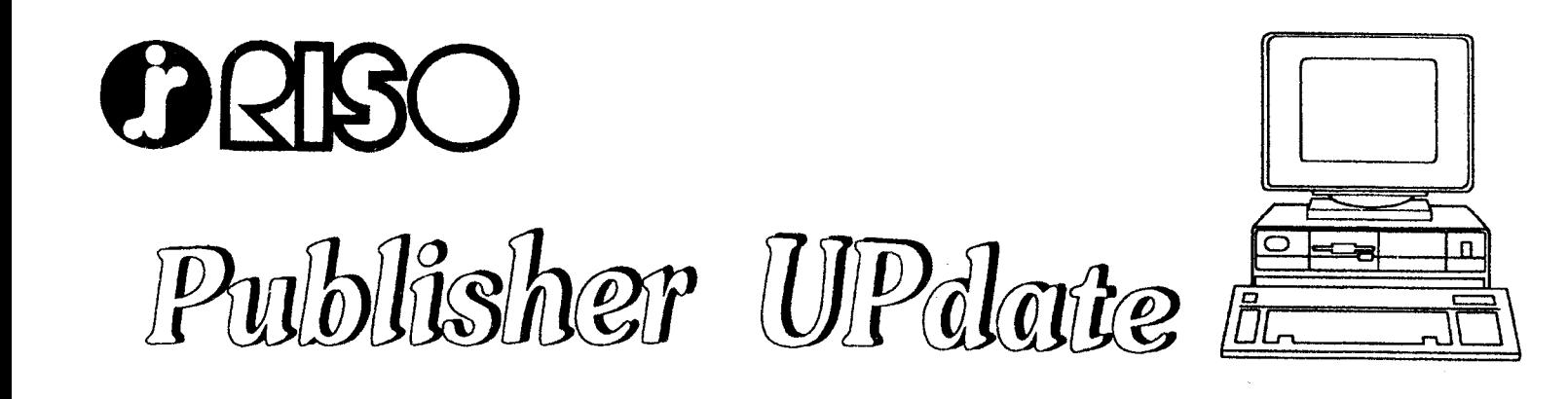

March 8, 1994

94-003

We have been receiving many inquiries concerning network installations of the RISO Publisher. This paper will help to clarify how the Publisher can be installed on a network. This market presents a huge opportunity for Risograph placements. Let's take advantage of it! Please direct any questions, comments, or observations to Bob Gregorowicz.

# **NETWORK GUIDE**

As companies everywhere strive for increased productivity, one of the most significant tools has become networked computers. In the United States today nearly 45% of desktop PCs and MACs and nearly all workstations are connected to networks; it is estimated that within the next few years over 80% of the PCs and MACs will be networked. Microsoft is putting enormous resources behind Microsoft At Work, which connects digital copiers, fax machines, printers, computers, telephones, and just about everything else found in an office.

There are already a number of RISO Publisher systems installed in network environments, and as we continue to penetrate both traditional and new markets, an increasing percentage of installations will be on networks. This guide is intended to familiarize you with networks, and respond to questions about how the Publisher system will fit into the customers network. While this guide is not intended to be a technical manual, it can be used when holding discussions with a technology director, network administrator or MIS director.

What is "connectivity" all about? The Personal Computer has literally changed the way people work. Managers no longer dictate to a secretary who prepares documents; they type and print it themselves. The products have become so reliable that buyers no longer rely on the comfort of buying from a "safe" vendor; multiple vendor installations are commonplace. Connecting all of these products through local area networks (LANs) and wide area networks (WANs) allows users to share information, like files, applications and databases, send messages quickly and easily (E-Mail) and share printers and other peripherals. For example, at RISO headquarters we have approximately 50 PC users sharing 7 laser printers and applications like Microsoft WORD, Lotus 123, Harvard Graphics and Avery Label Pro.

There are many different kinds of networks, and they all have one thing in common - a network administrator who either knows, or can quickly find out, how to place the Publisher system in his particular network. This guide contains a glossary, and gives you an overview of the different types of networks, and how the Publisher fits in each. There is no need for a RISO representative to be a network expert, but it is important to be conversant.

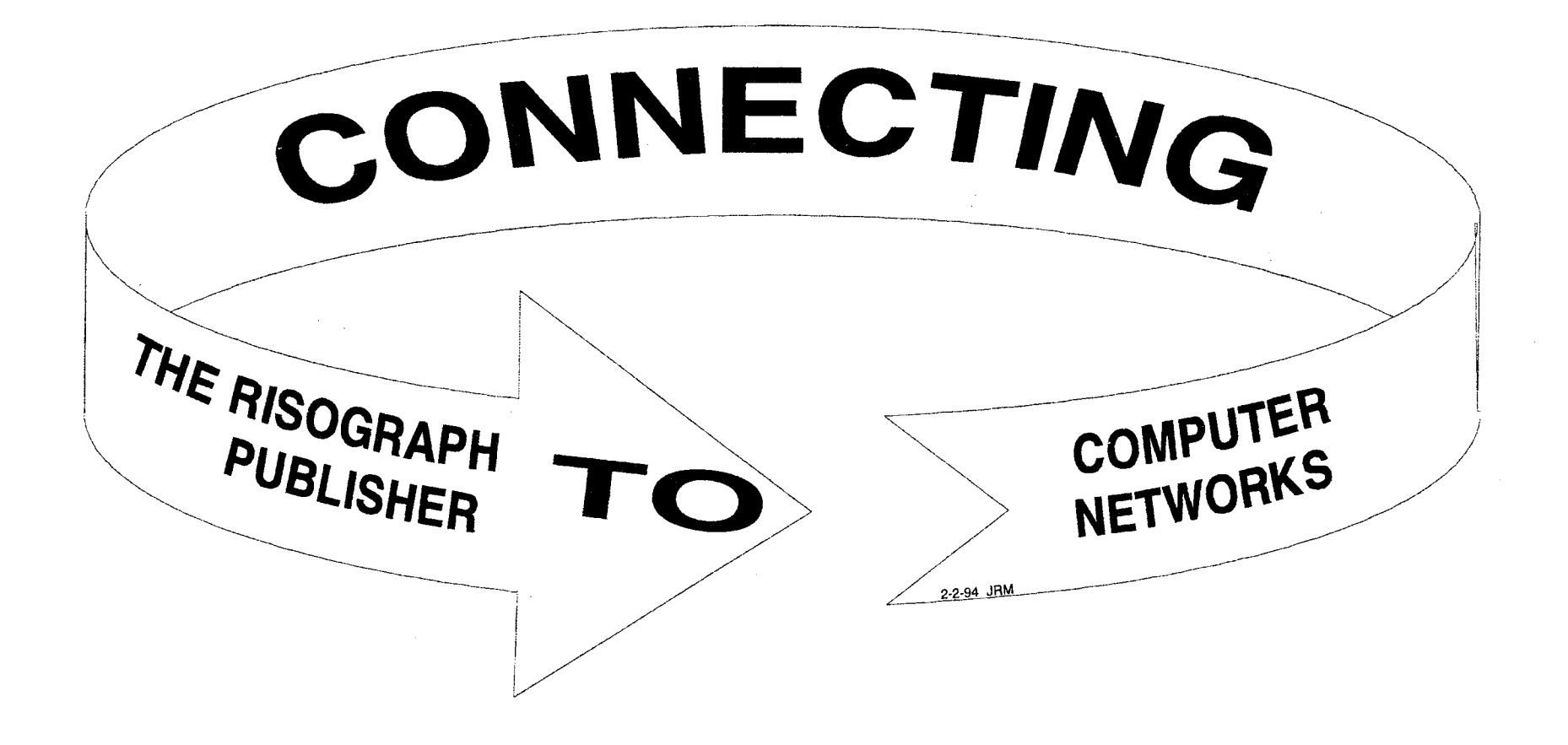

**AppleTalk Networks** 

# USE BUILT-IN DIRECT APPLE LOCALTALK NETWORK CONNECTION

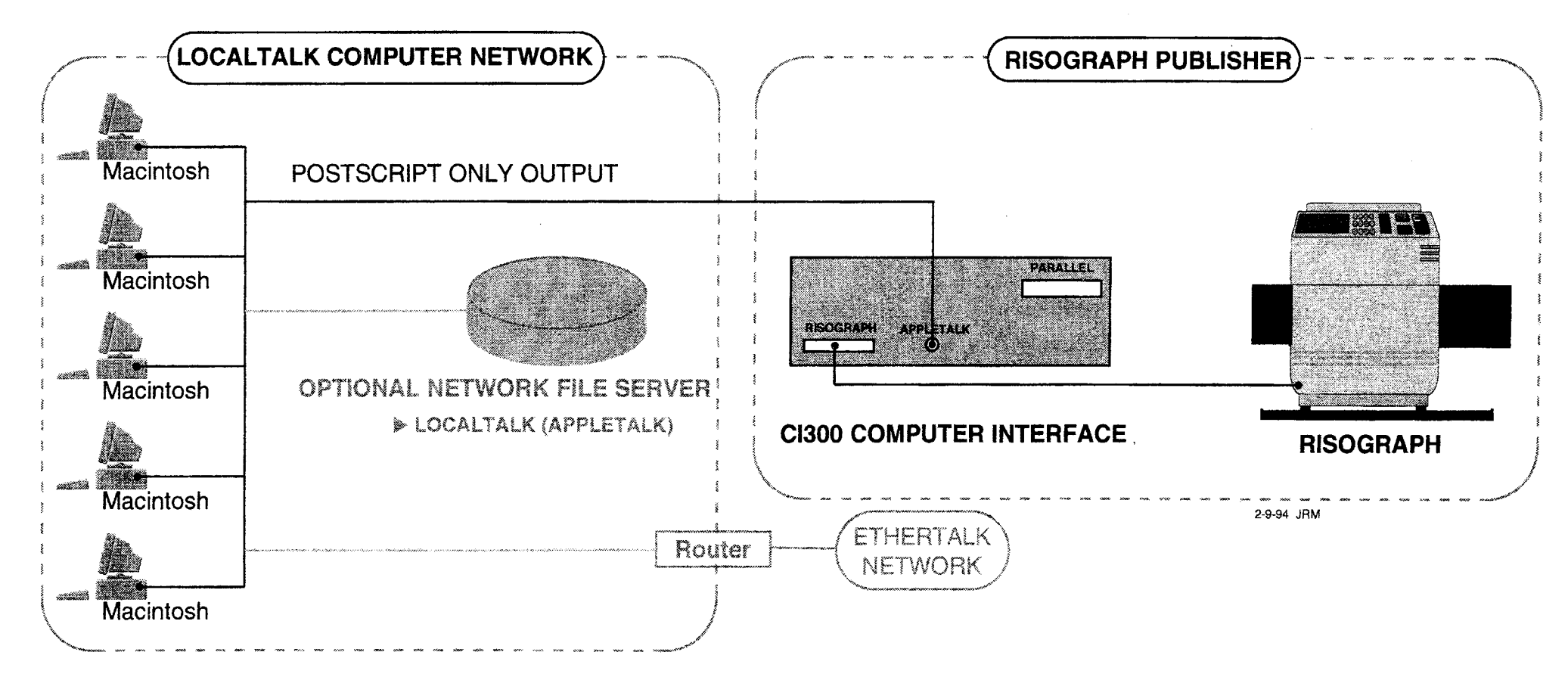

# **General Purpose Ethernet and Token Ring PC Networks** USE A DEDICATED PC AS A PRINT SERVER

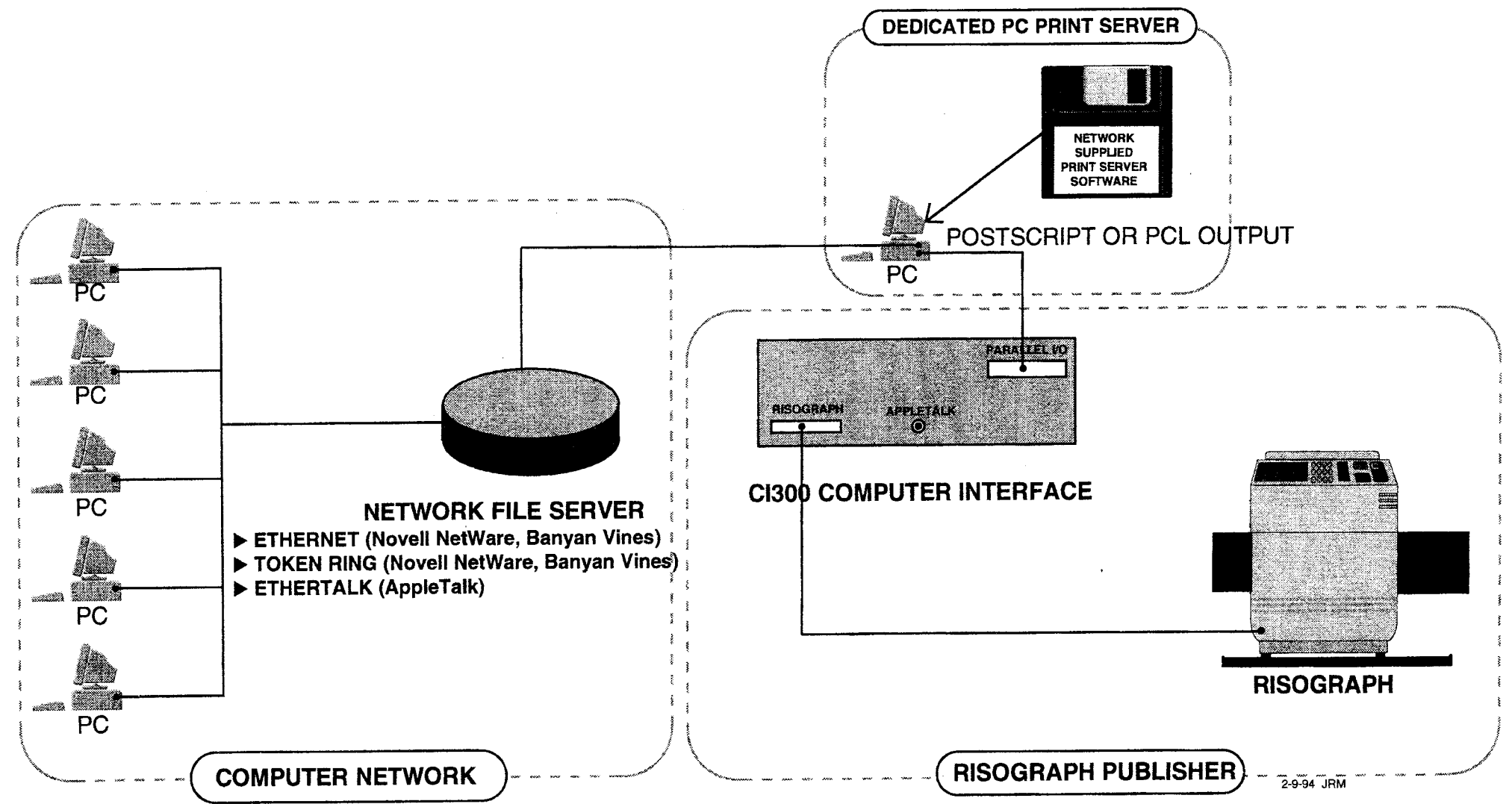

# **Proprietary Networks**

# USE A DEDICATED POSTSCRIPT WORKSTATION AS A PRINT SERVER

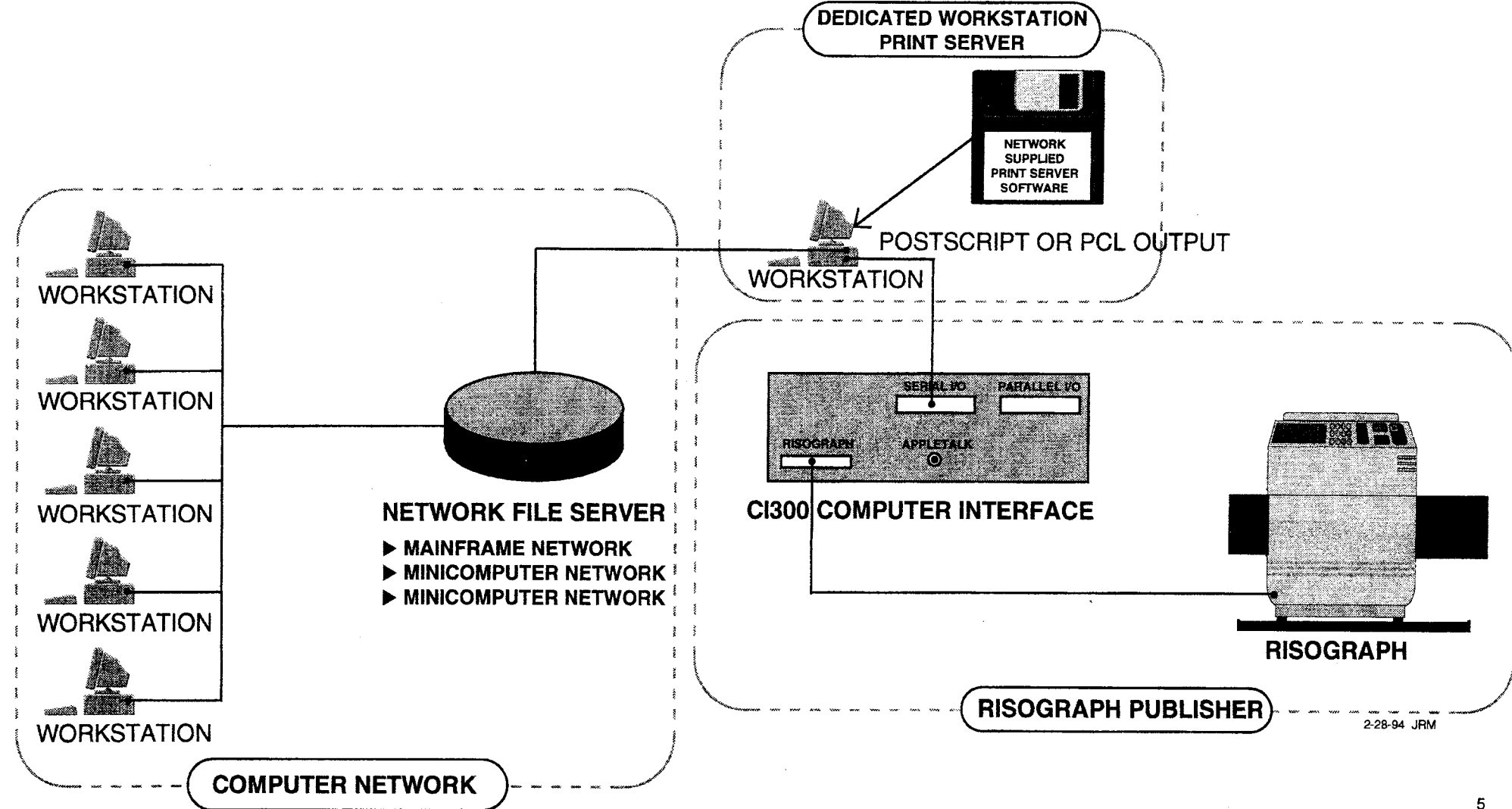

# **UNIX Ethernet TCP/IP Networks**

# USE A PRINTING ADAPTER GATEWAY\*

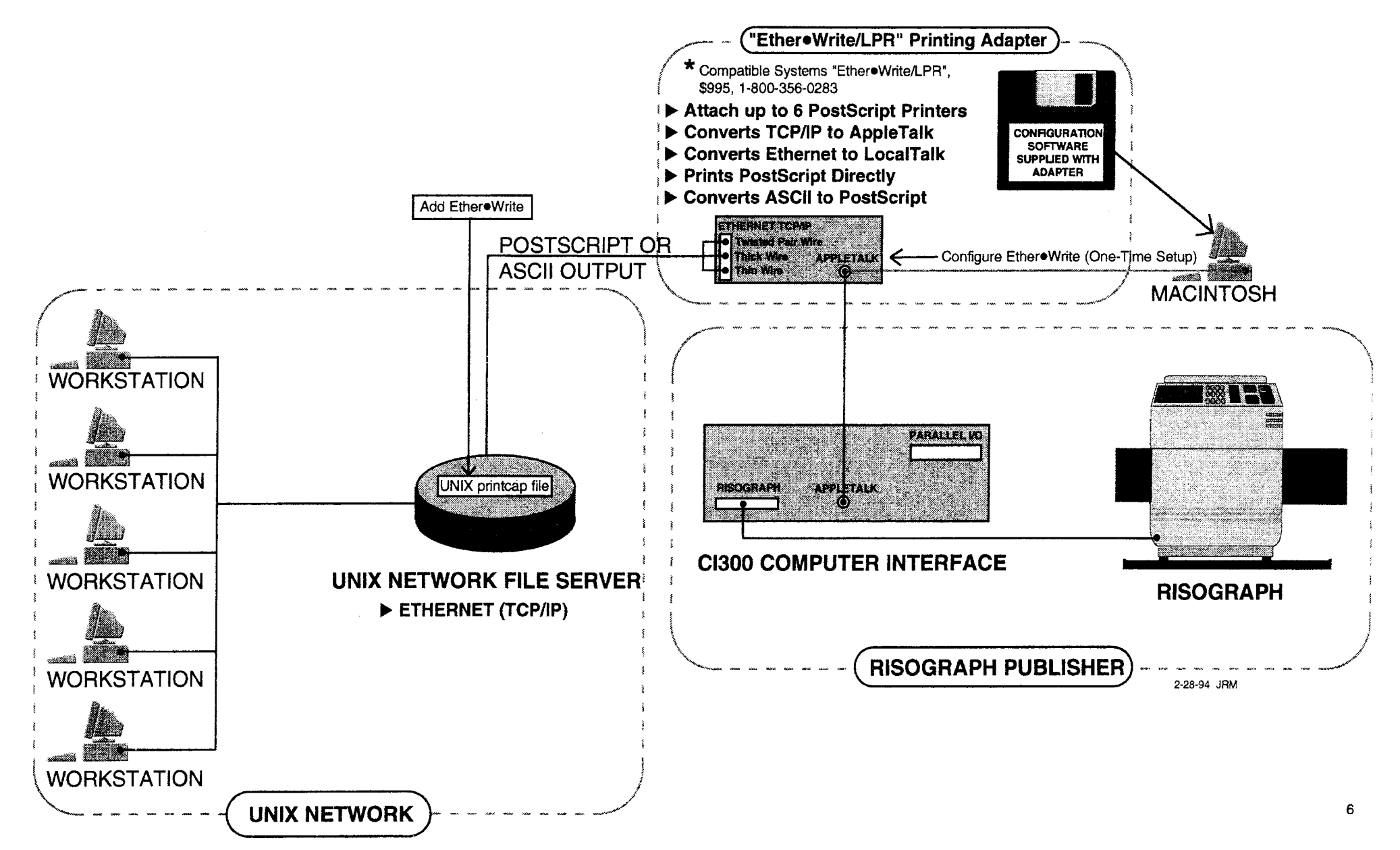

# **Ethernet 10BASE-T Networks**

# USE A PRINTING ADAPTER GATEWAY\*

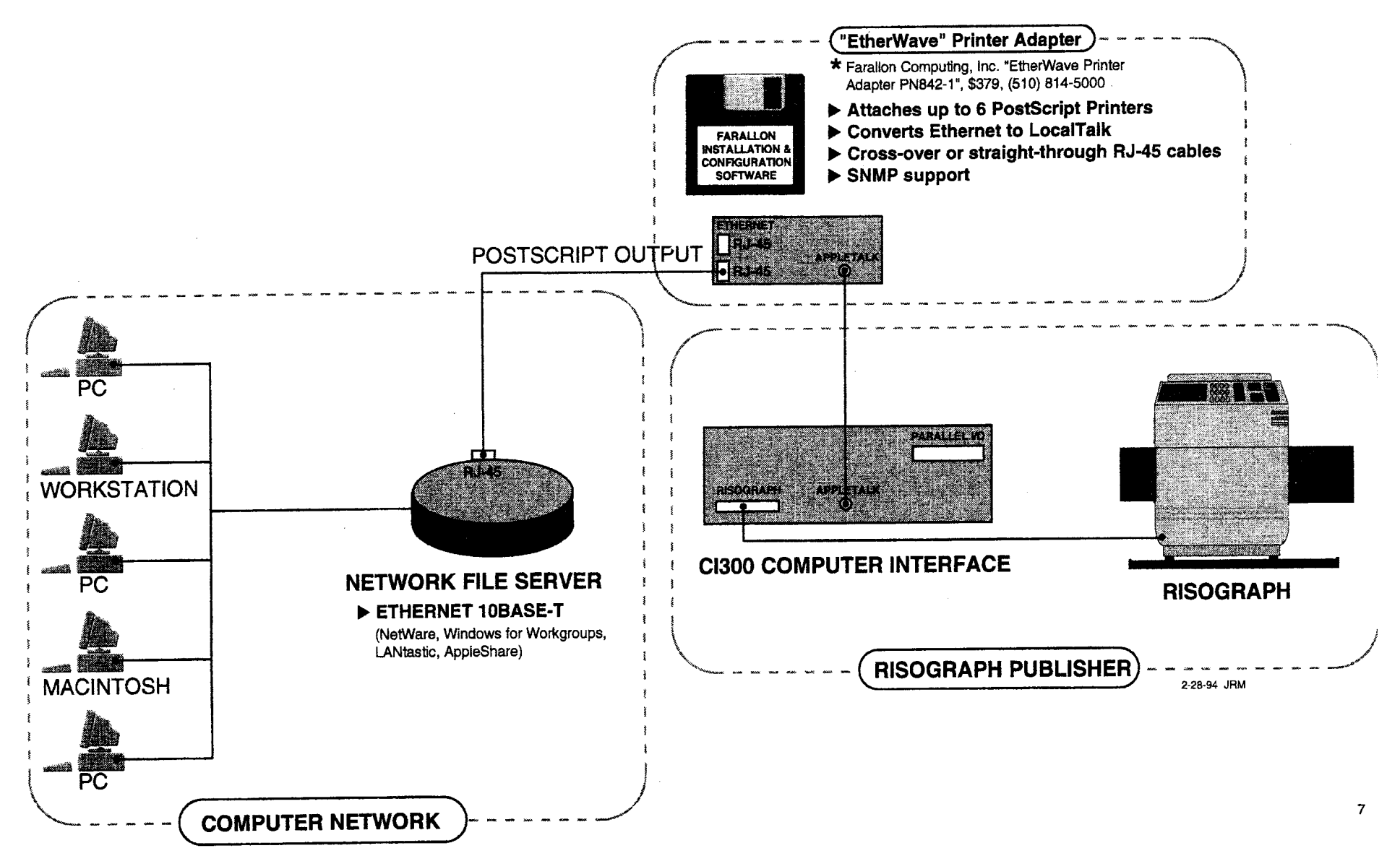

MAY 24, 1993 . PC WEEK

# **BUYERS' GUIDE**

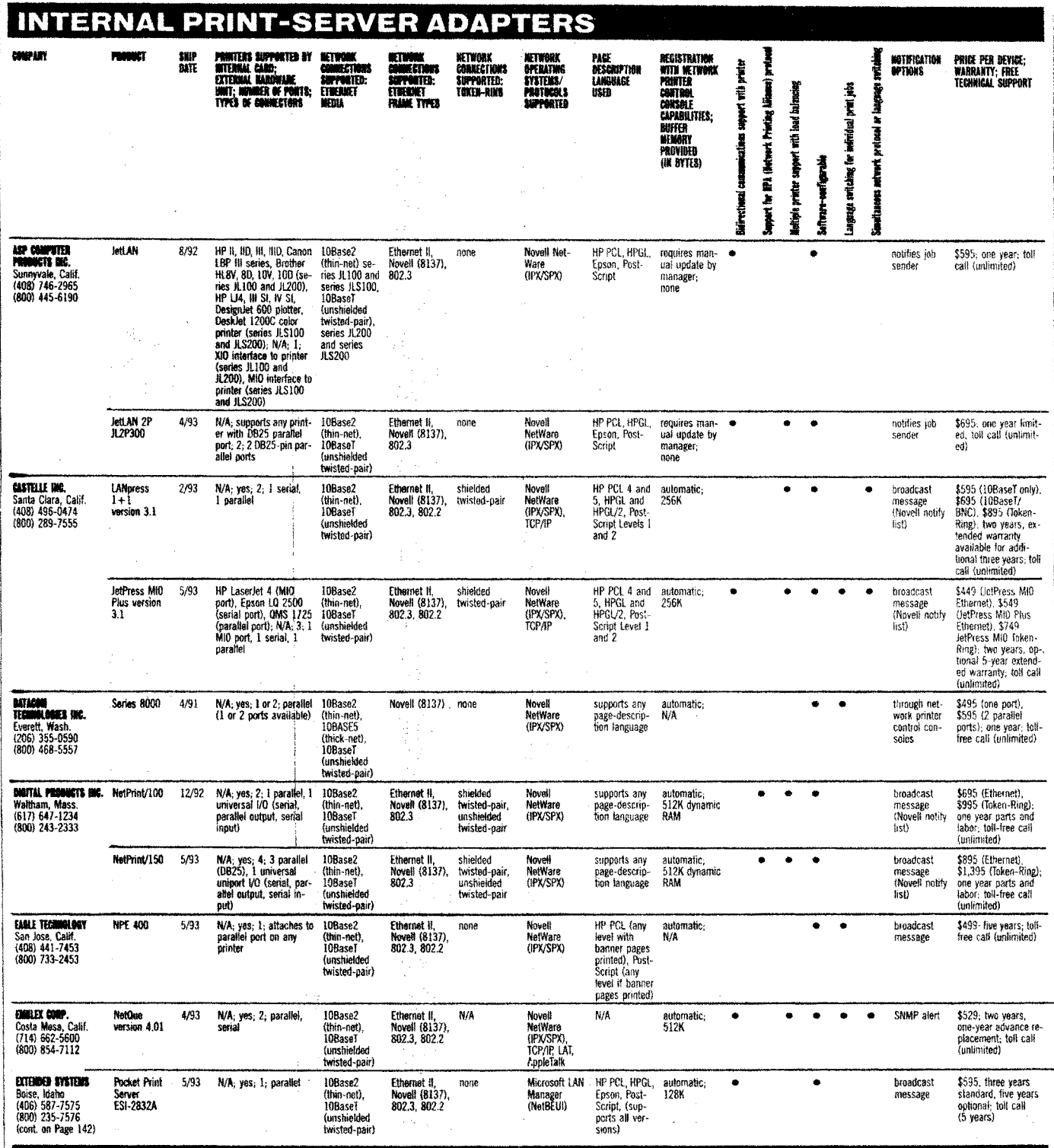

Continued on Page 142

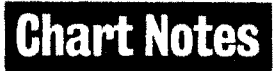

This chart includes only adapters that are compatible with more than<br>one brand of printer. ASP's JetLAN JLS series will support language<br>switching for individual print jobs. Lantronix declined to provide in-<br>formation. Al

means not applicable. This chart is representative, not all-inclusive.<br>
A WKI version of this chart is available in Library 4 of the PC Week<br>
Extra! forum on ZifINet. Look for ZIP files by issue date.<br>
—**Chart compiled by** 

142

**BUYERS' GUIDE** 

PC WEEK . MAY 24, . . . . . . . . . . . .

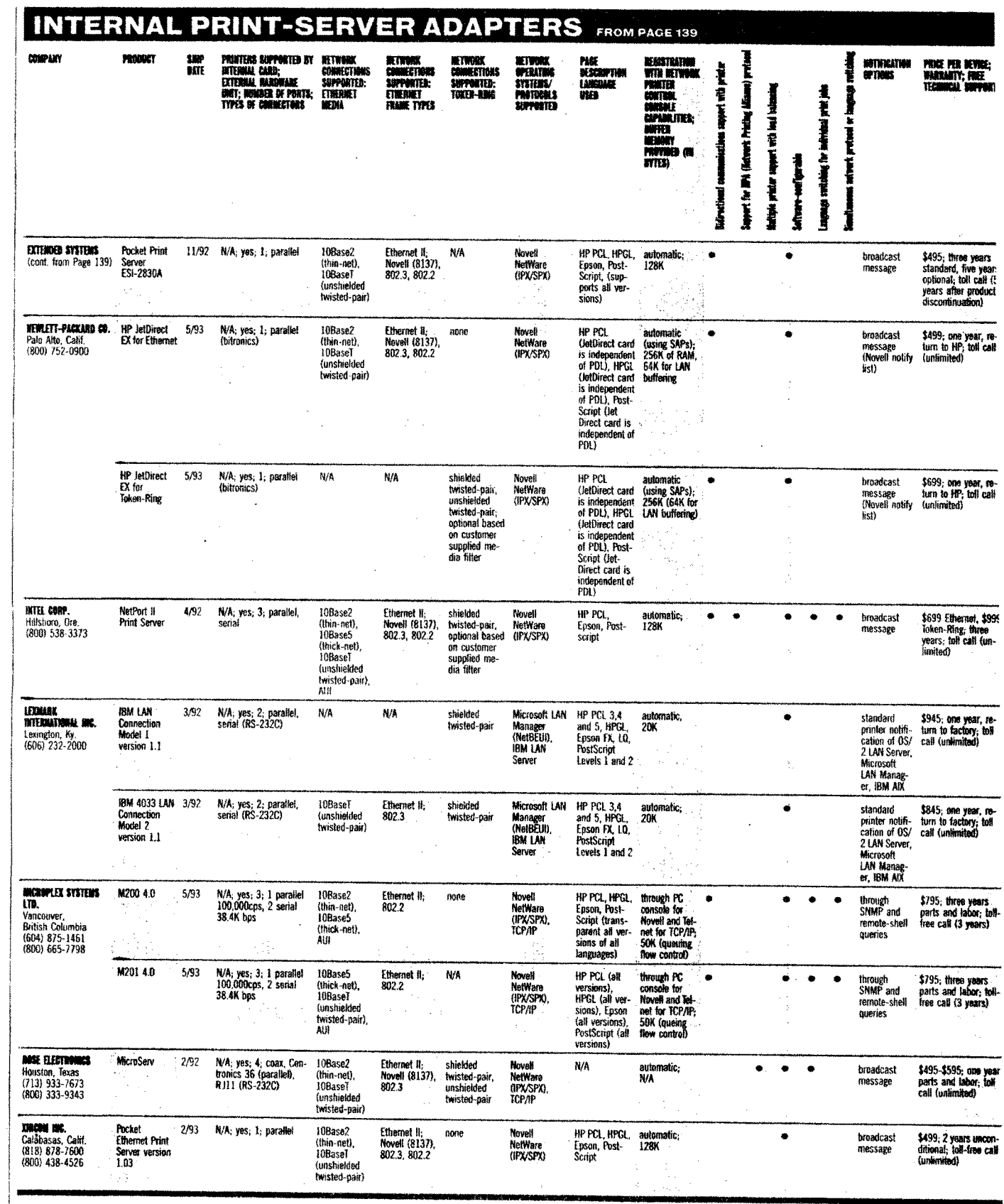

**Appendix I (Technical Training Manual & Troubleshooting Handbook)**

**Appendix II (Course Overheads)**

**Appendix III (Labs)**

**Appendix IV (Technical Information)** Technical Information Technical Alert Notifications

# **Appendix V (Network Connections & Guide)**

**[Appendix VI \(Glossary & Misc. Material\)](#page-170-0) Glossary** [Miscellaneous Material](#page-174-0)

# **GLOSSARY**

## **AppleTalk**

The proprietary network operating system used by Apple Computer Inc. LocalTalk and EtherTalk networks.

#### **ASCII**

Acronym for American Standard Code for Information Interchange. A 7-bit code set commonly used for data representation in computers and on communication lines. For example, when you type the letter A, the computer stores the keystroke as ASCII hex value 41. To display that character on a monitor or printer, the computer sends ASCII hex 41; the monitor or printer electronics decodes ASCII hex 41 and displays the letter A on the monitor or prints it.

#### **Banyan Vines**

Banyan Systems is a company which sells the proprietary *Vines* network operating system.

#### **Bridge**

A device which connects two homogeneous local area networks.

#### **DEC**

Acronym for *Digital Equipment Corporation*, a computer company.

# "Dumb" Terminal

A "dumb" input/output device. The combination of keyboard and monitor able to communicate with a remote computer across a network, but having no computing power of its own. All of the computing is performed by the network host computer, typically a mainframe or mini computer.

#### **Ethernet**

A type of high-speed LAN originated by DEC, Intel Corp., and Xerox Corp. and evolved by the Institute of Electrical and Electronic Engineers into a family of LAN standards.

#### **EtherTalk**

A form of Ethernet specific to Apple Macintosh networks. It uses the *AppleTalk* network operating system.

#### **File Server**

A data storage device, usually a hard disk drive, accessible by user(s), on which files are stored. Stored files typically consist of applications, documents, and images.

#### Gateway

A device which connects two heterogeneous systems by performing appropriate protocol and format conversions at all or most layers of the network architecture.

#### **IBM LAN Server**

IBM is a company which sells the proprietary LAN Server network operating system.

# LAN

Acronym for *Local Area Network*. The term is generally used to refer to a generalpurpose network in a limited geographic area that can serve a wide variety of devices. LANs support mainframe, mini, and micro computers, "dumb" terminals, and other peripherals, such as printers. In many cases, these networks can also carry not only data, but voice, video, and graphics. Your telephone is connected to a voice LAN. If you have cable, your TV is connected to a video LAN.

#### **LocalTalk**

A low-speed LAN specific to Apple Macintosh networks. It uses the AppleTalk network operating system.

#### Mainframe

A high-cost computer which fills a large room.

#### Microcomputer

A low-cost computer which fits on a desktop. Personal computers (PCs,) and notebook computers are microcomputers.

#### **Microsoft LAN Manager**

Microsoft Corporation is a company which sells the proprietary LAN Manager network operating system.

#### **Minicomputer**

A computer whose cost and size is in-between a mainframe and a microcomputer.

#### **Network**

A collection of computers which are connected together in a way that enables them to communicate with one another.

## **Network Architecture**

An overall framework for data communications that includes protocols for all aspects of communication from the physical wire up to the application that performs the desired function for the user.

#### **Network File Server**

A file server accessible to anyone on the network. Networks may have multiple file servers. In addition to files found on other file servers, network file servers may have an electronic mailbox for every user and may have a print queue (space reserved for storing a line of jobs waiting to print) for each printer on the network.

# **Network Operating System**

An control program that manages communication on a network. It may be built into a computer operating system, as in Unix and Macintosh, or it may be dedicated solely to networking as in NetWare, Vines, Lan Manager, and LAN Server.

# **Novell NetWare**

Novell is a company which sells the proprietary NetWare network operating system.

# **Operating System**

A control program that manages the memory, file system, and processor activity in a complex computer system. The operating system for IBM PC and compatible computers is DOS (Disk Operating System.)

#### **PCL**

An acronym for Printer Control Language. A proprietary language for controlling printers controlled by Hewlett Packard, used in its printers, and emulated by most general purpose laser printers.

#### PostScript

Adobe Systems, Inc. powerful, proprietary language for describing pages. *PostScript* is widely used or emulated in laser printers, color printers, and image setters for printing the highest quality hard copy.

# **Print Server**

A device used to connect a printer to a network when the printer itself cannot be connected directly to the network. The print server functions as the network interface for the printer, detecting when the printer is ready for the next job, requesting the next print job from the network file server print queue, and buffering the print data. It also informs the network print manager when the printer needs attention.

A print server may range from an outdated PC-AT with a network expansion card and running network print server software and connected to a printer's parallel port to compact, low-cost print server adapters, which provide greater flexibility in printer location. Compact, moderate-cost gateway adapters provide additional flexibility for connecting printers.

#### **Print Server Adapter**

A compact, low cost device, which attaches to a serial or parallel port on a printer and connects it to a network. The combination functions as a network printer and can be located anywhere because the total footprint (desk space occupied) is little more than that of the printer. These devices are not universal; they must be selected with care to insure that they will physically connect to both the printer and network and that they will communicate successfully with both printer and network.

#### **Protocol**

A set of rules for communicating data.

## Router

A device used to connect two unlike networks by performing required protocol and format conversions at the network layer and below.

#### **SNMP**

Acronym for Systems Network Management Protocol. A set of rules for communicating device management messages over a network.

## **TCP/IP**

An acronym for Transmission Control Protocol/Internet Protocol, protocols developed in the U.S. Department of Defense community for communication among multiple vendors' computers across dissimilar networks. TCP enables communication among multiple vendors' computers. IP enables simple internetworking for multiple vendors' computers connected across multiple networks.

#### **Token Ring**

 $\mathcal{A}$ 

A ring-shaped local area network that uses an access technique called token passing.

# Unix

A computer operating system which has built-in networking capabilities. Unix has evolved many proprietary versions. Some examples are IBM AIX, DEC Ultrix, Apple AUX, Sun Unix, Santa Cruz Operation SCO Unix.

## **Workstation**

An unusually high-powered desktop computer. The computing power is usually specified in esoteric terms such as megaflops, whetstones, and dhrystones. Characterized by a high-powered microprocessor (often of RISC architecture), huge RAM and hard disk capacities, and an Ethernet network connection, workstations represent the maximum computing power available in a desktop package at any given point in time. Since technology evolves, a 1994 mainstream desktop PC has roughly the same capabilities as a 1990 workstation.

#### 10BASE-T

A type of network connection cable constructed of unshielded, twisted pairs of wires.

# A PUBLISHERS GUIDE TO PAGEMAKER 5

PageMaker 5 is quickly becoming one of the most popular applications for use with the Publisher System. PageMaker's powerful set of features takes full advantage of the Publisher System. This power of

new universal printer driver is the use of PostScript Printer Descrition (PPD) files in both Windows and on the Macintosh. PPD files allow PageMaker and other applications to access specialized information for

function can also create a steep learning curve for any one wishing to use this application. To assist students of PageMaker 5, the

following instruction should be helpful and answer some questions about setting up and using PageMaker.

# **SETTING UP AND PRINTING**

PageMaker 5 is one of the first applications to take advantage of the new PostScript printer driver from Adobe Systems. This driver integrates the printer drivers of the Macintosh and Windows Systems, and creates a universal printer driver for both platforms. The new driver is esential to the proper operation of the PageMaker System and must be loaded when installing PageMaker 5.

Two versions of the new driver are shipper with PageMaker 5. LaserWriter 8; the new LaserWriter driver for the Macintosh, and the Postscript Printer Driver Version 3.56; the new printer driver for Windows. Detailed instructions for installing the correct driver for each system can be found in the PageMaker 5 Getting Started booklet. One of the major difference in the

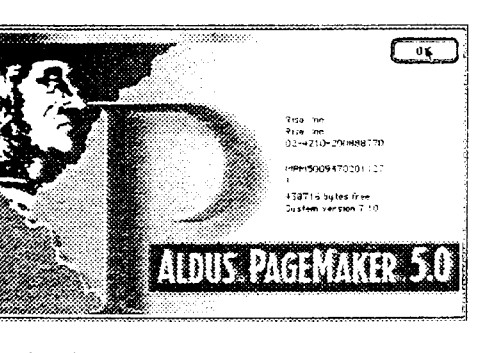

specific printers. When working with the Riso Publisher System Model 300, two PPDs can be used: General for Letter and

Legal size images, and Color General for Tabloid size images. To select the correct PPD when printing use the following procedure:

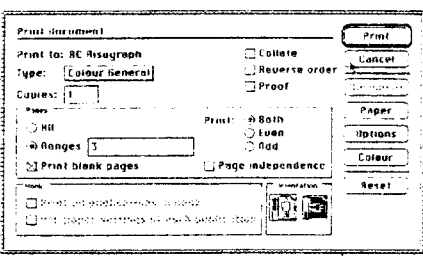

1. Select Print

- 2.In the Print Dialog Box Select PostScript Printer in the Print To: selection.
- 3. Select either General or Calor General in the Type: selection.
- 4. Click on the Paper Button and select the correct paper size for the document.
- 5. Select any other options desired and click on print to process the job.

# **CONVERTING PAGEMAKER 4 FILES TO PAGEMAKER 5**

Converting old PageMaker 4 files is very simple with one limitation. PageMaker 5 will automatically create a copy of a PageMaker 4 file and convert it to PageMaker 5 format document, when it is opened using the Open item in the File menu. The limitation of this feature is, that the Macintosh version of PageMaker 5 can not understand Windows PageMaker 4 files and Windows PageMaker 5 can not understand Macintosh PageMaker 4 files. Therefore, documents can not be translated from one platform to the other without going through the PageMaker 4 version on the same platform.

# **SCANNED IMAGES**

PageMaker 5 is also a very powerful program for producing graphic images. Many users scan images with high quality grayscale image scanners but still get poor quality output. The following tips can help:

- 1. Scan Grayscale images at around 150 lines per inch.
- 2. In the Print Dialog box select Color and set the Screen Angle to 45, and set Ruling to 65.
- 3. When scanning black and white line art, use the higest possible scan resolution.

# **Setting Up LaserWriter 8 and Mac TIPS**

Please follow these steps when using the LaserWriter on the C.I for the first time.

- 1. Under the apple, pull down menu select CHOOSER.
- 2. In chooser select LASERWRITER 8.
- 3. Choose the Risograph (C.I.).
- 4. Once the Risograph (C.I.) is selected press the AUTO SETUP button.
- 5. In the setup dialog box press the AUTO SETUP button.
- 6. When the message "Unable to locate 'TrueImage v1.1' of 'TrueImage'. Use 'Select PPD' to choose another description." appears press the SELECT PPD button.
- 7. Locate the COLOR GENERAL Print Driver. It should reside in the PPD folder in your System folder. Press SELECT. If you are unable to locate COLOR GENERAL, go to the desktop and do a FIND (command-F). If this fails to locate the file see your Macintosh Dealer.
- 8. When the message "COLOR GENERAL is locked you will not be able to save any changes" appears press OK.
- 9. Press OK in the Set Up dialog box.
- 10. Check to see if there is a mini icon next to the selected printer name (i.e., the Risograph) if there is, then quit out of chooser. If the mini icon does not appear. a stepwas omitted. Retry steps 4 thru 8. If this still is unsuccessful you may have bad software. Contact your Macintosh Dealer.

# The following are some general guidlines on printing from the Mac to the CI.

- \* Avoid using Binary data flow to the C.I. Use ASCII or Hex.
- \* Select the LaserWriter (v7.1.2 or 7.2) Printdriver in the Chooser whenever possible.
- \* For PageMaker 5.0, select the LaserWriter 8 (v8.1.1 or above) Printdriver in Chooser.
- \* Always save Illustrator v5.0 and above documents as v3.0.
- \* Beware of TrueType Fonts as they can cause a variety of problems. Also fonts from small fonthouses, such as Opticivit by Castcraft as they use an unusual naming convention that confuses the C.I.

Problems with TrueType and font like Opticivit can be overcome by using the proper utilities. Utilities like Fontmonger, Fontgrapher or Metamorphosis Pro, can be used to fix these problems.